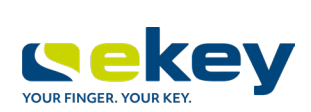

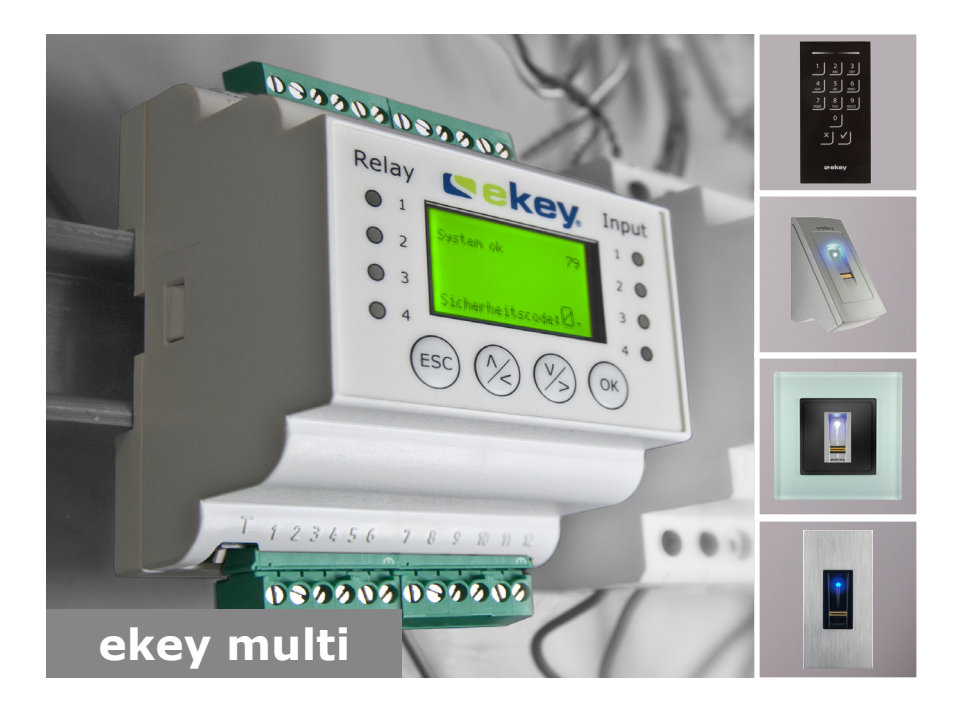

## **pl INSTRUKCJA OBSŁUGI**

# **Polski**

Tłumaczenie oryginalnej instrukcji obsługi - ID190/519/0/532

# Spis treści

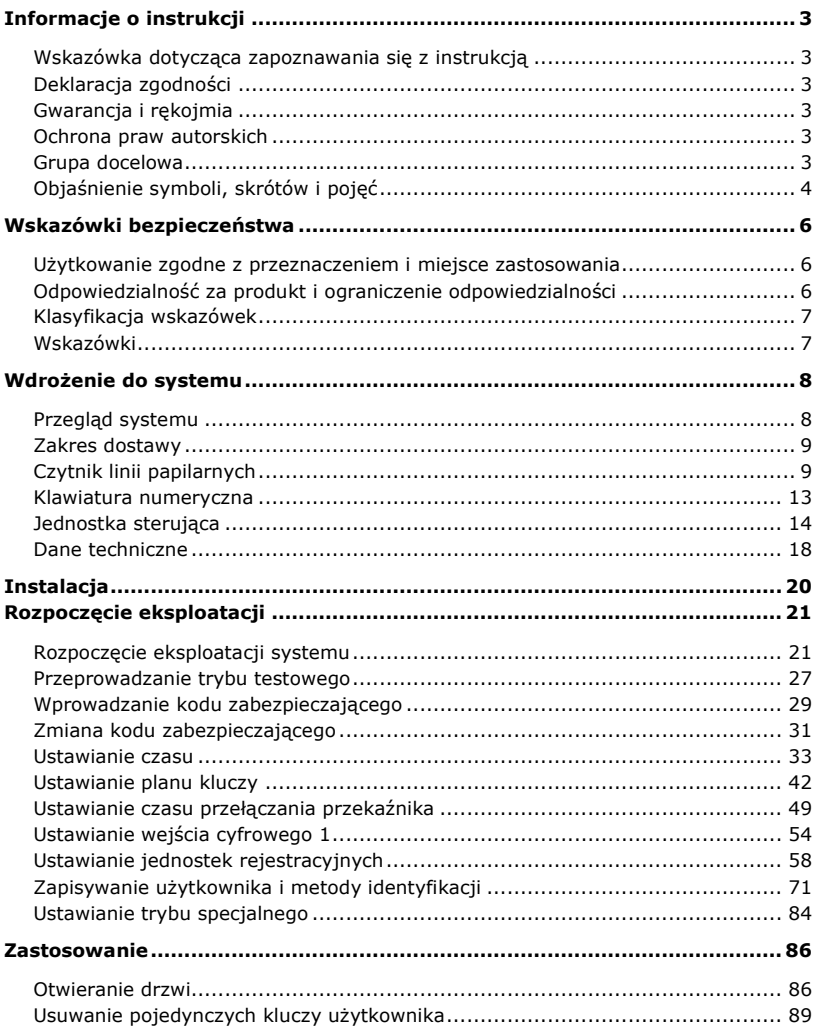

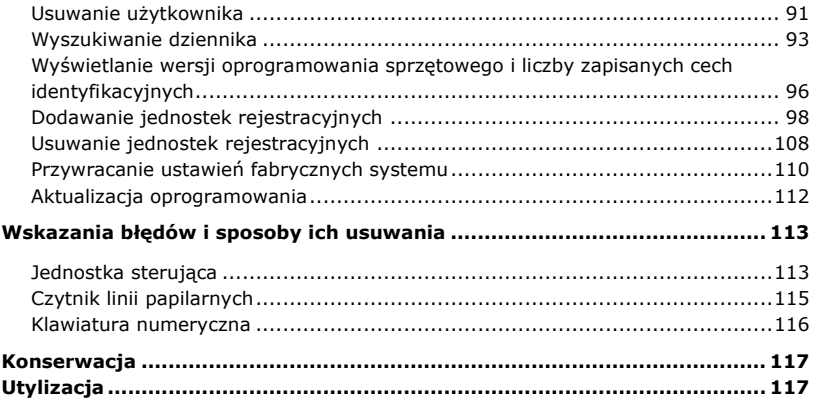

# <span id="page-3-0"></span>**Informacje o instrukcji**

#### <span id="page-3-1"></span>**Wskazówka dotycząca zapoznawania się z instrukcją**

Przed użyciem należy dokładnie przeczytać poniższą instrukcję. Niniejsza instrukcja stanowi część produktu. Należy ja starannie przechowywać. Instrukcja niniejsza zawiera ważne informacje o produkcie, w szczególności o jego użyciu zgodnie z przeznaczeniem, o bezpieczeństwie, instalacji, rozpoczęciu eksploatacji, używaniu, konserwacji, utrzymaniu ruchu i utylizacji.

W celu uzyskania bliższych informacji na temat produktu należy skontaktować się ze sprzedawcą.

Instrukcja niniejsza dostępna jest w wersji z powiększoną czcionką pod adresem [http://www.ekey.net.](http://www.ekey.net/)

Niniejsza instrukcja obsługi nie podlega aktualizacji. Zastrzeżone pozostają zmiany wizualne i techniczne, pomyłki oraz błędy w składzie i druku.

#### <span id="page-3-2"></span>**Deklaracja zgodności**

ekey biometric systems GmbH niniejszym oświadcza, że produkt ten spełnia odnośne przepisy dyrektyw Unii Europejskiej.

#### <span id="page-3-3"></span>**Gwarancja i rękojmia**

Zasadniczo obowiązują nasze ogólne warunki świadczenia usług i dostawy w wersji z dnia zakupu. Patrz [http://www.ekey.net.](http://www.ekey.net/)

#### <span id="page-3-4"></span>**Ochrona praw autorskich**

Copyright © 2016 ekey biometric systems GmbH.

Treści, szata graficzna oraz wszelkie koncepcje zawarte w niniejszej instrukcji obsługi podlegają obowiązującym przepisom o ochronie praw autorskich. Przekazywanie lub udostępnianie jej zawartości lub części osobom trzecim wymaga wcześniejszej pisemnej zgody ekey biometric systems GmbH. Tłumaczenie oryginalnej dokumentacji.

#### <span id="page-3-5"></span>**Grupa docelowa**

Instrukcja ta skierowana jest do osób, które rozpoczynają eksploatację i wykonują prace konserwacyjne systemu ekey oraz osób, które tworzą konta użytkowników i szkolą użytkowników systemu.

### <span id="page-4-0"></span>**Objaśnienie symboli, skrótów i pojęć**

Symbole:

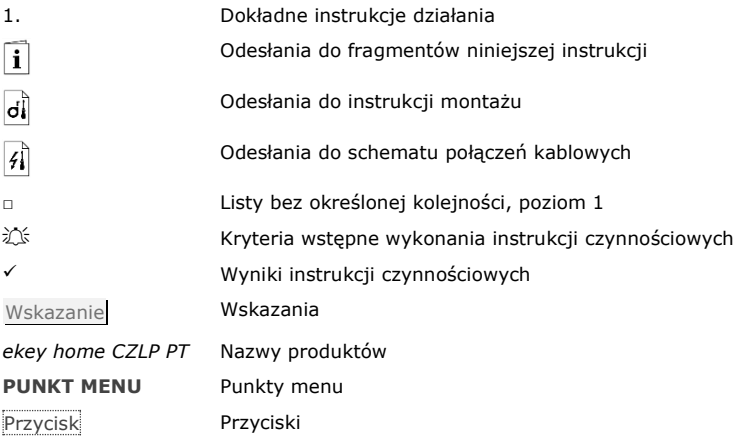

Skróty i określenia:

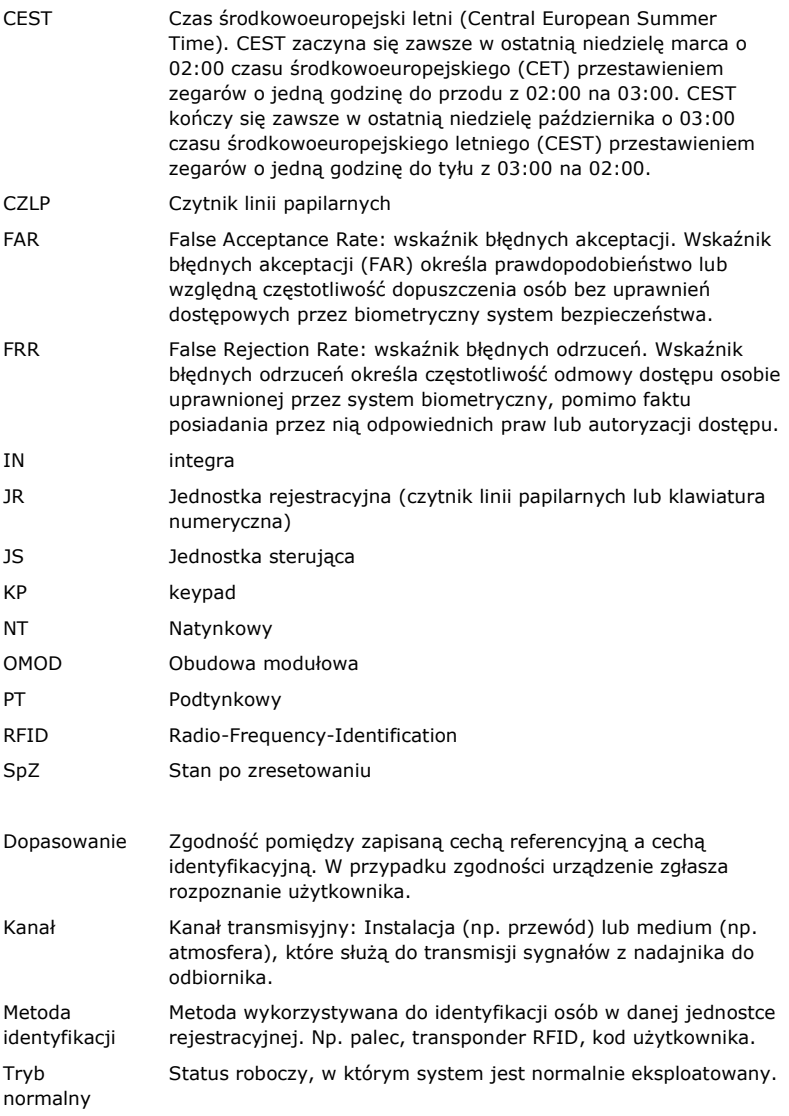

# <span id="page-6-0"></span>**Wskazówki bezpieczeństwa**

#### <span id="page-6-1"></span>**Użytkowanie zgodne z przeznaczeniem i miejsce zastosowania**

Produkt ten to system kontroli dostępu wykorzystujący identyfikator biometryczny lub pamięciowy (skanowanie palca lub kod użytkownika). System składa się z jednej do czterech jednostek rejestracyjnych i jednostki sterującej. Jest dostępny w różnych modelach i kombinacjach komponentów.

Biometryczny system kontroli dostępu rejestruje cechy charakterystyczne (minucje) linii papilarnych, porównuje je z danymi biometrycznymi zapisanymi z referencyjnego odcisku linii papilarnych i po stwierdzeniu zgodności otwiera drzwi. Jeden z modeli umożliwia identyfikację użytkownika i otwarcie drzwi za pomocą transpondera RFID.

Pamięciowy system kontroli dostępu rejestruje wprowadzone kody użytkownika, porównuje je z zapisanymi referencyjnymi kodami użytkownika i w razie zgodności otwiera drzwi.

System służy głównie do otwierania drzwi do domów, mieszkań, bram garażowych przeznaczonych do użytku domowego i przemysłowego.

W celu zgodnego z przeznaczeniem zastosowania system ekey musi być najpierw zainstalowany zgodnie z instrukcją montażu i schematem połączeń kablowych. Instalacja musi być wykonana kompletnie i fachowo. Elektrotechnik wykonujący prace montażowe musi potwierdzić dopuszczenie eksploatacyjne całego systemu ekey, wraz z wyposażeniem dodatkowym.

System ekey stosuje się zgodnie z niniejszą instrukcją. Każdy inny rodzaj użytkowania uznawany jest za niezgodny z przeznaczeniem.

#### <span id="page-6-2"></span>**Odpowiedzialność za produkt i ograniczenie odpowiedzialności**

W poniższych przypadkach może nastąpić zakłócenie bezpiecznej eksploatacji oraz działania urządzeń. Odpowiedzialność z tytułu nieprawidłowego funkcjonowania przechodzi w następujących przypadkach na operatora/użytkownika:

- □ instalacja, użytkowanie, konserwacja i czyszczenie urządzeń nie odbywały się w sposób zgodny z zaleceniami instrukcji;
- □ przekroczono zakres zgodnego z przeznaczeniem użytkowania urządzeń;
- □ użytkownik dokonał nieautoryzowanych modyfikacji urządzeń.

#### **NIEBEZPIECZEŃSTWO**

<span id="page-7-0"></span>**Wskazówka bezpieczeństwa:** Oznacza ryzyko wystąpienia bezpośredniego niebezpieczeństwa, które może prowadzić do śmierci lub poważnych obrażeń.

#### **UWAGA**

**Wskazówka:** Oznacza potencjalne szkody i straty materialne, które nie powodują z reguły obrażeń ludzi.

#### **WSKAZÓWKA**

**Wskazówka:** Oznacza dodatkowe informacje oraz przydatne wskazówki.

#### <span id="page-7-1"></span>**Wskazówki**

#### **NIEBEZPIECZEŃSTWO**

**Zagrożenie życia w wyniku porażenia prądem:** Wszystkie urządzenia *ekey home* należy eksploatować przy bardzo niskim napięciu bezpiecznym (SELV). Należy stosować w nich wyłącznie zasilacze sieciowe o klasie ochrony 2 wg VDE 0140-1. Rezultatem braku przestrzegania tego zalecenia może być zagrożenie życia w wyniku porażenia prądem.

Podłączaniem do sieci elektrycznej może zajmować się wyłącznie odpowiednio przeszkolony personel!

#### **UWAGA**

**Zabezpieczenie przed manipulacją:** Jednostki sterującej nie wolno instalować na zewnątrz.

Jednostka zainstalowana na zewnątrz narażona jest na manipulacje.

Jednostkę sterującą należy montować wyłącznie w zabezpieczonym pomieszczeniu wewnętrznym.

# <span id="page-8-0"></span>**Wdrożenie do systemu**

#### <span id="page-8-1"></span>**Przegląd systemu**

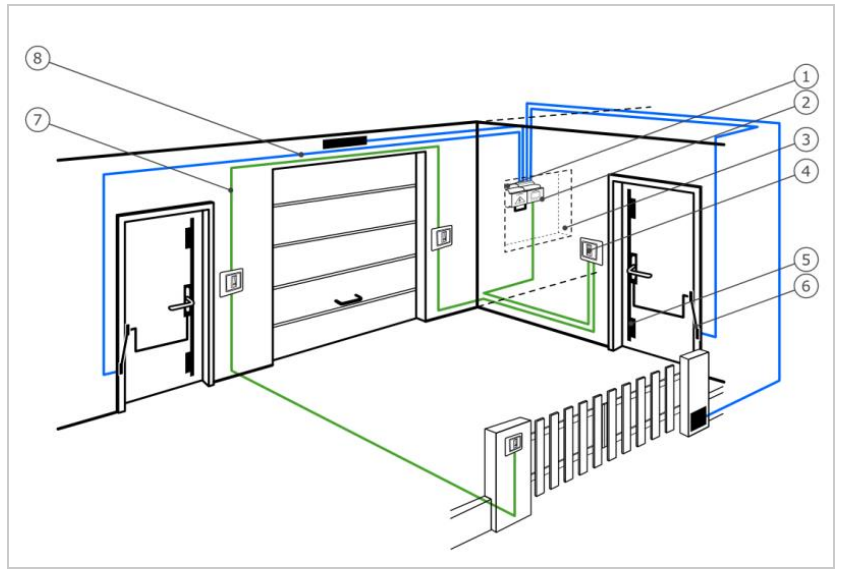

*Rys. 1: Przegląd systemu*

- *1 Zasilacz sieciowy*
- *2 ekey jednostka sterująca*
- *3 Skrzynka rozdzielcza*
- *4 ekey jednostka rejestracyjna*
- *5 Zamek z napędem*
- *6 Przejście kabla*
- *7 Przewód łączący jednostkę rejestracyjną z jednostką sterującą*
- *8 Przewód łączący jednostkę sterującą z zamkiem z napędem*

System składa się z jednej do czterech jednostek rejestracyjnych i jednostki sterującej.

Biometryczny system kontroli dostępu rejestruje cechy charakterystyczne (minucje) linii papilarnych, porównuje je z danymi biometrycznymi zapisanymi z referencyjnego odcisku linii papilarnych i po stwierdzeniu zgodności otwiera drzwi. Jeden z modeli umożliwia identyfikację użytkownika i otwarcie drzwi za pomocą transpondera RFID.

Pamięciowy system kontroli dostępu rejestruje wprowadzone kody użytkownika, porównuje je z zapisanymi referencyjnymi kodami użytkownika i w razie zgodności otwiera drzwi.

#### <span id="page-9-0"></span>**Zakres dostawy**

- □ Jedna do czterech jednostek rejestracyjnych;
- $\Box$  Transponder RFID w przypadku czytników linii papilarnych z funkcja RFID;
- □ Jednostka sterująca:
- □ Instrukcja obsługi i montażu, schemat połączeń kablowych;
- $\Box$  Opcionalnie: odpowiednie akcesoria (przejście kabla, zasilacz sieciowy, osłony itd.).

#### <span id="page-9-1"></span>**Czytnik linii papilarnych**

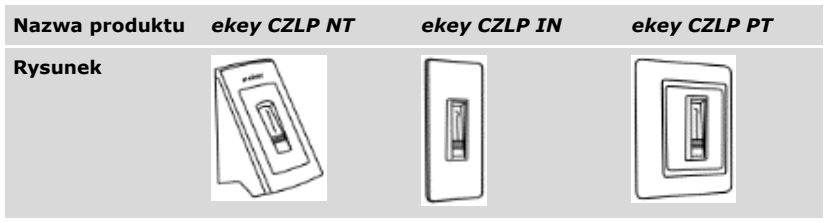

*Tabela 1: Czytnik linii papilarnych*

Funkcja czytnika

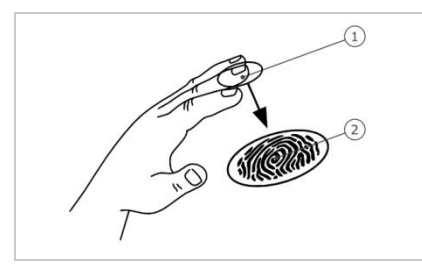

- *1 Przedni kłykieć palca*
- *2 Odcisk linii papilarnych*

*Rys. 2: Odcisk linii papilarnych*

Czytnik rejestruje odcisk linii papilarnych za pośrednictwem czujnika liniowego i dokonuje jego analizy. Porównuje on wynik z danymi biometrycznymi zapisanymi dla referencyjnego odcisku linii papilarnych i po stwierdzeniu zgodności otwiera drzwi. Prawidłowe i niezawodne funkcjonowanie czytnika linii papilarnych jest możliwe tylko w przypadku linii papilarnych przedniego kłykcia palca. Palec należy przesuwać nad czujnikiem spokojnym i równomiernym ruchem w odpowiedniej pozycji.

Modele z funkcją RFID rejestrują i identyfikują transponder RFID.

Elementy obsługowe czytnika linii papilarnych

| Element obsługowy                   | <b>Funkcia</b>                                                                                                    |  |
|-------------------------------------|----------------------------------------------------------------------------------------------------|--|
| <b>Obszar</b><br>przesuniecia palca | Zapisywanie odcisku palca w wyniku "przesunięcia palca",<br>czyli równomiernego przesunięcia palca w dół po czujniku.                                    |  |
|                                     | Identyfikacja za pomocą "zbliżenia transpondera RFID",<br>czyli zbliżenia transpondera RFID do obszaru przesunięcia<br>palca czytnika linii papilarnych. |  |
| Czujnik                             | Programowanie systemu przez funkcję dotykową "Finger<br>Touch", czyli krótkie, szybkie dotknięcie czujnika palcem.                                       |  |

*Tabela 2: Elementy obsługowe czytnika linii papilarnych*

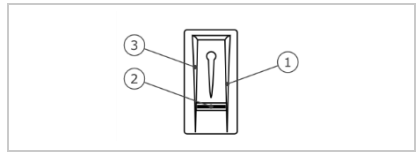

- *1 Prawa krawędź wiodąca*
- *2 Czujnik*
- *3 Lewa krawędź wiodąca*

*Rys. 3: Obszar przesunięcia palca i czujnik*

<span id="page-11-0"></span>Nieprawidłowa obsługa powoduje ograniczenie funkcjonalności czytnika linii papilarnych.

"Przeciagnać palca":

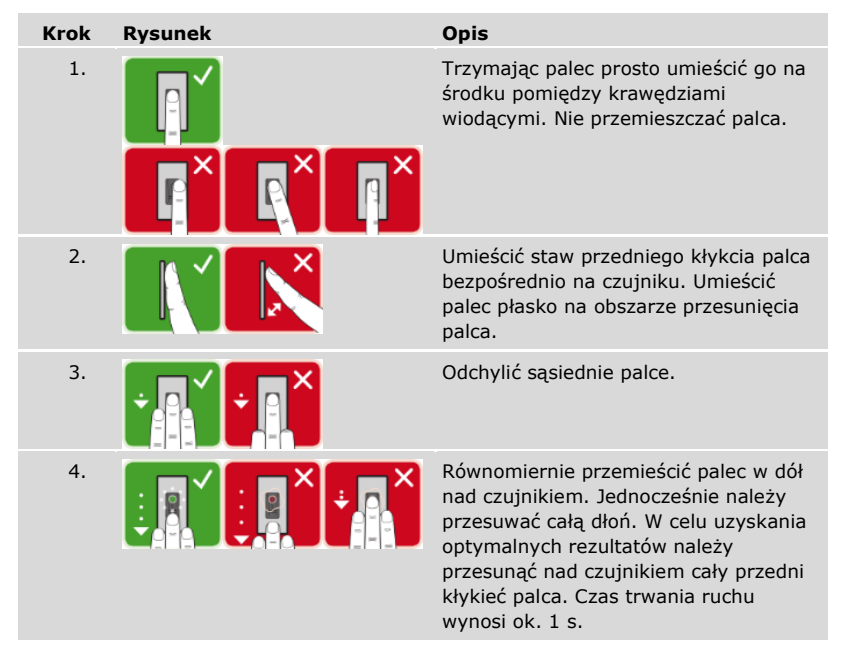

Ogólne wskazówki umożliwiające uzyskanie wysokiej jakości odcisku linii papilarnych

- □ Najlepszy efekt zapewnia palec wskazujący, środkowy i serdeczny. Odciski linii papilarnych kciuków i małych palców nie nadają się do analizy.
- □ Jeżeli do obsługi czytnika często mają być używane wilgotne palce, wówczas także podczas zapisywania powinny one znajdować się w takim stanie.
- □ Odciski linii papilarnych mogą być zapisywane w przypadku dzieci powyżej piątego roku życia.

"Finger Touch"

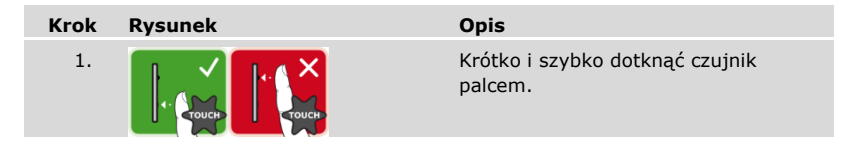

#### **WSKAZÓWKA**

**Tylko w przypadku funkcji RFID:** Obsługa przez "zbliżenie transpondera RFID" jest możliwa tylko w przypadku czytników linii papilarnych z funkcją RFID.

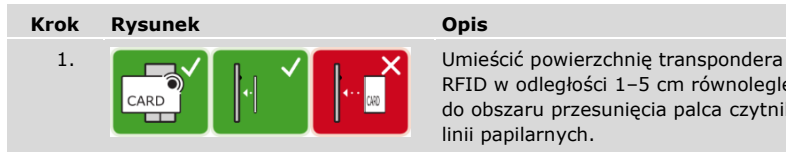

RFID w odległości 1–5 cm równolegle do obszaru przesunięcia palca czytnika linii papilarnych.

Sygnalizacja optyczna czytnika linii papilarnych

Dostępne są 2 rodzaje diod LED:

- □ dioda LED statusu, która sygnalizuje stan roboczy;
- □ dioda LED funkcji informująca o funkcjonowaniu całego systemu.

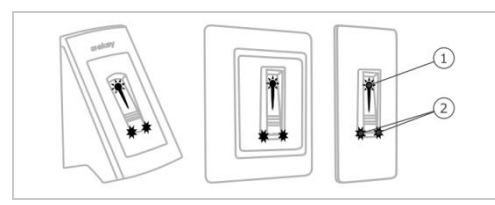

- *1 Dioda LED statusu*
- *2 Diody LED funkcji*

*Rys. 4: Sygnalizacja optyczna czytnika linii papilarnych*

#### <span id="page-13-0"></span>**Klawiatura numeryczna**

Funkcja klawiatury numerycznej

Klawiatura numeryczna rejestruje kod użytkownika za pośrednictwem klawiatury pojemnościowej. Kod użytkownika służy do otwierania drzwi. Klawiatura numeryczna porównuje wprowadzone dane z zapisanymi kodami referencyjnymi. Klawiatura numeryczna obsługuje kody użytkownika od 4 do 8 cyfr. Kod użytkownika musi zawierać przynajmniej jedną inną cyfrę.

Elementy obsługowe, sygnalizacja optyczna i akustyczna klawiatury numerycznej

Klawiatura numeryczna posiada dwa obszary z elementami obsługowymi.

| Element obsługowy                          | <b>Funkcja</b>                                                  |
|--------------------------------------------|-----------------------------------------------------------------|
| Przyciski wprowadzania Wprowadź kod użytk. |                                                                 |
| Przyciski<br>potwierdzające                | Potwierdzanie lub odrzucanie wprowadzonego kodu<br>użytkownika. |

*Tabela 3: Elementy obsługowe klawiatury numerycznej*

2 diody LED statusu sygnalizują stan roboczy (kod użytkownika prawidłowy, kod użytkownika nieprawidłowy…). Sygnał dźwiękowy sygnalizuje wciśnięcie przycisku i zwolnienie dostępu.

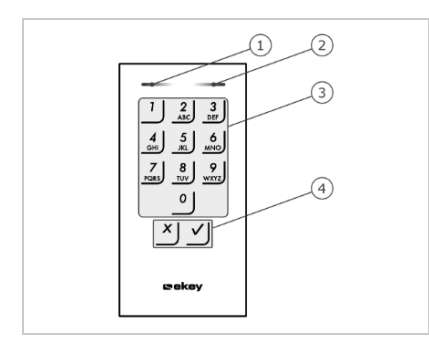

- *1 Lewa dioda LED statusu*
- *2 Prawa dioda LED statusu*
- *3 Przyciski wprowadzania*
- *4 Przyciski potwierdzające*

*Rys. 5: Przegląd klawiatury numerycznej*

Podświetlenie klawiatury jest niebieskie, ściemniane i włączane lub wyłączane w zależności od warunków świetlnych.

#### <span id="page-14-0"></span>**Jednostka sterująca**

Jednostka sterująca współpracuje z każdą *ekey home* jednostką rejestracyjną. Wraz z jedną jednostką sterującą można wykorzystywać do 4 jednostek rejestracyjnych.

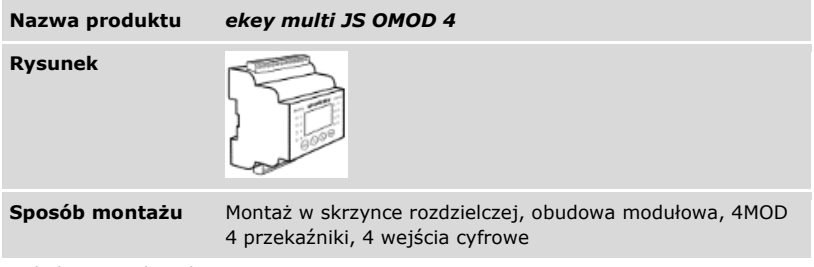

*Tabela 4: Jednostka sterująca*

#### **WSKAZÓWKA**

**Sieć:** Jeśli do *ekey multi JS OMOD 4* podłączonych zostanie więcej niż jedna jednostka rejestracyjna, wówczas powstaje sieć. Zwrócić uwagę na topologię sieci i terminacje.

```
i
```
Patrz "[Instalacja](#page-20-0)", strona [20.](#page-20-0)

#### Funkcja jednostki sterującej

Jednostka sterująca pełni rolę aktuatora systemu. Ta jednostka sterująca przełącza do 4 przekaźników i udostępnia 4 wejścia cyfrowe.

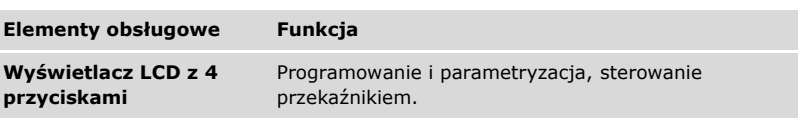

*Tabela 5: Elementy obsługowe jednostki sterującej*

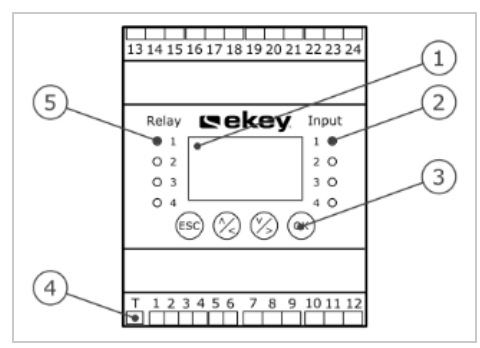

- *1 Wyświetlacz LCD, z podświetleniem*
- *2 Diody LED statusu wejść cyfrowych (świecą na czerwono)*
- *3 Klawiatura*
- *4 Przełącznik terminacji*
- *5 Diody LED statusu przekaźnika (świecą na zielono)*

*Rys. 6: Przegląd* ekey multi JS OMOD 4

| <b>Przycisk</b> | ΈSC                                                                |                                                        | OK                                                                   |
|-----------------|--------------------------------------------------------------------|--------------------------------------------------------|----------------------------------------------------------------------|
| <b>Opis</b>     | ESC.                                                               | Strzałka do góry, w<br>lewo, w dół, w prawo            | OK                                                                   |
| <b>Funkcja</b>  | Opuszczenie poziomu<br>menu, przerwanie<br>wprowadzania<br>danych. | Nawigacja w menu,<br>ustawienia fabryczne<br>wartości. | Zastosowanie<br>wartości, przejście do<br>kolejnego poziomu<br>menu. |

*Tabela 6: Przyciski jednostki sterującej*

Diody LED statusu sygnalizują następujące stany:

- □ stan przekaźnika. Dioda LED statusu świeci się na zielono, gdy przynależny przekaźnik jest aktywny;
- □ stan wejścia cyfrowego. Dioda LED statusu świeci się na czerwono, gdy przynależne wejście cyfrowe jest aktywne (np. przycisk otwarcia drzwi).

Punkty menu

Menu główne jednostki sterującej obejmuje różne punkty.

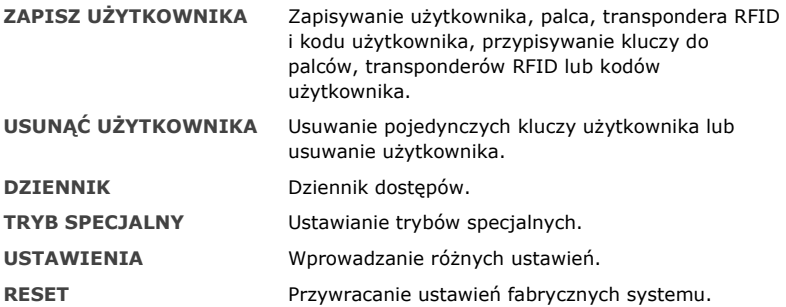

Podpunkty pod punktem menu **USTAWIENIA**

Punkt menu USTAWIENIA w menu głównym jednostki sterującej obejmuje różne podpunkty:

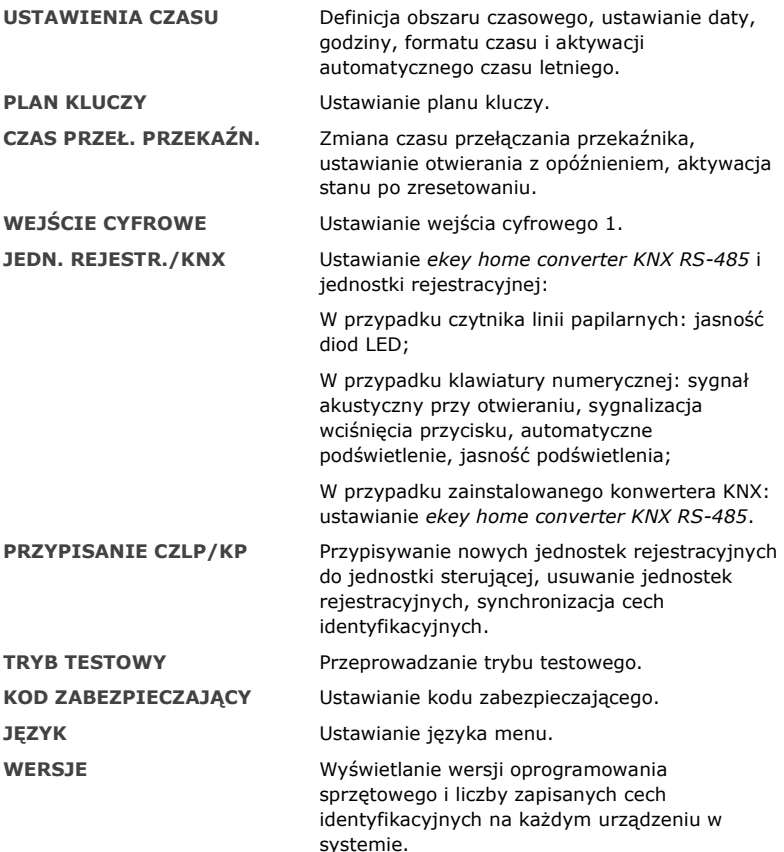

 $\mathbf{1}$ 

#### **WSKAZÓWKA**

**Automatyczne wyłączanie wyświetlacza:** Jednostka sterująca jest zoptymalizowana pod względem zużycia energii. Wyświetlacz LCD wyłącza się całkowicie, jeśli w trakcie ok. 3 min. nie zostanie naciśnięty żaden przycisk. Wyświetlacz włącza się ponownie, gdy tylko naciśnięty zostanie dowolny przycisk.

#### <span id="page-18-0"></span>**Dane techniczne**

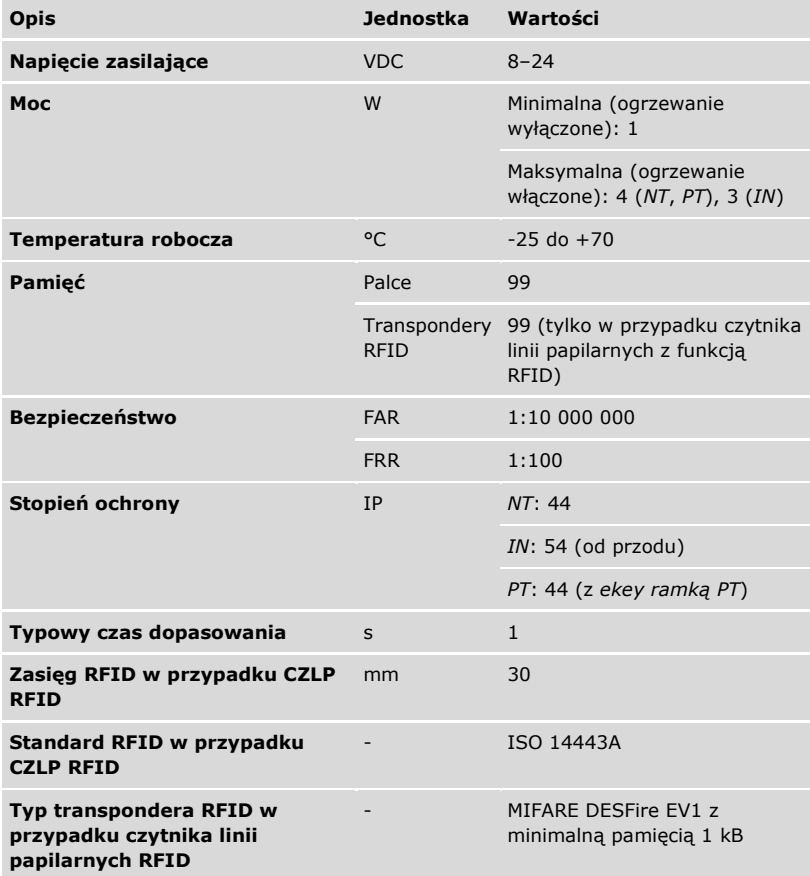

*Tabela 7: Dane techniczne:* ekey home czytnik linii papilarnych

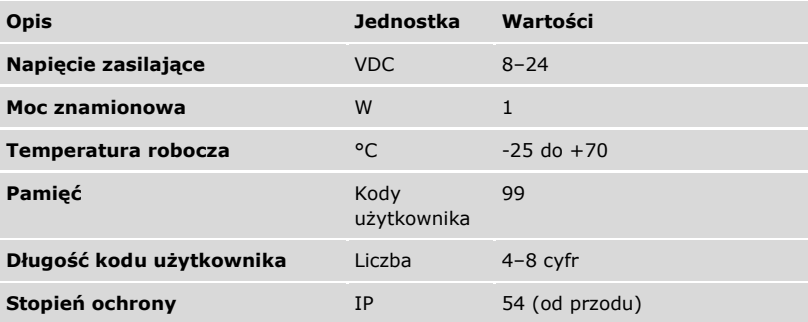

*Tabela 8: Dane techniczne:* ekey home keypad integra 2.0

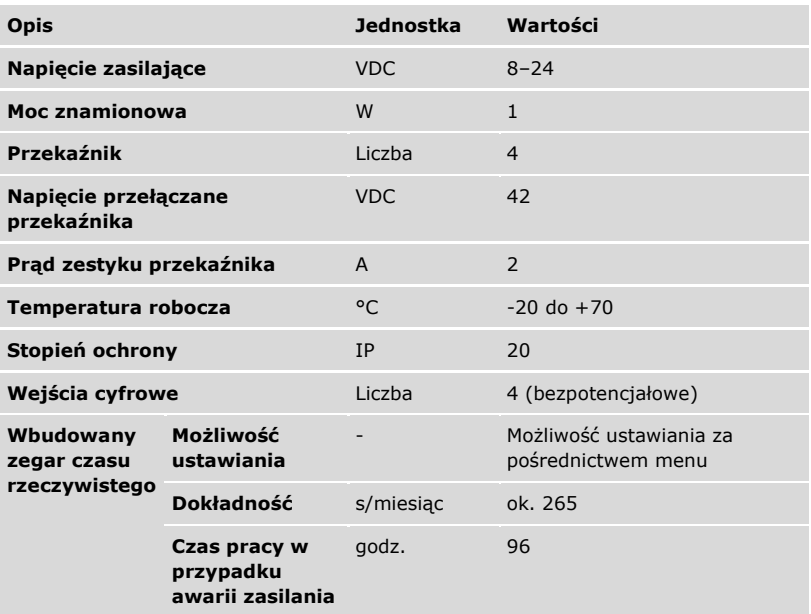

*Tabela 9: Dane techniczne:* ekey multi jednostka sterująca OMOD 4

# <span id="page-20-0"></span>**Instalacja**

#### **UWAGA**

#### **Ryzyko uszkodzenia w wyniku nieprawidłowego montażu i okablowania:**  Urządzenia systemowe eksploatowane są w stanie pod napięciem.

Nieprawidłowy montaż i okablowanie mogą spowodować uszkodzenie urządzeń systemu!

Przed podłączeniem produktu do źródła zasilania należy prawidłowo zamontować i okablować urządzenia systemu!

Zamontować system zgodnie z dostarczoną instrukcją montażu.

Oprzewodować zgodnie z dostarczonym schematem połączeń kablowych.  $\overline{4}$ 

#### **WSKAZÓWKA**

**System magistrali i terminacja:** *ekey multi JS OMOD 4* do komunikacji z jednostkami rejestracyjnymi wykorzystuje standard transmisji danych RS-485. Aby transmisja danych w systemie *ekey multi* działała niezawodnie, należy prawidłowo okablować system magistrali i odpowiednio podłączyć terminację.

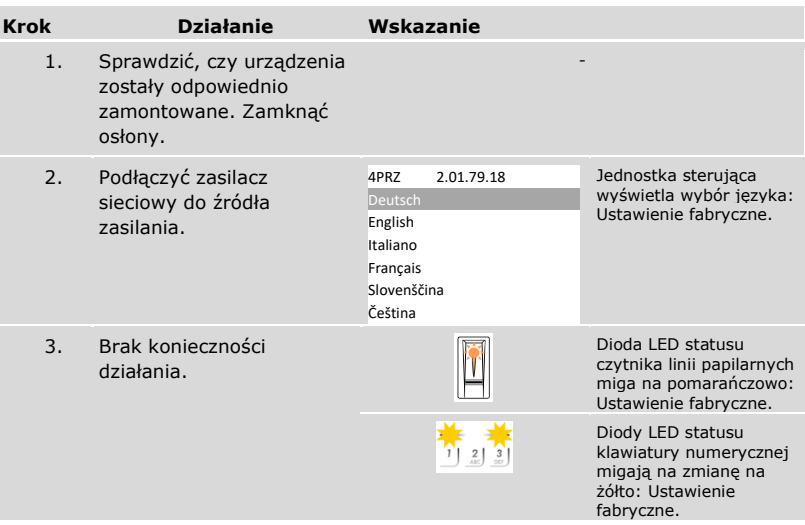

# <span id="page-21-0"></span>**Rozpoczęcie eksploatacji**

#### <span id="page-21-1"></span>**Rozpoczęcie eksploatacji systemu**

Przed przystąpieniem do obsługi systemu rozpocząć eksploatację urządzenia. Obsługa systemu odbywa się za pośrednictwem menu jednostki sterującej.

Rozpoczęcie eksploatacji systemu powoduje ustalenie języka menu i sparowanie jednostki sterującej z jednostkami rejestracyjnymi. Ustawień tych nie można później zmienić, jeśli nie zostaną przywrócone ustawienia fabryczne.

 Aby rozpocząć eksploatację systemu, należy zainstalować wszystkie urządzenia systemu.

Patrz "Instalacia", strona [20.](#page-20-0)

#### *Wybór języka*

 $\mathbf{i}$ 

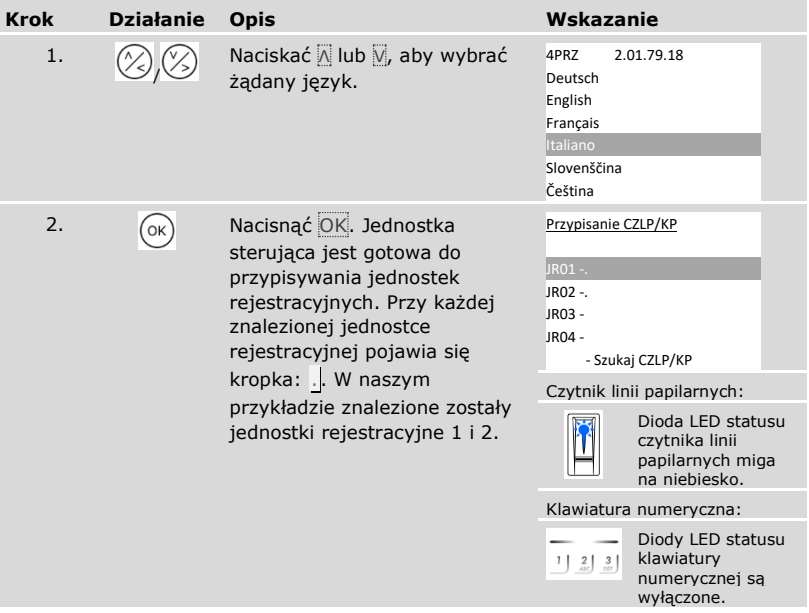

### *Definiowanie nazwy jednostki rejestracyjnej*

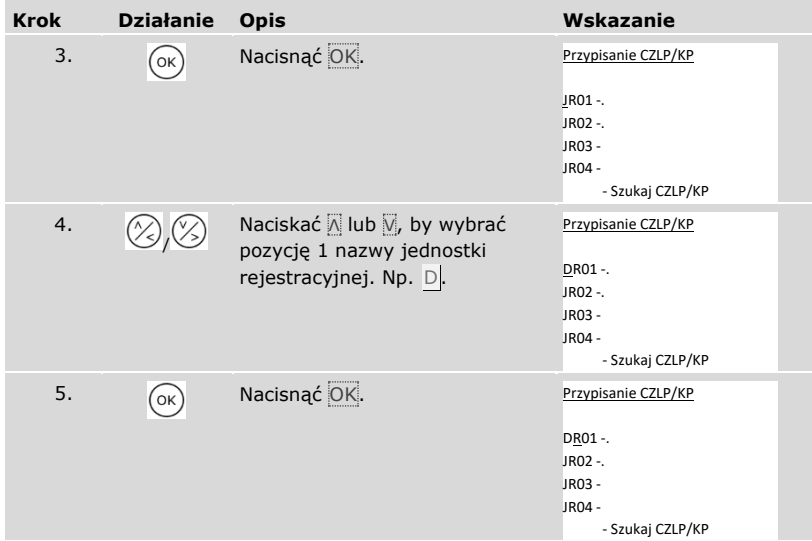

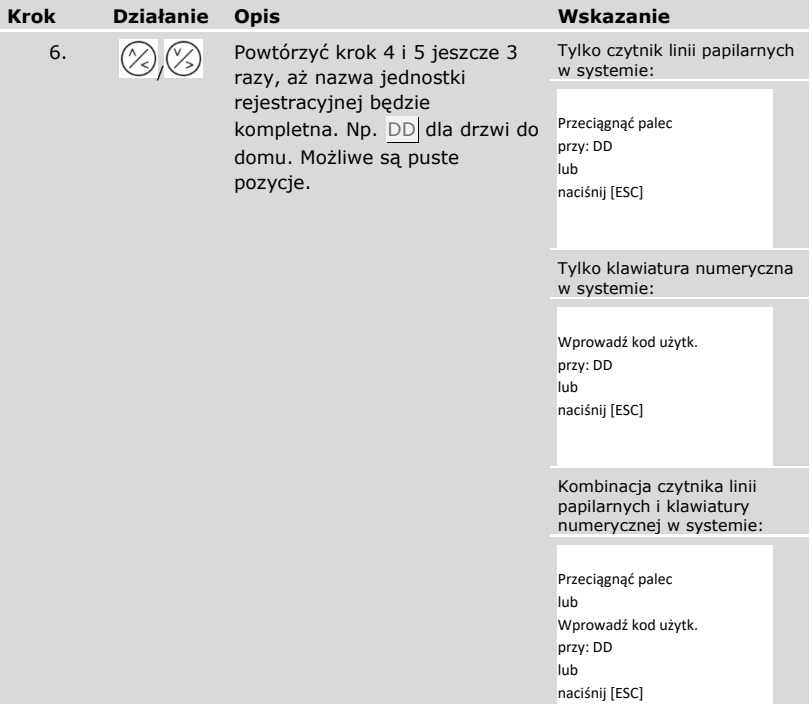

#### *Rozpoczęcie eksploatacji jednostki rejestracyjnej*

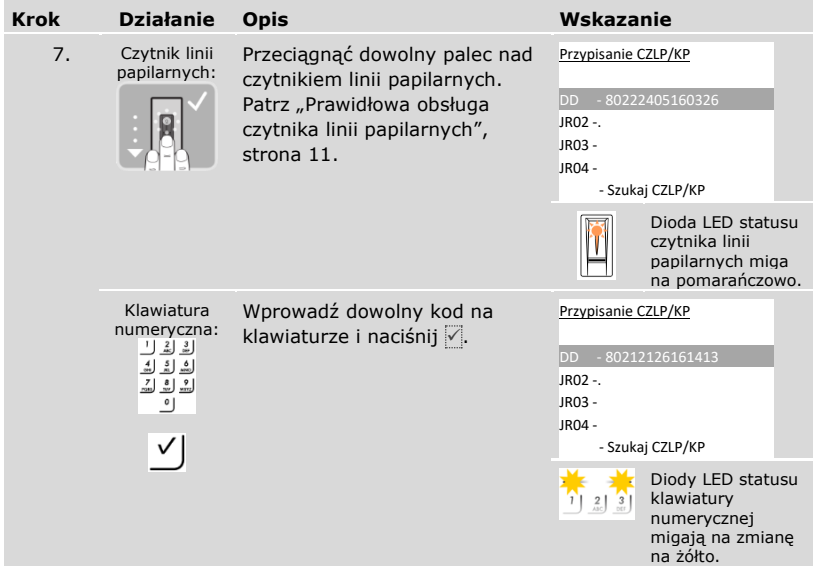

### **WSKAZÓWKA**

**Palec lub kod nie zostały zapisane:** Przeciąganie palcem lub wprowadzanie kodu służy tylko do rozpoczęcia eksploatacji jednostki rejestracyjnej. Palec lub kod nie zostały zapisane. Zobacz ["Zapisywanie użytkownika i metody](#page-71-0) identyfikacji" na stronie [71](#page-71-0), aby zapisać palec lub kod w celu korzystania z systemu.

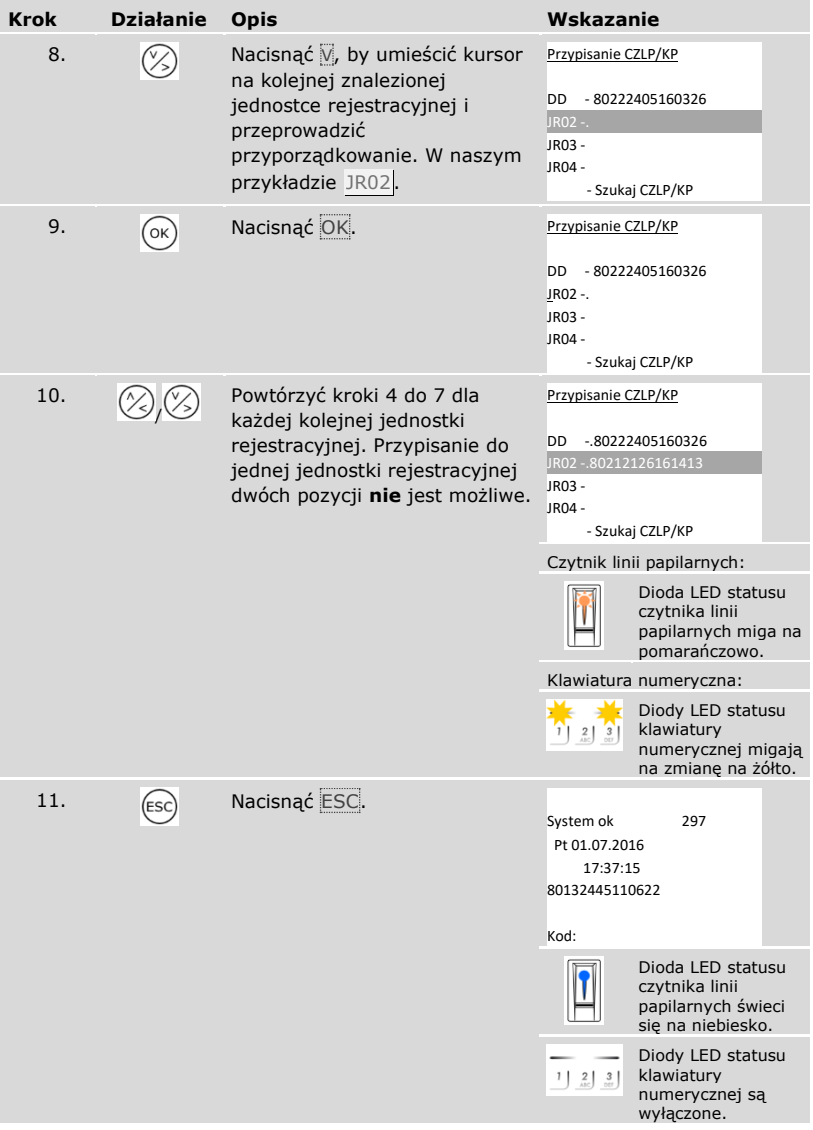

✓ Eksploatacja urządzenia została rozpoczęta. System pracuje w trybie normalnym:

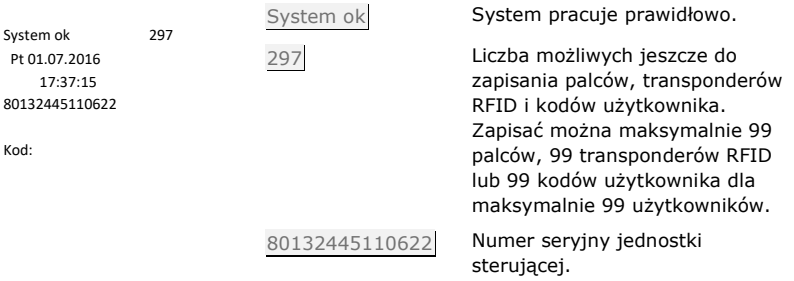

#### <span id="page-27-0"></span>**Przeprowadzanie trybu testowego**

Tryb testowy pozwala na kontrolę zamka po montażu w drzwiach. Włącza lub wyłącza pojedynczo przekaźniki oraz sprawdza połączenia elektryczne z zamkiem z napędem.

#### **WSKAZÓWKA**

**Wykonanie trybu testowego:** Tryb testowy może być przeprowadzony tylko po rozpoczęciu eksploatacji systemu.

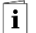

 $\mathbf{i}$ 

 $\mathbf{I}$ 

Patrz ["Rozpoczęcie eksploatacji](#page-21-1) systemu", strona [21.](#page-21-1)

Uruchamianie trybu testowego odbywa się w menu głównym.

By wejść do menu głównego, należy podać kod zabezpieczający.

Patrz ["Wprowadzanie kodu zabezpieczającego"](#page-29-0), strona [29.](#page-29-0)

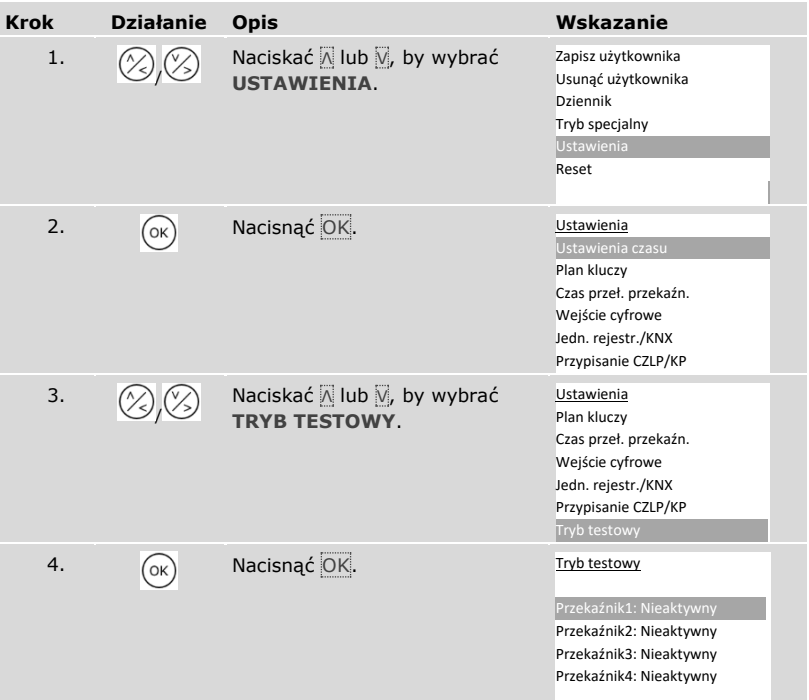

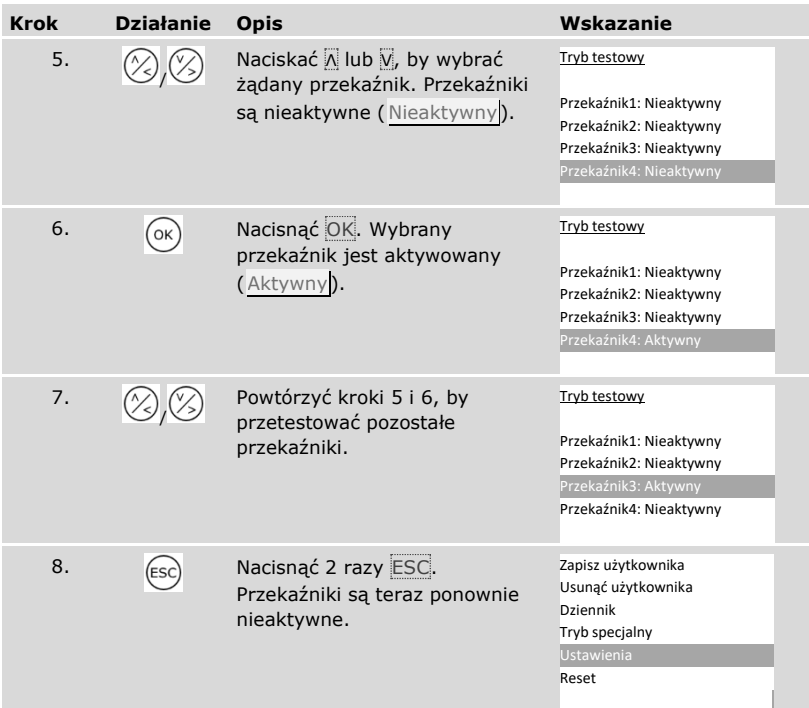

✓ Przekaźniki zostały przetestowane. System wyświetla menu główne.

#### **WSKAZÓWKA**

**Alternatywne zakończenie trybu testowego:** Gdy system zostanie odłączony od zasilania, zakończony zostaje również tryb testowy.

 $\mathbf{I}$ 

#### <span id="page-29-0"></span>**Wprowadzanie kodu zabezpieczającego**

Wprowadzenie kodu zabezpieczającego umożliwia dostęp do menu głównego. Menu główne służy do zamykania systemu. Fabryczny kod zabezpieczający to 99.

Δ

#### **UWAGA**

#### **Niezwłocznie zmień fabrycznie ustawiony kod zabezpieczający:** Kod

zabezpieczający umożliwia dostęp do menu głównego.

Jeśli kod zabezpieczający nie zostanie zmieniony, nieupoważnione osoby mogą uzyskać dostęp do menu głównego i w konsekwencji do domu.

Zmienić natychmiast po rozpoczęciu eksploatacji systemowy kod zabezpieczający! Należy wybrać nowy kod zabezpieczający i zachować go w tajemnicy.

 $\mathbf{i}$ 

 $\mathbf{i}$ 

Patrz ["Zmiana kodu zabezpieczającego"](#page-31-0), strona [31.](#page-31-0)

#### **WSKAZÓWKA**

**Przy 3-krotnym błędnym podaniu następuje 30-minutowa blokada systemu:** System pozostaje zablokowany przez 30 minut, jeśli 3 razy pod rząd podany zostanie zły kod zabezpieczający.

 By móc podać kod zabezpieczający, system musi się znajdować w trybie normalnym.

Patrz ["Rozpoczęcie eksploatacji](#page-21-1) systemu", strona [21.](#page-21-1)

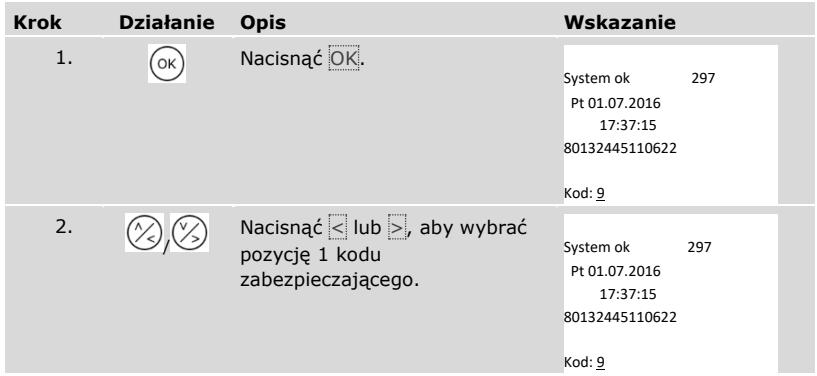

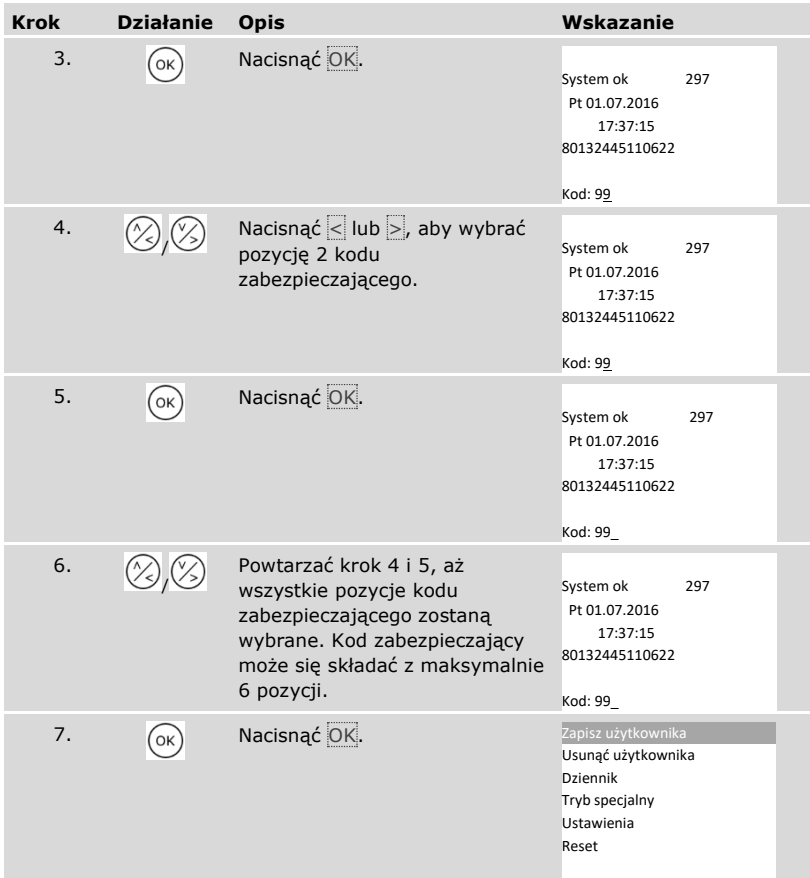

✓ Wprowadzono prawidłowy kod zabezpieczający. System wyświetla menu główne.

Jeżeli w ciągu 3 min. nie zostanie naciśnięty żaden przycisk, system automatycznie powraca do trybu normalnego.

#### <span id="page-31-0"></span>**Zmiana kodu zabezpieczającego**

Zmiana kodu zabezpieczającego odbywa się w menu głównym.

#### ţ

 $\overline{\mathbf{i}}$ 

#### **WSKAZÓWKA**

**Długość kodu zabezpieczającego:** Kod zabezpieczający musi mieć minimum 2 i maksimum 6 pozycji.

By wejść do menu głównego, należy podać kod zabezpieczający.

Patrz ["Wprowadzanie kodu zabezpieczającego"](#page-29-0), strona [29.](#page-29-0)

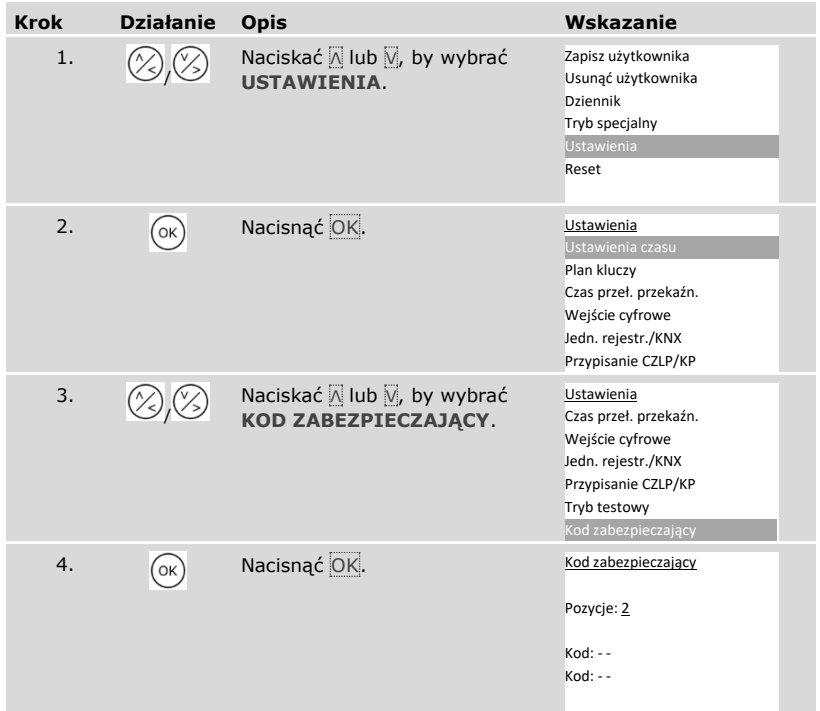

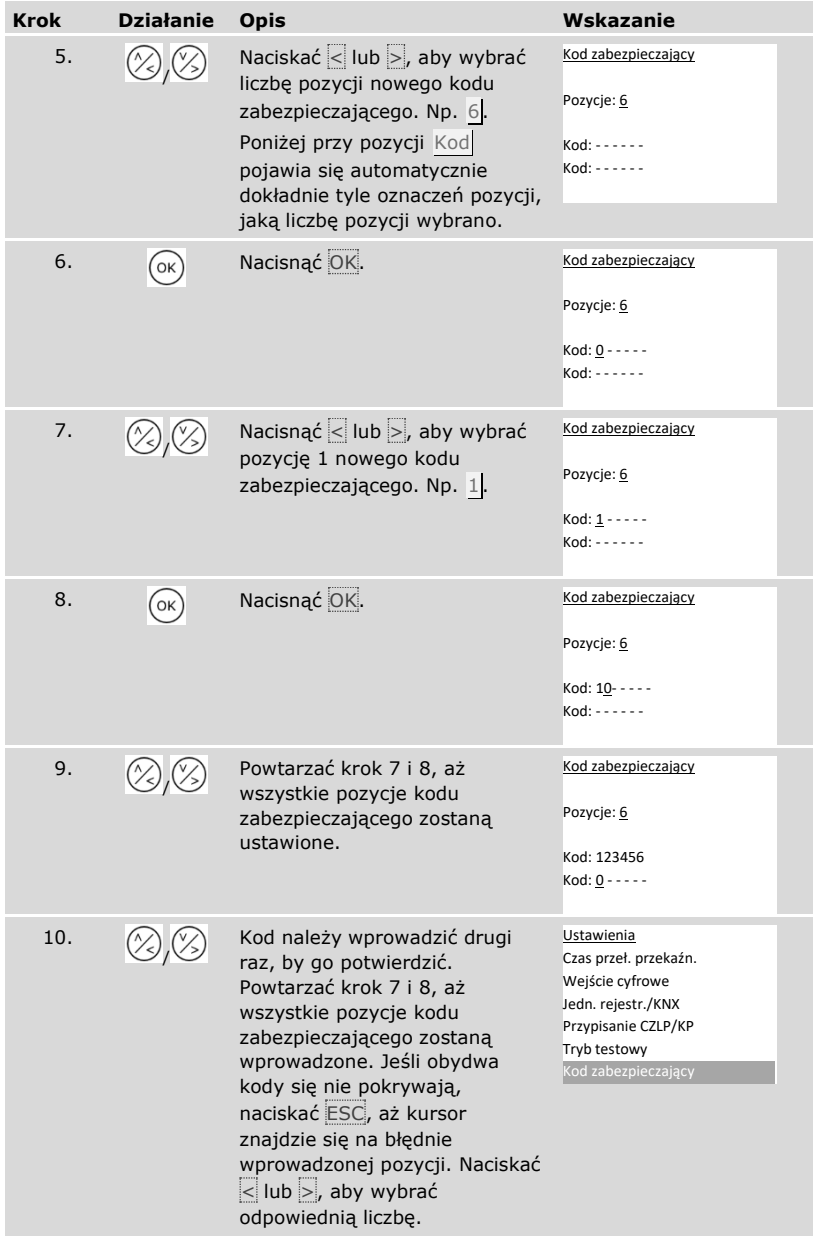

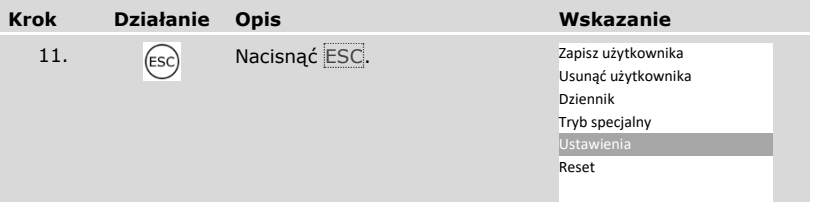

✓ Nowy kod zabezpieczający jest zapisany. System wyświetla menu główne.

#### <span id="page-33-0"></span>**Ustawianie czasu**

Ustawianie obszarów czasowych

Można zdefiniować dwa obszary czasowe zależne od dnia tygodnia. Obszary czasowe należy przydzielić użytkownikom. Każdy użytkownik uzyskuje dostęp tylko w przydzielonym mu obszarze czasowym. Obszary czasowe mają wpływ na wszystkie dostępne w systemie jednostki rejestracyjne.

#### **WSKAZÓWKA**

#### **Cechy szczególne obszarów czasowych:**

- □ Nie ma możliwości ustawiania różnych czasów dostępu dla różnych jednostek rejestracyjnych.
- □ By móc stosować obszar czasowy, konieczne jest zdefiniowanie przynajmniej jednego przedziału czasowego. W przeciwnym przypadku użytkownik, któremu przypisano dany obszar czasowy, nie będzie miał dostepu.
- □ W ramach jednego przedziału czasowego nie można ustawiać czasów, które przekraczają północ.

Ustawianie obszarów czasowych odbywa się w menu głównym.

By wejść do menu głównego, należy podać kod zabezpieczający.

Patrz ["Wprowadzanie kodu zabezpieczającego"](#page-29-0), strona [29.](#page-29-0)

 $\mathbf{i}$ 

### *Wybór obszaru czasowego*

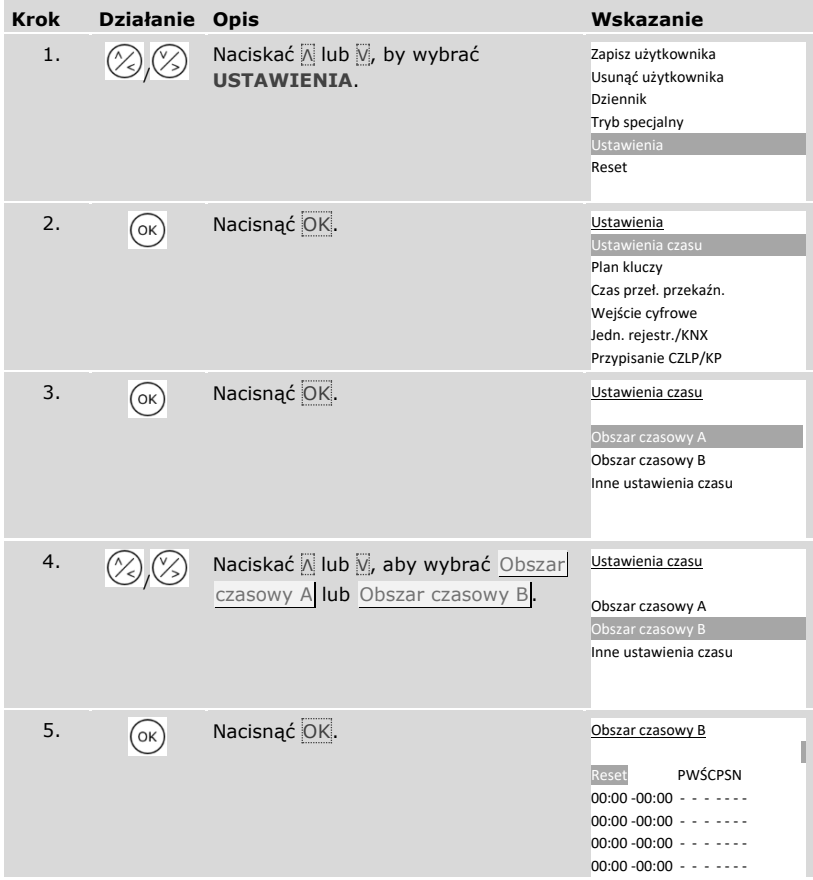

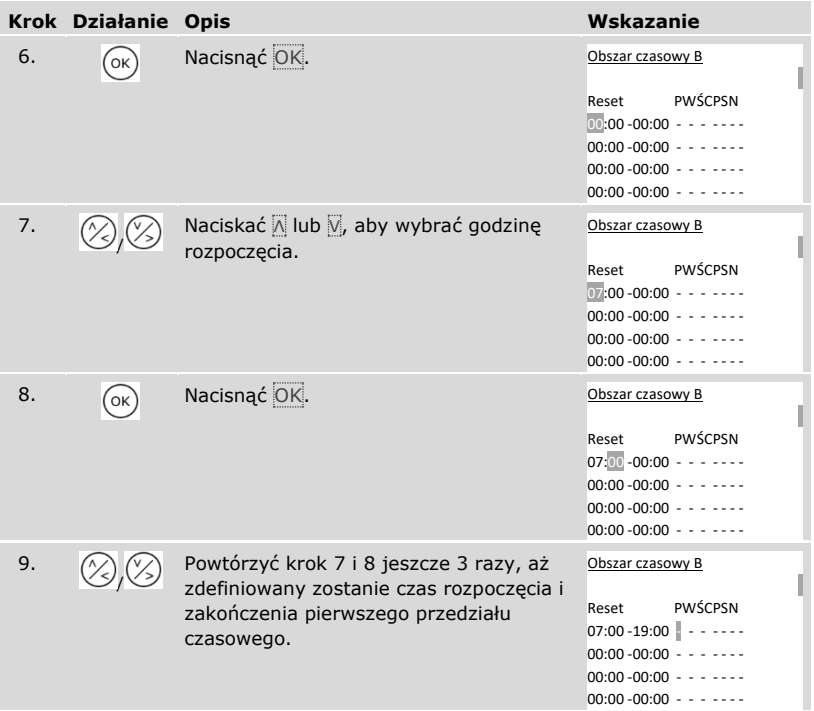
# *Definiowanie dnia tygodnia*

| <b>Krok</b> | <b>Działanie</b> | <b>Opis</b>                                                                                                    | Wskazanie                                                                         |  |  |  |  |
|-------------|------------------|----------------------------------------------------------------------------------------------------|-----------------------------------------------------------------------------------|--|--|--|--|
| 10.         |                  | Naciskać A lub V, by przypisać<br>przedział czasowy obowiązujący dla<br>danego dnia tygodnia. Naciskając M<br>lub v można wybrać między<br>obowiązywaniem $(\Box)$ i nie<br>obowiązywaniem (-). | Obszar czasowy B<br><b>PWŚCPSN</b><br>Reset<br>$07:00 - 19:00$ $\Box$ - - - - - - |  |  |  |  |
| 11.         |                  | Nacisnąć OK.                                                                                                    | Obszar czasowy B<br><b>PWŚCPSN</b><br>Reset                                       |  |  |  |  |
| 12.         |                  | Powtórzyć krok 10 i 11 jeszcze 6 razy,<br>aż do zakończenia wprowadzania<br>ustawień dla tej linii.                                                                                             | Obszar czasowy B<br><b>PWŚCPSN</b><br>Reset<br>$07:00 - 19:00$ $\blacksquare -$   |  |  |  |  |

*Ustawianie kolejnych przedziałów czasowych*

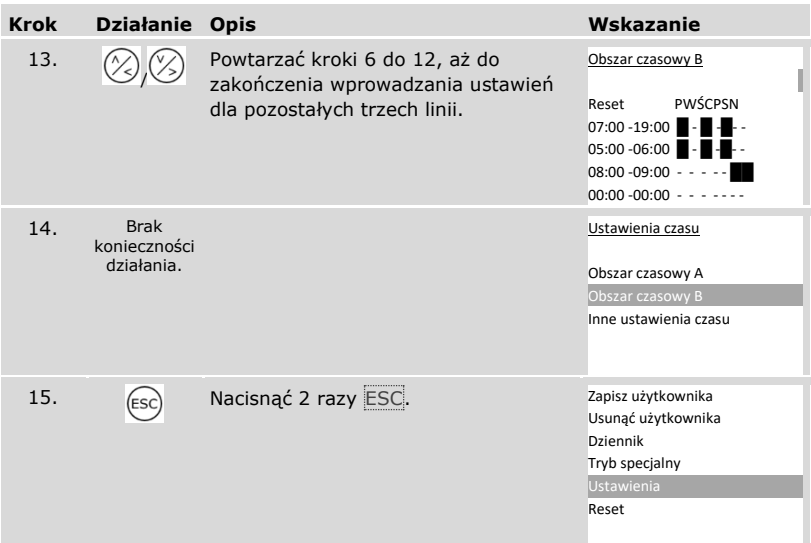

✓ Obszary czasowe zostały ustawione. System wyświetla menu główne.

Wpisy obszaru czasowego można zresetować do ustawień fabrycznych. Resetowanie wpisów obszaru czasowego odbywa się w menu głównym. By wejść do menu głównego, należy podać kod zabezpieczający.

# $\left| \mathbf{i} \right|$  Patrz ["Wprowadzanie kodu zabezpieczającego"](#page-29-0), strona [29.](#page-29-0)

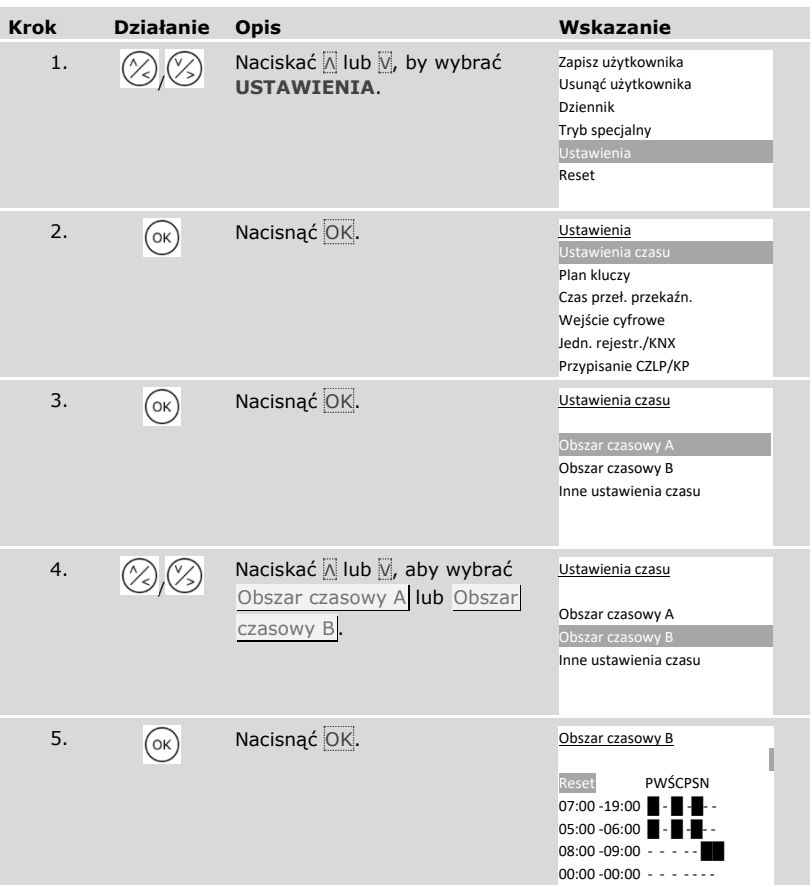

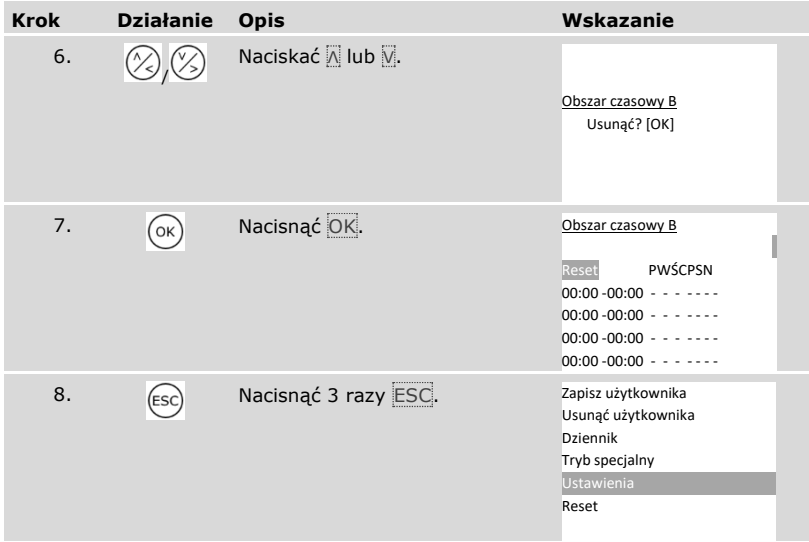

✓ Nastąpiło przywrócenie ustawień fabrycznych obszaru czasowego. System wyświetla menu główne.

Ustawianie daty, godziny i formatu godziny, jak również aktywacja i dezaktywacja automatycznego przełączania środkowoeuropejskiego czasu letniego odbywają się w menu głównym.

By wejść do menu głównego, należy podać kod zabezpieczający.

 $\left| \cdot \right|$  Patrz ["Wprowadzanie kodu zabezpieczającego"](#page-29-0), strona [29.](#page-29-0)

**Krok Działanie Opis Wskazanie** 1.  $(\%)(\%)$ Naciskać Λ lub V, by wybrać **USTAWIENIA**. Zapisz użytkownika Usunąć użytkownika Dziennik Tryb specjalny Ustawie Reset 2. (OK) Nacisnąć OK. Ustawienia Ustawienia czasu Plan kluczy Czas przeł. przekaźn. Wejście cyfrowe Jedn. rejestr./KNX Przypisanie CZLP/KP 3. (OK) Nacisnąć OK. Ustawienia czasu Obszar czasowy A Obszar czasowy B Inne ustawienia czasu 4.  $(\gamma_{\epsilon})$  (  $\gamma_{\epsilon})$ Naciskać <sub>N</sub> lub V, by wybrać Inne ustawienia czasu. Ustawienia czasu Obszar czasowy A Obszar czasowy B 5.  $\sqrt{\alpha}$  Nacisnąć OK. Inne ustawienia czasu Dz Mies Rok  $04.07.2016$   $C2$ Gdz. Min Sek 12/24 13:50:00 24

#### *Ustawianie daty*

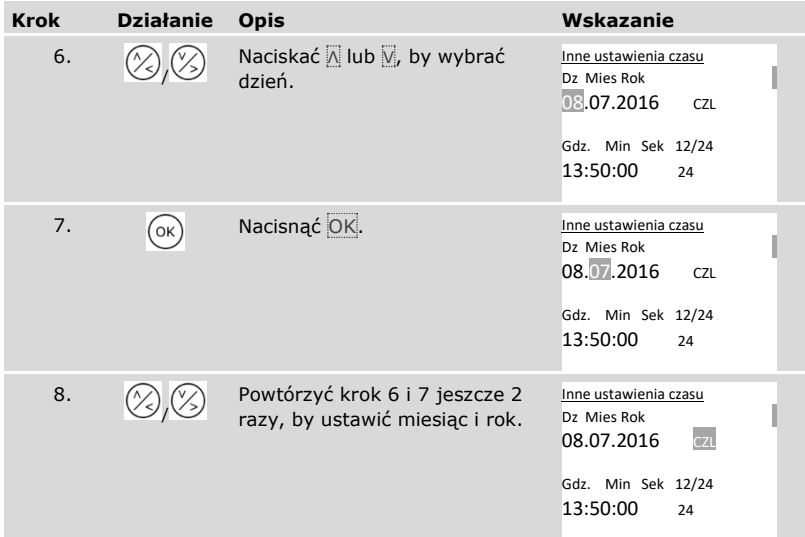

# *Ustawianie godziny*

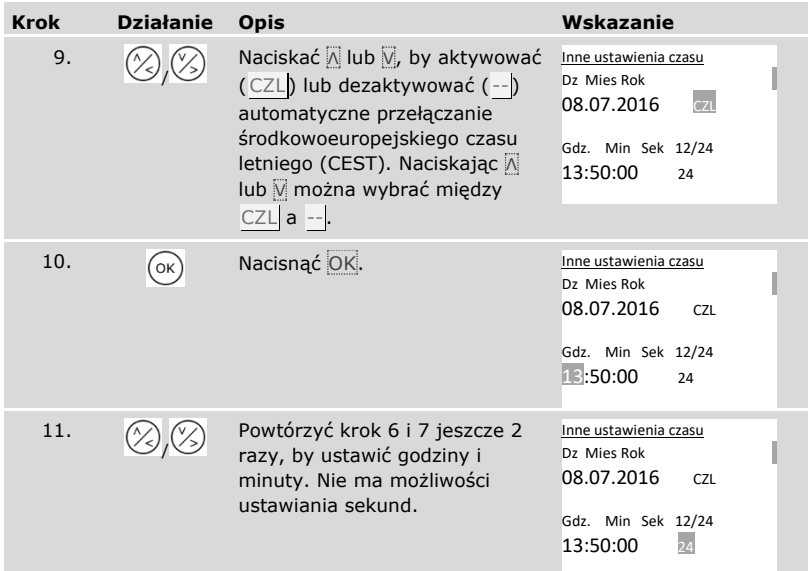

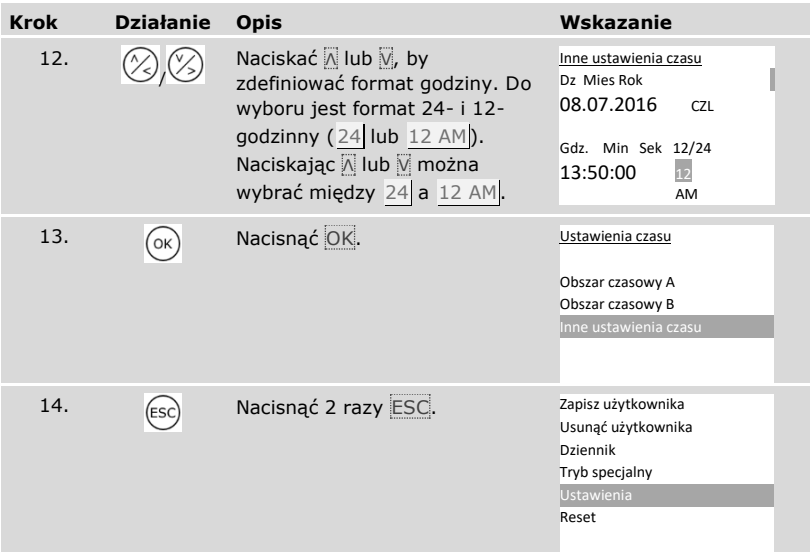

✓ Data i godzina zostały ustawione. System wyświetla menu główne.

 $\mathbf{1}$ 

# **WSKAZÓWKA**

**Odchylenia czasu:** Wbudowany moduł zegara nie jest zegarem precyzyjnym. Nie jest on również regulowany za pomocą zegara referencyjnego. Z tego względu należy liczyć się z odchyleniami od czasu rzeczywistego rzędu ok. 265 s na miesiąc. Od czasu do czasu należy sprawdzać i ustawiać czas.

### **Ustawianie planu kluczy**

Plan kluczy przyporządkowuje podmiotom (drzwi, bramy, system sygnalizacji włamania) i jednostkom rejestracyjnym wirtualne klucze.

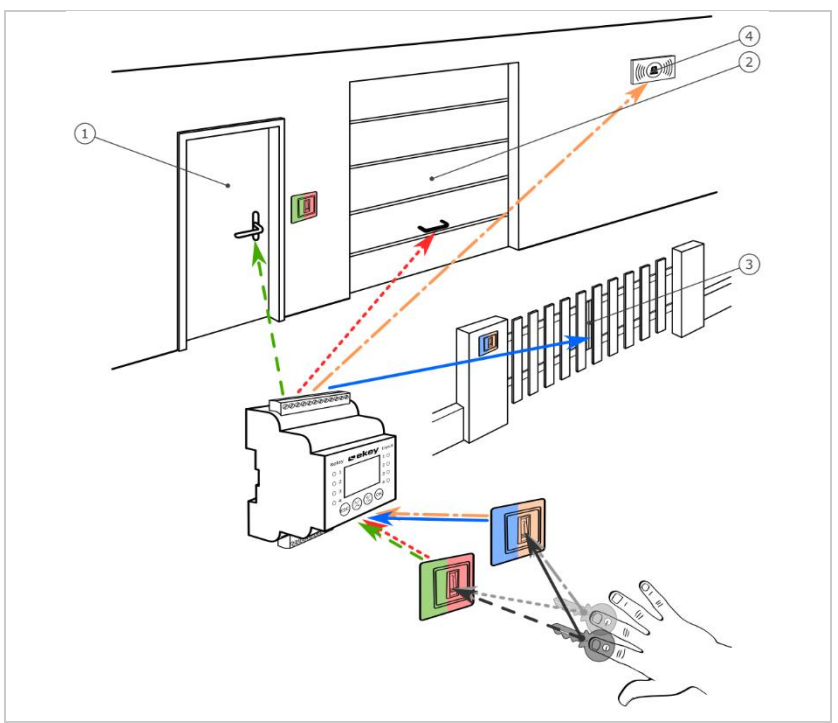

*Rys. 7: Przykład planu kluczy z 2 kluczami i 2 jednostkami rejestracyjnymi dla 4 podmiotów:*

- *1 Drzwi wejściowe*
- *2 Drzwi garażowe*
- *3 Brama wjazdowa*
- *4 System sygnalizacji włamania*

W systemie *ekey multi* można zdefiniować do 11 kluczy. Te 11 wirtualnych kluczy przyporządkowywanych jest przez zapisywaniu użytkowników poszczególnym palcom, transponderom RFID lub kodom użytkownika. Każdy użytkownik otrzymuje w ten sposób jeden lub więcej kluczy.

# **Opisy w planie kluczy**

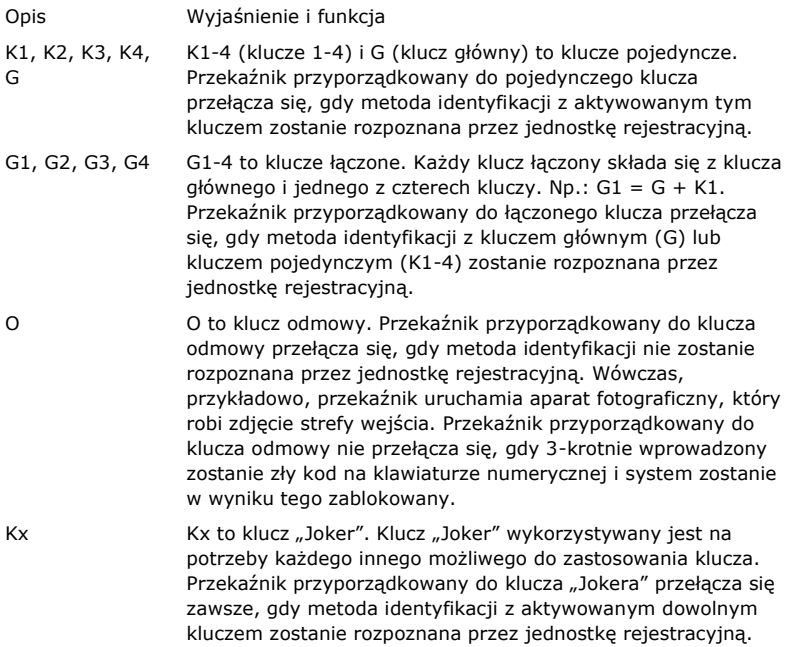

Plan kluczy przedstawiony jest w formie tabelarycznej:

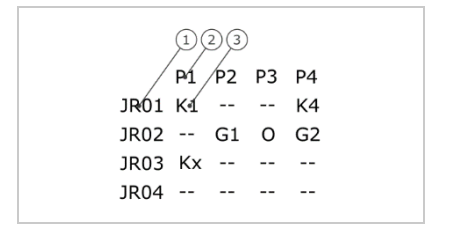

- *1 Jednostka rejestracyjna*
- *2 Numer przekaźnika*
- *3 Klucz*

*Rys. 8: Struktura planu kluczy (przykład)*

W tym przykładzie pojawiają się następujące wydarzenia:

- $\Box$  Użytkownik otwiera drzwi do domu (P1) za pomocą palca K1 na jednostce rejestracyjnej drzwi do domu ( JR01).
- □ Użytkownik uzbraja system sygnalizacji włamania (P4) za pomocą palca K4 na jednostce rejestracyjnej drzwi do domu (JR01).
- $\Box$  Użytkownik otwiera bramę garażową (P2) za pomocą palca K1 na jednostce rejestracyjnej bramy garażowej ( JR02). Dodatkowo użytkownik ten dezaktywuje system sygnalizacji włamania ( P4) za pomocą palca K2 na jednostce rejestracyjnej bramy garażowej ( JR02). W planie kluczy wyświetlane są G1 dla G + K1 oraz G2 dla G + K2 na JR02. Inny użytkownik może za pomocą jednego palca G osiągnąć to samu, co poprzedni użytkownik, ale jednocześnie. W planie kluczy wyświetlane są G1 dla G + K1 oraz G2 dla G + K2 na JR02.
- □ Obca osoba przesuwa palec na jednostce rejestracyjnej bramy garażowej ( JR02). Palec nie zostaje rozpoznany. Ponieważ ustawiony jest tu klucz O (klucz odmowy), aparat (P3) wykonuje zdjęcie strefy bramy garażowej.
- $\Box$  Użytkownik otwiera drzwi do domu (P1) za pomocą jednego z palców (K1) zapisanych w jednostce rejestracyjnej JR01 na jednostce rejestracyjnej JR03.

Przyporządkowanie metody identyfikacji klucza następuje przy zapisywaniu użytkownika.

Patrz " [Zapisywanie użytkownika i metody](#page-71-0) identyfikacji", Seite [71.](#page-71-0)

i

Jednostka sterująca po inicjacji pracuje zgodnie z jednym z czterem wstępnie zdefiniowanych planów kluczy, które wynikają z liczby rozpoznanych jednostek rejestracyjnych:

#### 1 jednostka rejestracyjna

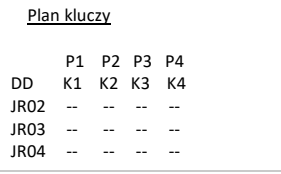

*P1 przełącza drzwi do domu P2 przełącza bramę garażową P3 przełącza bramę wjazdową P4 włącza system sygnalizacji włamania DD: jednostka rejestracyjna drzwi do domu*

*Rys. 9: Wstępnie zdefiniowany plan kluczy: 1 jednostka rejestracyjna*

Jedna jednostka rejestracyjna uruchamia za pomocą 4 różnych kluczy, tzn. 4 różnych metod identyfikacji, odpowiednio 4 różne urządzenia.

#### 2 jednostki rejestracyjne

2 jednostki rejestracyjne uruchamiają za pomocą 2 różnych kluczy, tzn. 2 różnych metod identyfikacji, odpowiednio 2 różne urządzenia.

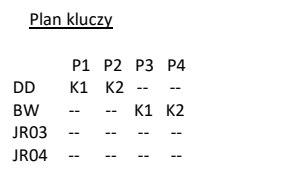

*P1 przełącza drzwi do domu P2 przełącza bramę garażową P3 przełącza bramę wjazdową P4 włącza system sygnalizacji włamania DD: jednostka rejestracyjna drzwi do domu BW: jednostka rejestracyjna bramy wjazdowej*

*Rys. 10: Wstępnie zdefiniowany plan kluczy: 2 jednostki rejestracyjne*

Każdy z 2 kluczy, tzn. 2 metod identyfikacji, działa inaczej, w zależności od tego, jaka jednostka rejestracyjna jest używana.

### 3 jednostki rejestracyjne

3 jednostki rejestracyjne uruchamiają za pomocą 2 różnych kluczy, tzn. 2 różnych metod identyfikacji, odpowiednio 1 urządzenie i system sygnalizacji włamania.

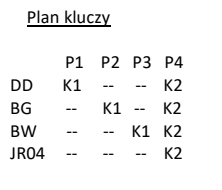

*P1 przełącza drzwi do domu P2 przełącza bramę garażową P3 przełącza bramę wjazdową P4 włącza system sygnalizacji włamania DD: jednostka rejestracyjna drzwi do domu BG: jednostka rejestracyjna bramy garażowej BW: jednostka rejestracyjna bramy wjazdowej*

*Rys. 11: Wstępnie zdefiniowany plan kluczy: 3 jednostki rejestracyjne*

Zaletą tego planu kluczy jest fakt, że przy każdych drzwiach można zamontować jednostkę rejestracyjną. Poza tym drzwi lub bramy mogą być otwierane za pomocą metody identyfikacji K1 . System sygnalizacji włamania może być aktywowany lub dezaktywowany z poziomu każdej jednostki rejestracyjnej za pomocą metody identyfikacji K2.

## 4 jednostki rejestracyjne

4 jednostki rejestracyjne uruchamiają za pomocą jednego klucza, tzn. jednej metody identyfikacji, odpowiednio jedno urządzenie.

| Plan kluczy |                          |                          |             |    |  |  |  |  | Þ. |
|-------------|--------------------------|--------------------------|-------------|----|--|--|--|--|----|
|             |                          |                          |             |    |  |  |  |  | P2 |
|             |                          |                          | P1 P2 P3 P4 |    |  |  |  |  | P. |
| DD          | K1                       | $\overline{a}$           |             |    |  |  |  |  | Ρı |
| BG          | $\overline{\phantom{a}}$ | $K2 -$                   |             |    |  |  |  |  | D. |
| <b>BW</b>   | --                       | $\sim$                   | K3          | -- |  |  |  |  | B٥ |
| SSW         | $\overline{a}$           | $\overline{\phantom{a}}$ | $\sim$      | K4 |  |  |  |  | B۱ |
|             |                          |                          |             |    |  |  |  |  | 5. |
|             |                          |                          |             |    |  |  |  |  |    |

*P1 przełącza drzwi do domu P2 przełącza bramę garażową P3 przełącza bramę wjazdową P4 włącza system sygnalizacji włamania DD: drzwi wejściowe BG: drzwi garażowe BW: brama wjazdowa SSW: system sygnalizacji włamania*

*Rys. 12: Wstępnie zdefiniowany plan kluczy: 4 jednostki rejestracyjne*

Jedna metoda identyfikacji otwiera odpowiednio drzwi i bramy oraz aktywuje i dezaktywuje system sygnalizacji włamania.

4 jednostki rejestracyjne uruchamiają za pomocą 4 różnych kluczy, tzn. 4 różnych metod identyfikacji, odpowiednio 1 urządzenie i system sygnalizacji włamania.

Plan kluczy można dopasować do indywidualnych potrzeb.

Zmiana wstępnie zdefiniowanego planu kluczy odbywa się w menu głównym.

By wejść do menu głównego, należy podać kod zabezpieczający.

# $\left| \mathbf{i} \right|$  Patrz ["Wprowadzanie kodu zabezpieczającego"](#page-29-0), strona [29.](#page-29-0)

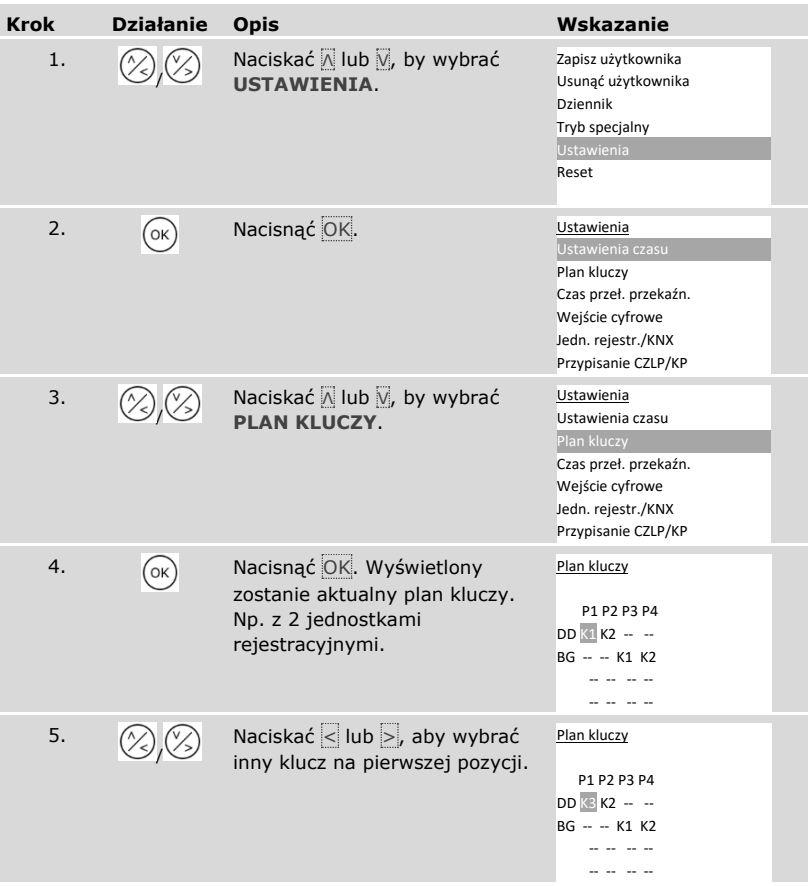

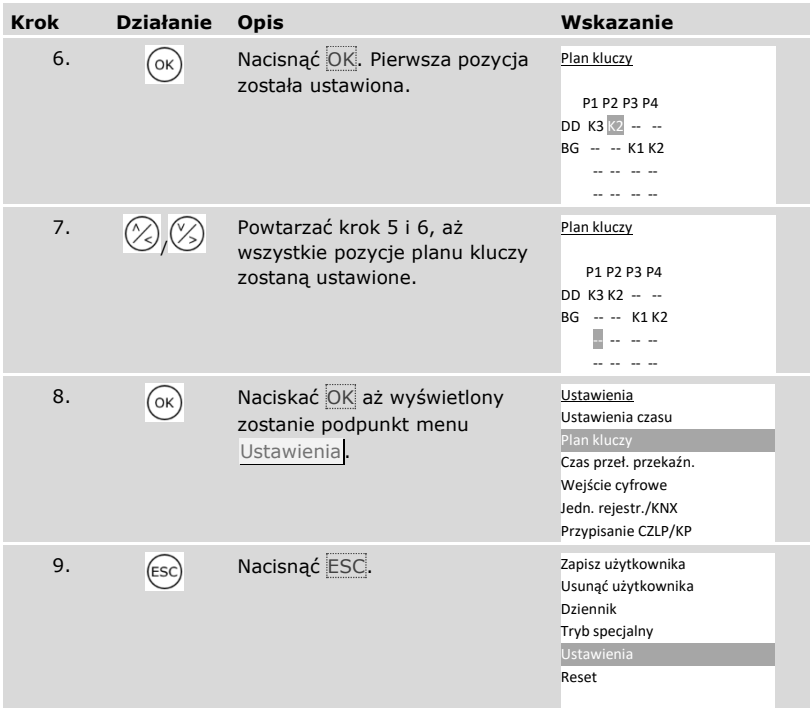

✓ Nowy plan kluczy jest zapisany. System wyświetla menu główne.

#### **Ustawianie czasu przełączania przekaźnika**

 $\mathbf{1}$ 

 $\mathbf{i}$ 

Zakres regulacji czasu przełączania każdego przekaźnika wynosi od 0,5 do 99 s. Fabrycznie czas przełączania jest ustawiony na 3,0 sekundy. Przy wartości 0 s przekaźnik działa jako przełącznik: Przekaźnik zmienia stan przełączania przy dopasowaniu metody identyfikacji i utrzymuje go do momentu ponownego dopasowania.

W ten sposób można również określić, czy otwieranie ma następować z opóźnieniem oraz czy po awarii zasilania lub zresetowaniu system ma przyjąć ten sam stan, co wcześniej (SpZ – stan po zresetowaniu).

# **WSKAZÓWKA**

**Czas przełączania przekaźnika =** 00,0 **i** SpZ **=** - **(nieaktywny):** W przypadku sterowania systemem sygnalizacji włamania, dla którego czas przełączania przekaźnika =  $00,0$  i SpZ = - (nieaktywny), awaria zasilania lub reset powodują dezaktywację systemu sygnalizacji włamania! Do resetu dochodzi, gdy na jednej jednostce rejestracyjnej wykorzystana zostanie 10 razy pod rząd nieznana metoda identyfikacji. By temu zapobiec, należy aktywować funkcję SpZ  $(\Box)$ .

Ustawianie czasu przełączania przekaźnika odbywa się w menu głównym.

By wejść do menu głównego, należy podać kod zabezpieczający.

Patrz ["Wprowadzanie kodu zabezpieczającego"](#page-29-0), strona [29.](#page-29-0)

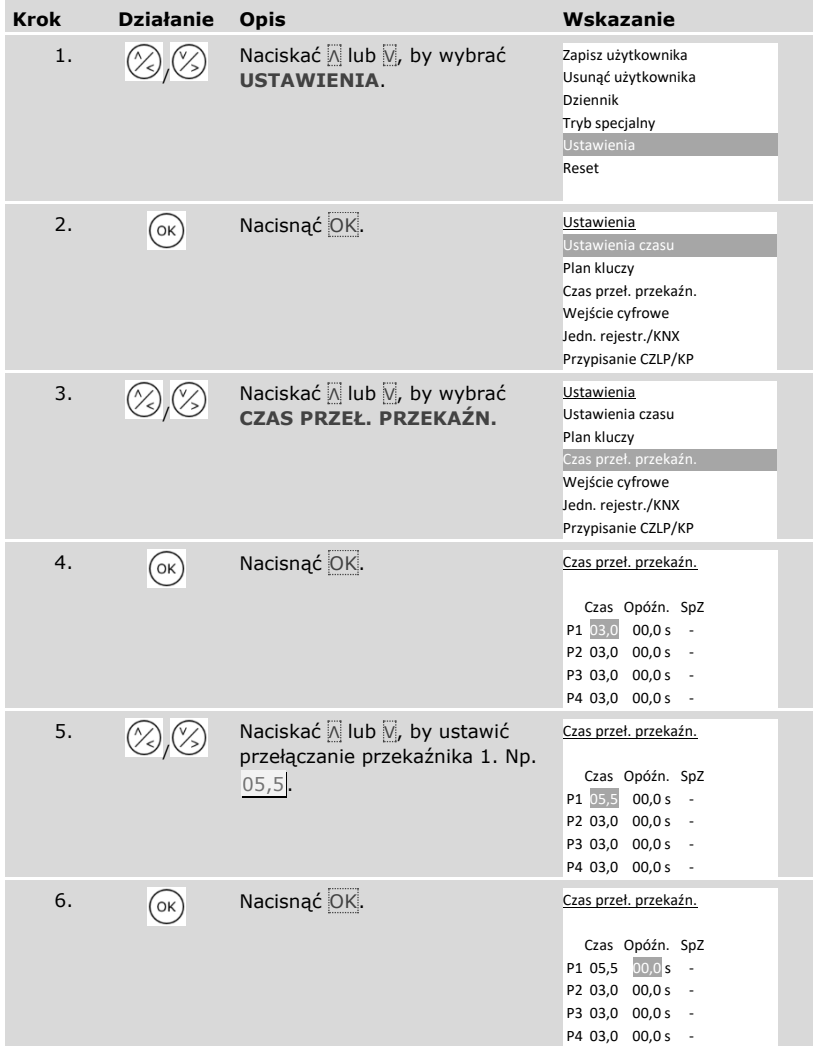

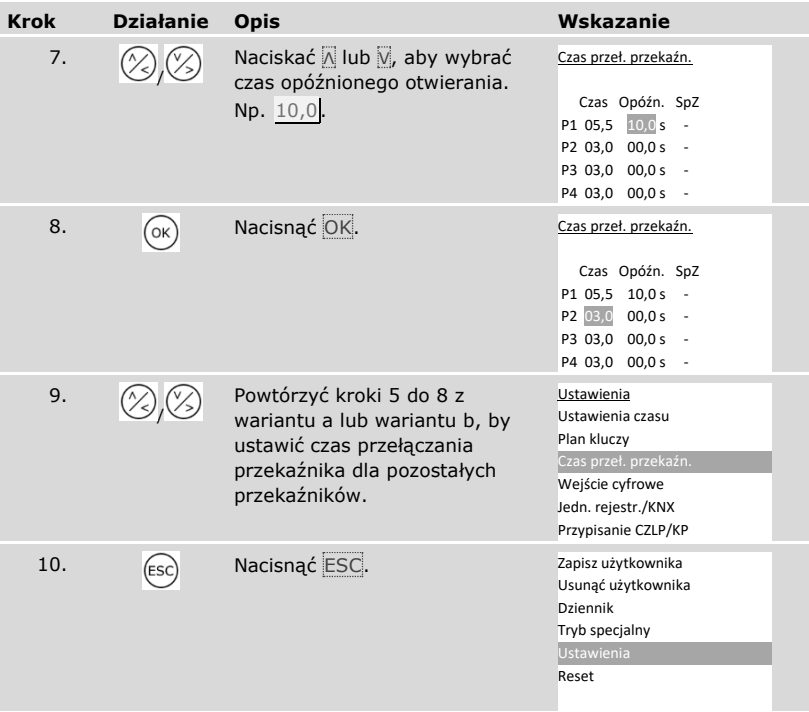

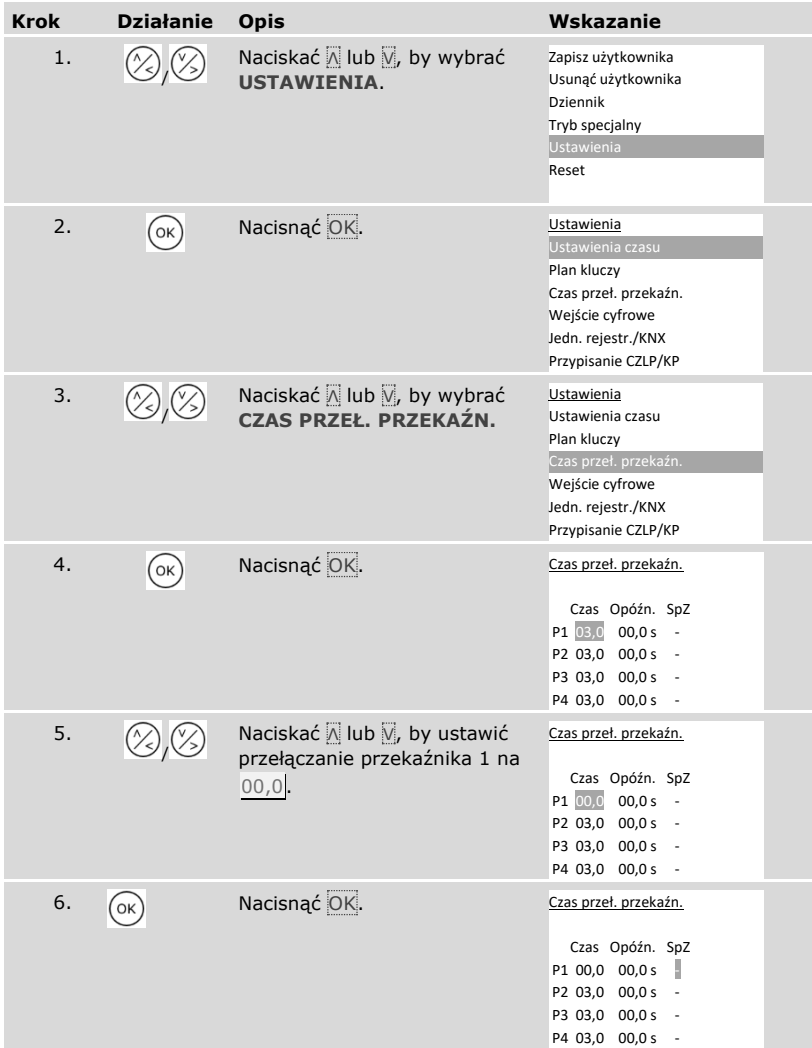

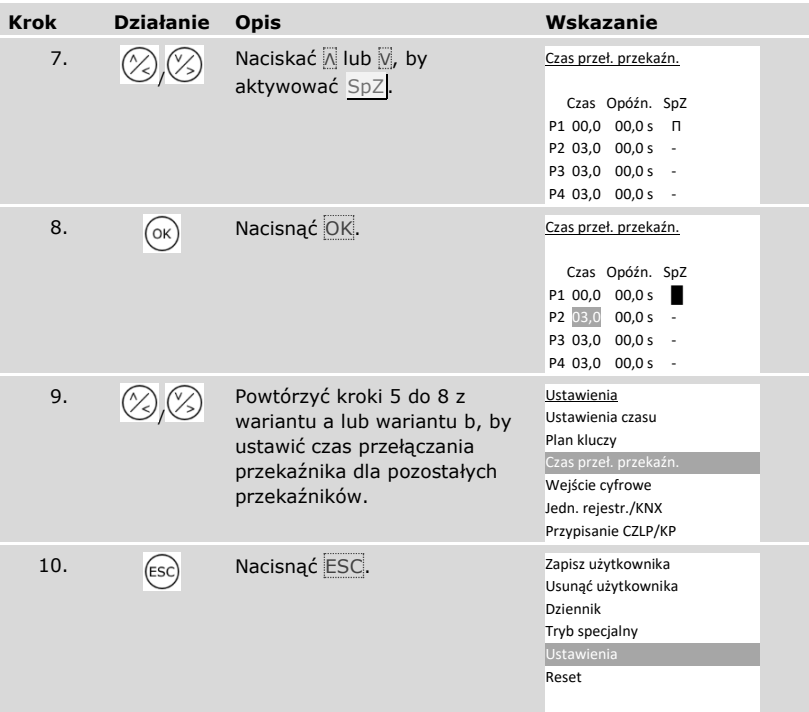

✓ Czas przełączania przekaźnika jest zapisany dla wszystkich przekaźników. System wyświetla menu główne.

### **Ustawianie wejścia cyfrowego 1**

W punkcie **WEJŚCIE CYFROWE** można ustawić sposób funkcjonowania wejścia cyfrowego 1.

## **WSKAZÓWKA**

**Wejścia cyfrowe 2, 3 i 4 w trybie przycisku otwarcia drzwi:** Wejść cyfrowe 2, 3 i 4 nie można konfigurować. Pracują one zawsze w trybie przycisku otwarcia drzwi.

#### Przycisk otw. drzwi

Wejście cyfrowe 1 funkcjonuje standardowo jako przycisk otwarcia drzwi dla przekaźnika 1. Przekaźnik przełącza się przy tym na ustawiony czas przełączania przekaźnika lub tak długo, jak wejście cyfrowe jest aktywne (np. przycisk otwarcia drzwi, trwałe otwarcie).

#### Sygnalizacja

Diody LED na jednostce rejestracyjnej informują przez 30 sekund o statusie wejścia cyfrowego 1, gdy upoważniony palec zostanie przeciągnięty nad czujnikiem lub gdy na klawiaturze wprowadzony zostanie uprawniony kod użytkownika. Jeśli wejście cyfrowe 1 jest aktywne, wówczas diody LED funkcji na czytniku linii papilarnych lub diody LED statusu na klawiaturze numerycznej świecą się na czerwono. Jeśli wejście cyfrowe 1 jest nieaktywne, wówczas diody LED funkcji na czytniku linii papilarnych lub diody LED statusu na klawiaturze numerycznej świecą się na zielono. Jeśli stan wejścia cyfrowego 1 zmieni się w trakcie tych 30 sekund, wówczas zmiana zostanie odpowiednio zasygnalizowana. W ten sposób widać np., że system sygnalizacji włamania jest uzbrojony. Sygnalizacja na jednostce rejestracyjnej działa tylko wtedy, gdy do palca lub kodu użytkownika został przypisany klucz.

## Blokada R1

Przekaźnik 1 nie może być przełączany przy aktywowanym wejściu cyfrowym 1. Diody LED na jednostce rejestracyjnej informują przez 30 sekund o statusie wejścia cyfrowego 1, gdy upoważniony palec zostanie przeciągnięty nad czujnikiem lub gdy na klawiaturze wprowadzony zostanie uprawniony kod użytkownika. Jeśli wejście cyfrowe 1 jest aktywne, wówczas diody LED funkcji na czytniku linii papilarnych lub diody LED statusu na klawiaturze numerycznej świecą się na czerwono. Jeśli wejście cyfrowe 1 jest nieaktywne, wówczas diody LED funkcji na czytniku linii papilarnych lub diody LED statusu na klawiaturze numerycznej świecą się na zielono. Jeśli stan wejścia cyfrowego 1 zmieni się w trakcie tych 30 sekund, wówczas zmiana zostanie odpowiednio zasygnalizowana. Przekaźnik nie przełącza się jednak automatycznie przy zmianie między aktywnym a nieaktywnym wejściem cyfrowym 1.

Sygnalizacja jeszcze aktywnego systemu sygnalizacji włamania może odbywać się za pośrednictwem tej funkcji. Dostęp przez przekaźnik 1 jest niemożliwy, jeśli system sygnalizacji włamania został zdezaktywowany. Ponieważ przekaźniki 2, 3 i 4 mogą być obsługiwane, strefy niemonitorowane przez system sygnalizacji włamania mogłyby być dostępne. Jeden z przekaźników może być również wykorzystywany do dezaktywacji/aktywacji systemu sygnalizacji włamania.

#### Blokada R1+R2

Przekaźnik 1 i 2 nie mogą być już przełączane przy aktywowanym wejściu cyfrowym 1. Diody LED na jednostce rejestracyjnej informują przez 30 sekund o statusie wejścia cyfrowego 1, gdy upoważniony palec zostanie przeciągnięty nad czujnikiem lub gdy na klawiaturze wprowadzony zostanie uprawniony kod użytkownika. Jeśli wejście cyfrowe 1 jest aktywne, wówczas diody LED funkcji na czytniku linii papilarnych lub diody LED statusu na klawiaturze numerycznej świecą się na czerwono. Jeśli wejście cyfrowe 1 jest nieaktywne, wówczas diody LED funkcji na czytniku linii papilarnych lub diody LED statusu na klawiaturze numerycznej świecą się na zielono. Jeśli stan wejścia cyfrowego 1 zmieni się w trakcie tych 30 sekund, wówczas zmiana zostanie odpowiednio zasygnalizowana. Przekaźnik nie przełącza się jednak automatycznie przy zmianie między aktywnym a nieaktywnym wejściem cyfrowym 1.

Sygnalizacja jeszcze aktywnego systemu sygnalizacji włamania może odbywać się za pośrednictwem tej funkcji. Dostęp przez przekaźnik 1 i 2 jest niemożliwy, jeśli system sygnalizacji włamania został zdezaktywowany. Ponieważ przekaźniki 3 i 4 mogą być obsługiwane, strefy niemonitorowane przez system sygnalizacji włamania mogłyby być dostępne. Jeden z przekaźników może być również wykorzystywany do dezaktywacji/aktywacji systemu sygnalizacji włamania.

# Blokada R1+R2+R3

Przekaźnik 1, 2 i 3 nie mogą być już przełączane przy aktywowanym wejściu cyfrowym 1. Diody LED na jednostce rejestracyjnej informują przez 30 sekund o statusie wejścia cyfrowego 1, gdy upoważniony palec zostanie przeciągnięty nad czujnikiem lub gdy na klawiaturze wprowadzony zostanie uprawniony kod użytkownika. Jeśli wejście cyfrowe 1 jest aktywne, wówczas diody LED funkcji na czytniku linii papilarnych lub diody LED statusu na klawiaturze numerycznej świecą się na czerwono. Jeśli wejście cyfrowe 1 jest nieaktywne, wówczas diody LED funkcji na czytniku linii papilarnych lub diody LED statusu na klawiaturze numerycznej świecą się na zielono. Jeśli stan wejścia cyfrowego 1 zmieni się w trakcie tych 30 sekund, wówczas zmiana zostanie odpowiednio zasygnalizowana. Przekaźnik nie przełącza się jednak automatycznie przy zmianie między aktywnym a nieaktywnym wejściem cyfrowym 1.

Sygnalizacja jeszcze aktywnego systemu sygnalizacji włamania może odbywać się za pośrednictwem tej funkcji. Dostęp przez przekaźnik 1, 2 i 3 jest niemożliwy, jeśli system sygnalizacji włamania został zdezaktywowany. Ponieważ przekaźnik 4 może być obsługiwany, strefy niemonitorowane przez system sygnalizacji włamania mogłyby być dostępne. Przekaźnik 4 może być również wykorzystywany do dezaktywacji/aktywacji systemu sygnalizacji włamania.

Ustawianie cyfrowego wejścia 1 odbywa się w menu głównym.

By wejść do menu głównego, należy podać kod zabezpieczający.

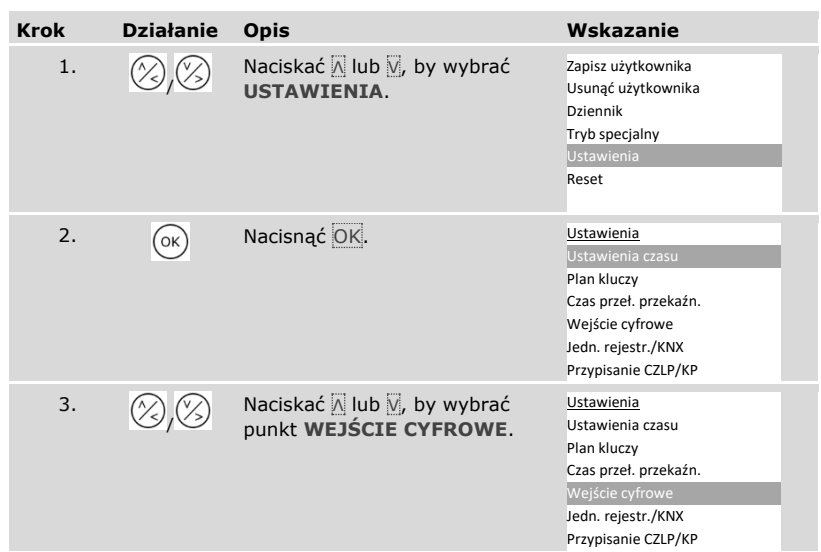

#### Patrz ["Wprowadzanie kodu zabezpieczającego"](#page-29-0), strona [29](#page-29-0)

i

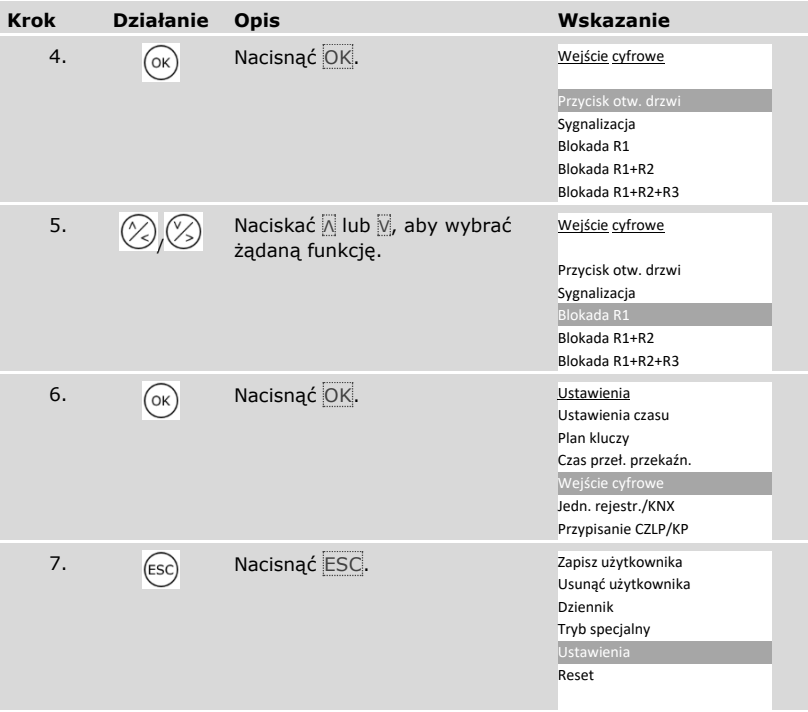

✓ Wejście cyfrowe zostało ustawione. System wyświetla menu główne.

# **Ustawianie jednostek rejestracyjnych**

Czytnik linii papilarnych

i

### Ustawianie jasności diod LED

Jasność diod LED statusu czytnika linii papilarnych w stanie spoczynku może być ustawiana.

Ustawianie jasności diod LED odbywa się w menu głównym.

By wejść do menu głównego, należy podać kod zabezpieczający.

Patrz ["Wprowadzanie kodu zabezpieczającego"](#page-29-0), strona [29.](#page-29-0)

*Ustawianie jasności diod LED czytnika linii papilarnych*

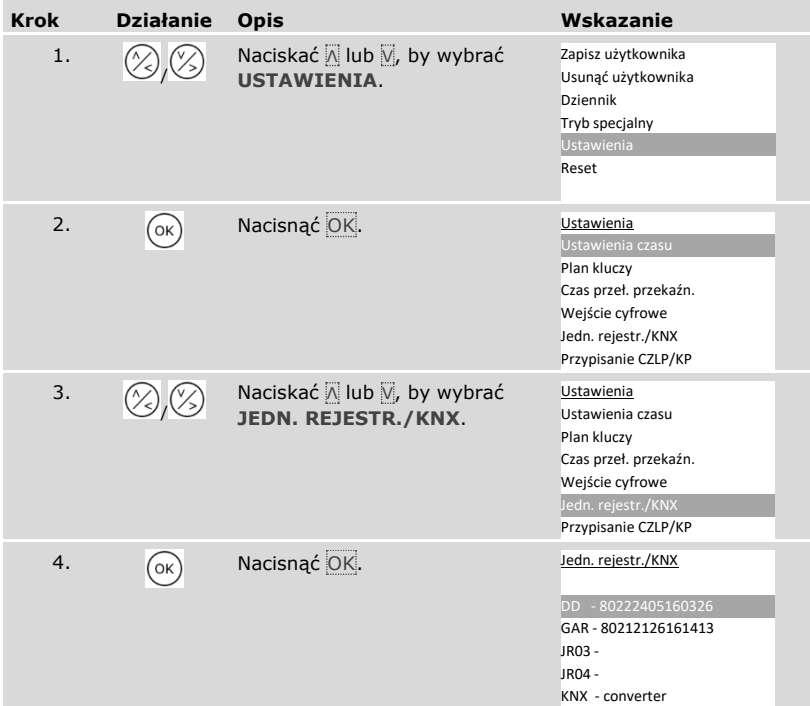

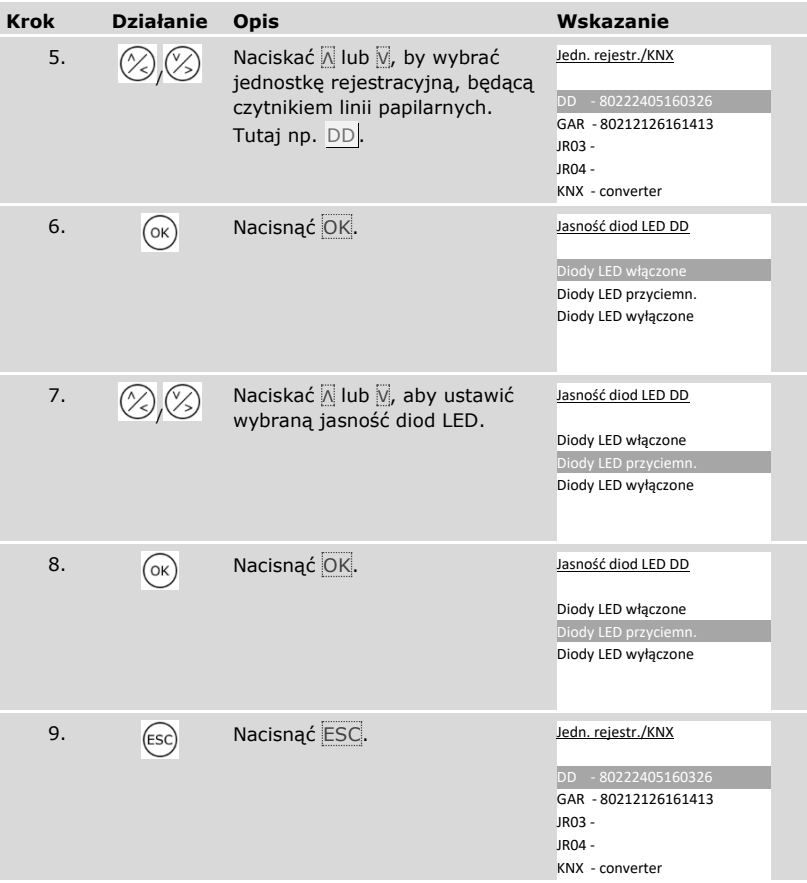

*Ustawianie jasności diod LED kolejnych czytników linii papilarnych*

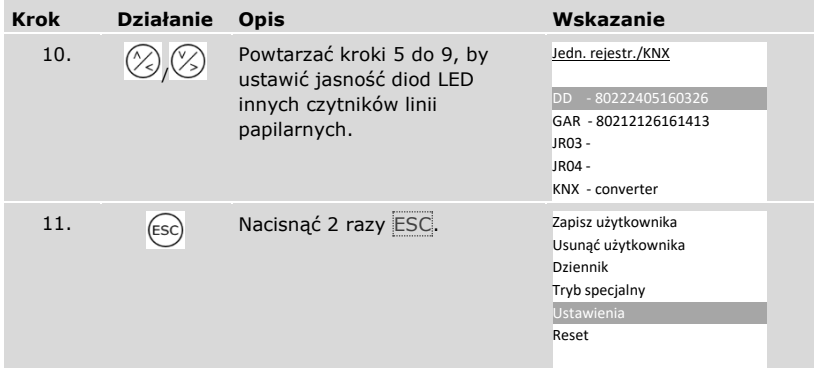

✓ Jasność diod LED została ustawiona. System wyświetla menu główne.

#### Aktywacja i dezaktywacja sygnału przy otwieraniu

Sygnał akustyczny przy otwieraniu drzwi może być aktywowany lub dezaktywowany.

Ustawianie sygnału akustycznego przy otwieraniu drzwi odbywa się w menu głównym.

By wejść do menu głównego, należy podać kod zabezpieczający.

 $\left| i \right|$  Patrz ["Wprowadzanie kodu zabezpieczającego"](#page-29-0), strona [29.](#page-29-0)

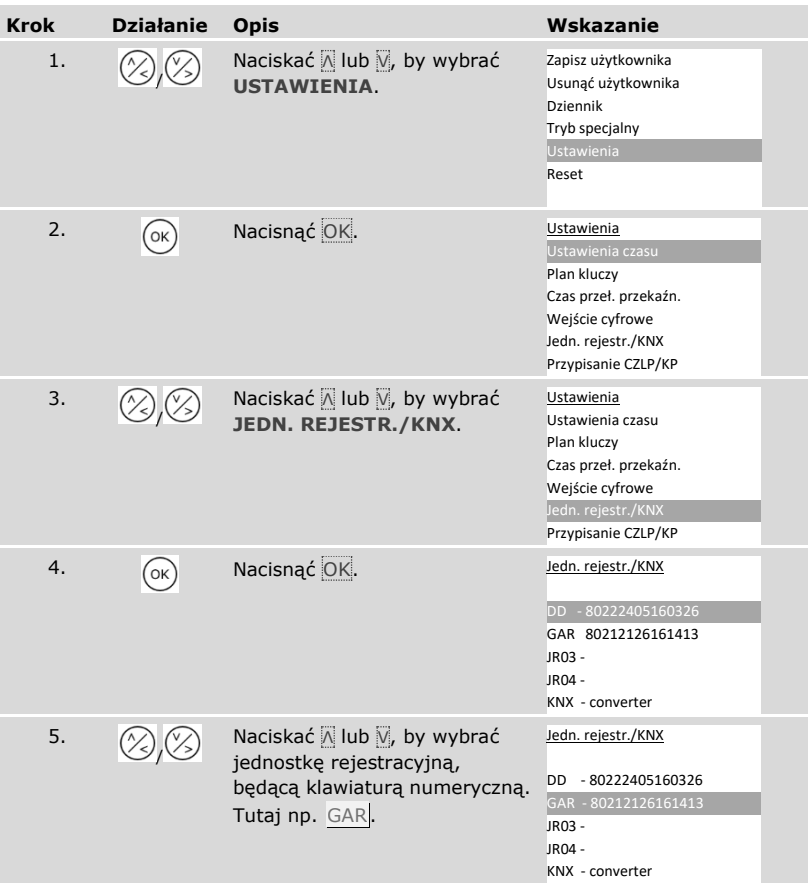

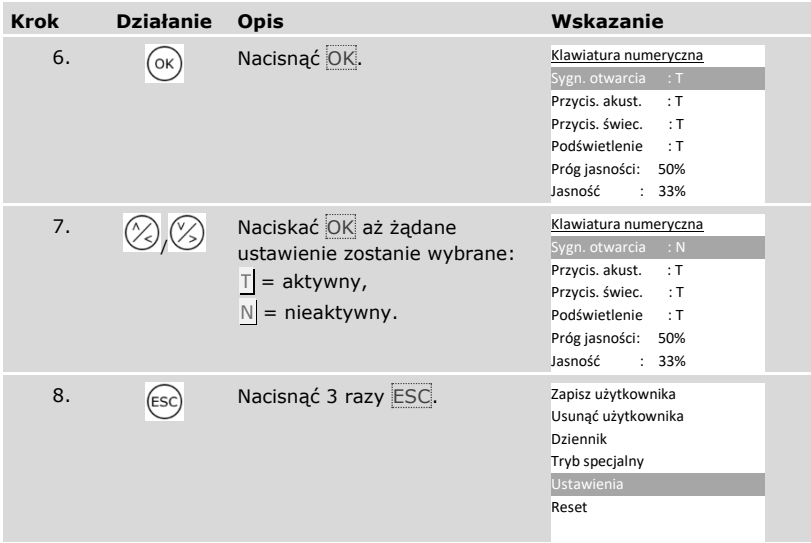

✓ Sygnał akustyczny przy otwieraniu drzwi jest aktywny lub nieaktywny. System wyświetla menu główne.

## Ustawiania sygnalizacji wciśnięcia przycisku

Sygnalizacja wciśnięcia przycisku może być ustawiana akustycznie i optycznie. Ustawianie sygnalizacji wciśnięcia przycisku odbywa się w menu głównym. By wejść do menu głównego, należy podać kod zabezpieczający.

 $\boxed{\mathbf{i}}$  Patrz ["Wprowadzanie kodu zabezpieczającego"](#page-29-0), strona [29.](#page-29-0)

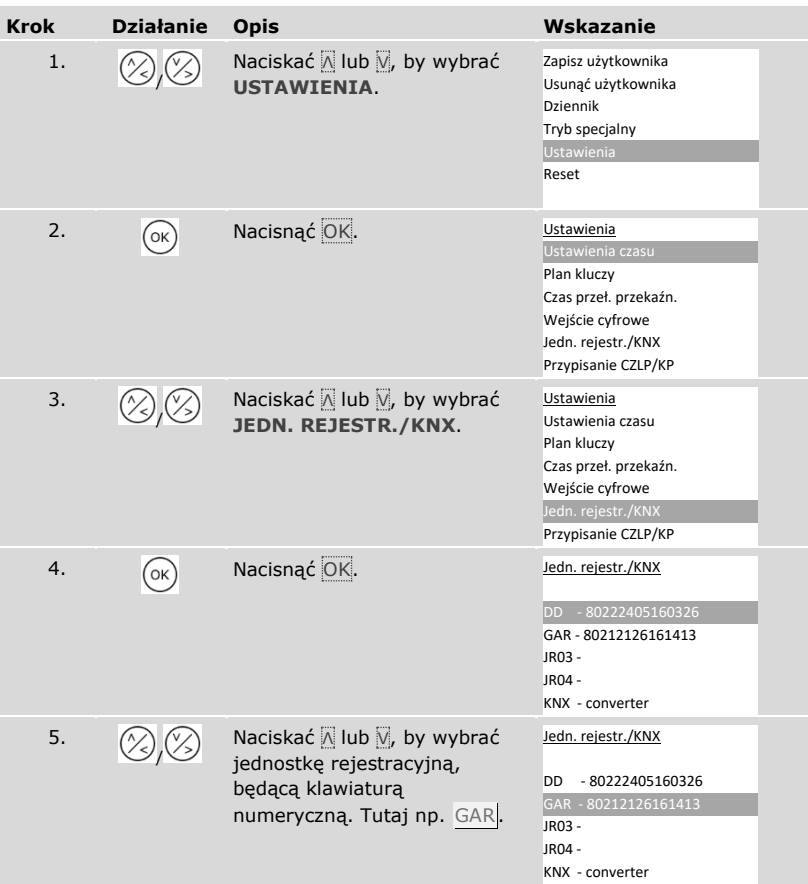

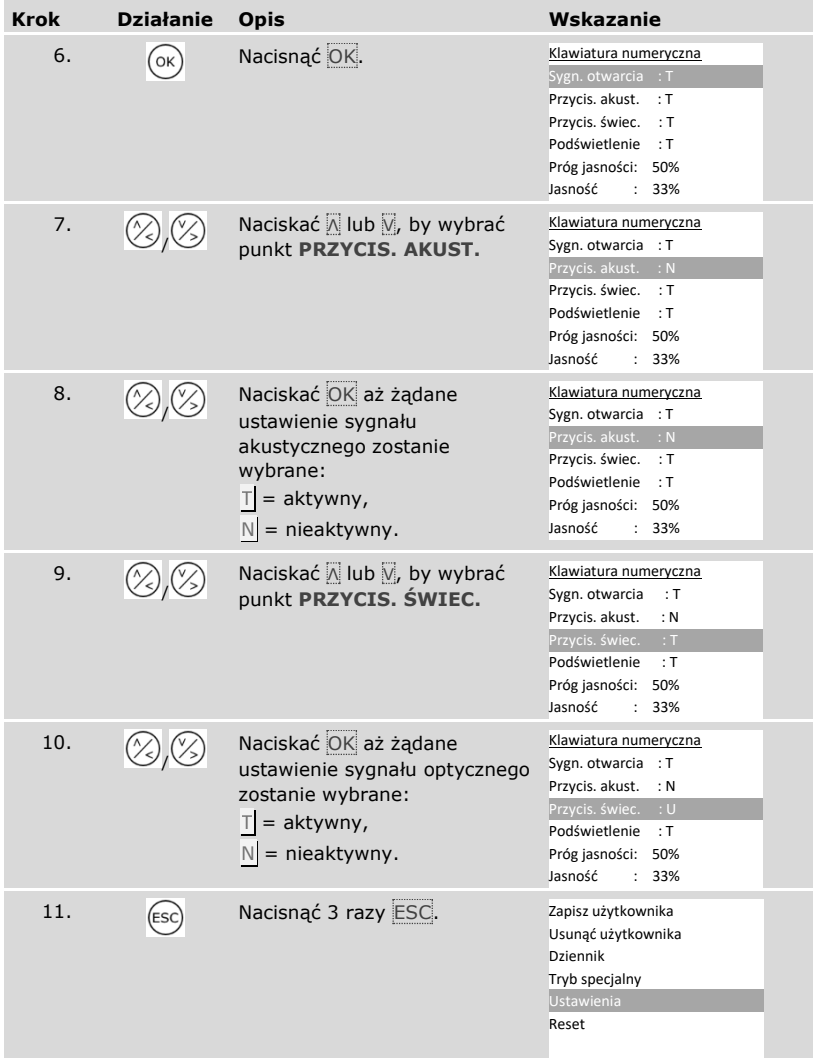

✓ Sygnalizacja wciśnięcia przycisku jest ustawiona. System wyświetla menu główne.

<span id="page-65-0"></span>Aktywacja i dezaktywacja podświetlenia

Podświetlenie klawiatury numerycznej może być aktywowane lub dezaktywowane.

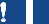

il

# **WSKAZÓWKA**

**Znaczenie aktywacji podświetlenia:** Aktywacja podświetlenia jest konieczna, jeśli użytkownik chce ustawić próg jasności i jasność podświetlenia.

Aktywacja i dezaktywacja podświetlenia odbywa się w menu głównym.

By wejść do menu głównego, należy podać kod zabezpieczający.

Patrz ["Wprowadzanie kodu zabezpieczającego"](#page-29-0), strona [29.](#page-29-0)

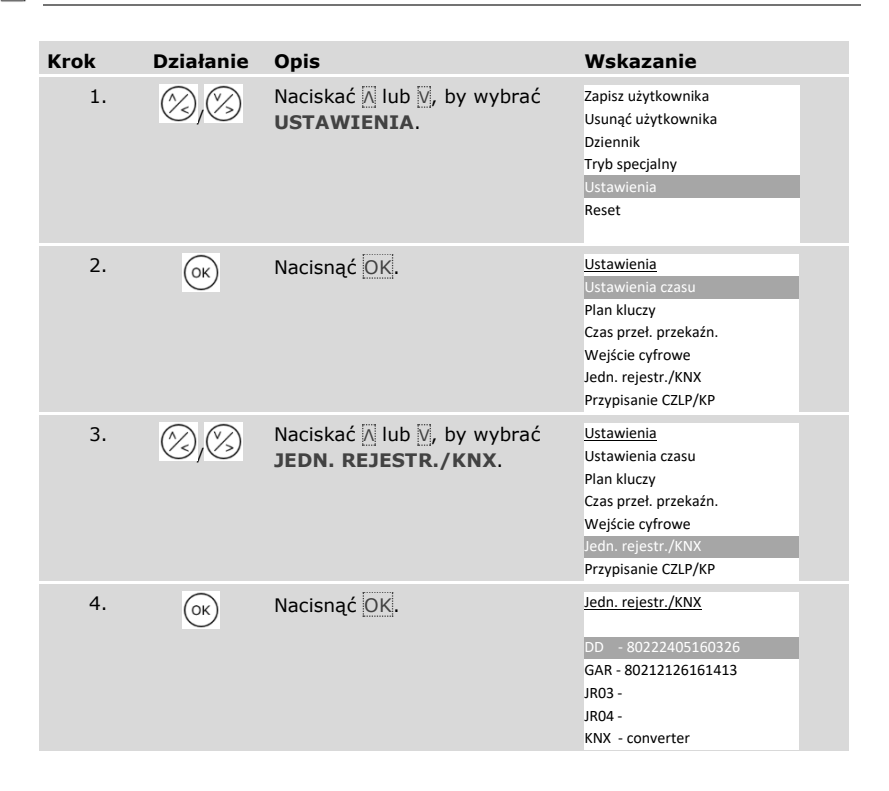

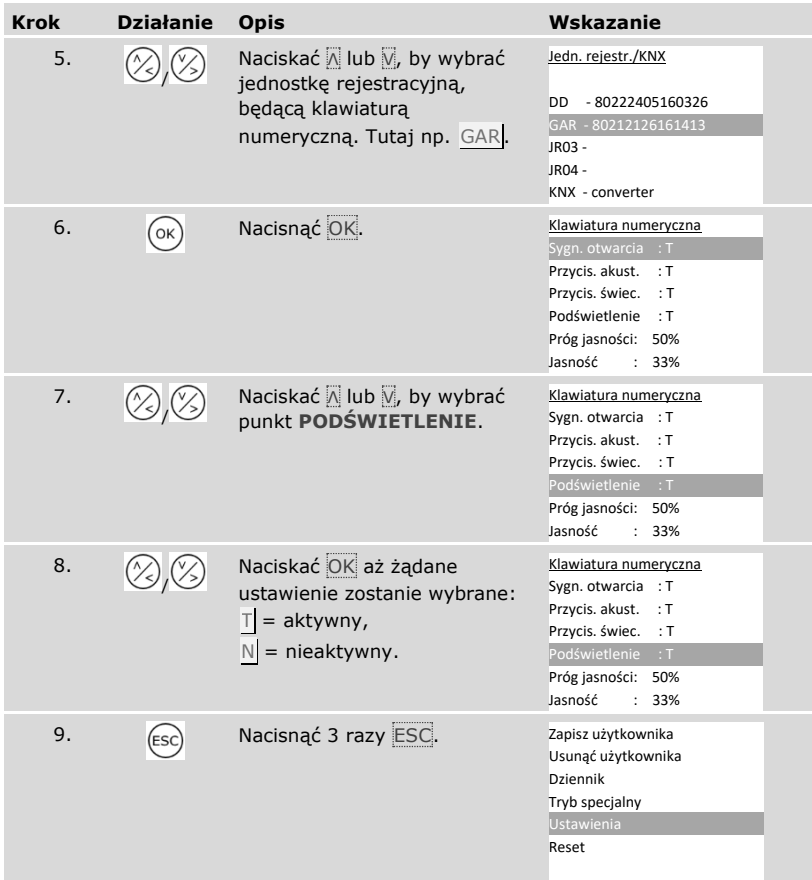

✓ Podświetlenie klawiatury numerycznej jest aktywowane lub dezaktywowane. System wyświetla menu główne.

Ustawianie progu jasności podświetlenia

 $\overline{\mathbf{i}}$ 

 $\overline{\mathbf{i}}$ 

Próg jasności do włączania automatycznego podświetlenia może być ustawiany.

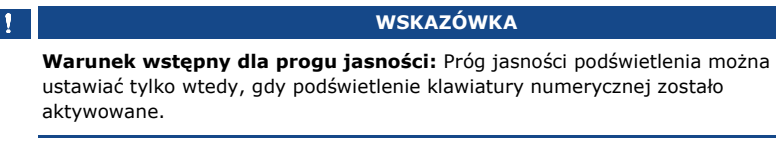

Patrz "Aktywacja i [dezaktywacja podświetlenia"](#page-65-0), strona [65.](#page-65-0)

Ustawianie progu jasności odbywa się w menu głównym.

By wejść do menu głównego, należy podać kod zabezpieczający.

Patrz ["Wprowadzanie kodu zabezpieczającego"](#page-29-0), strona [29.](#page-29-0)

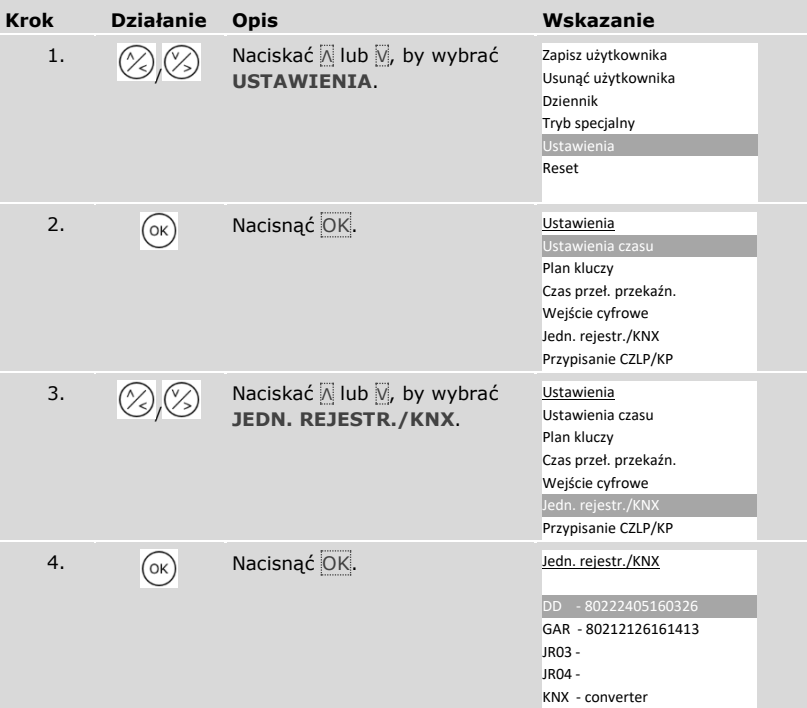

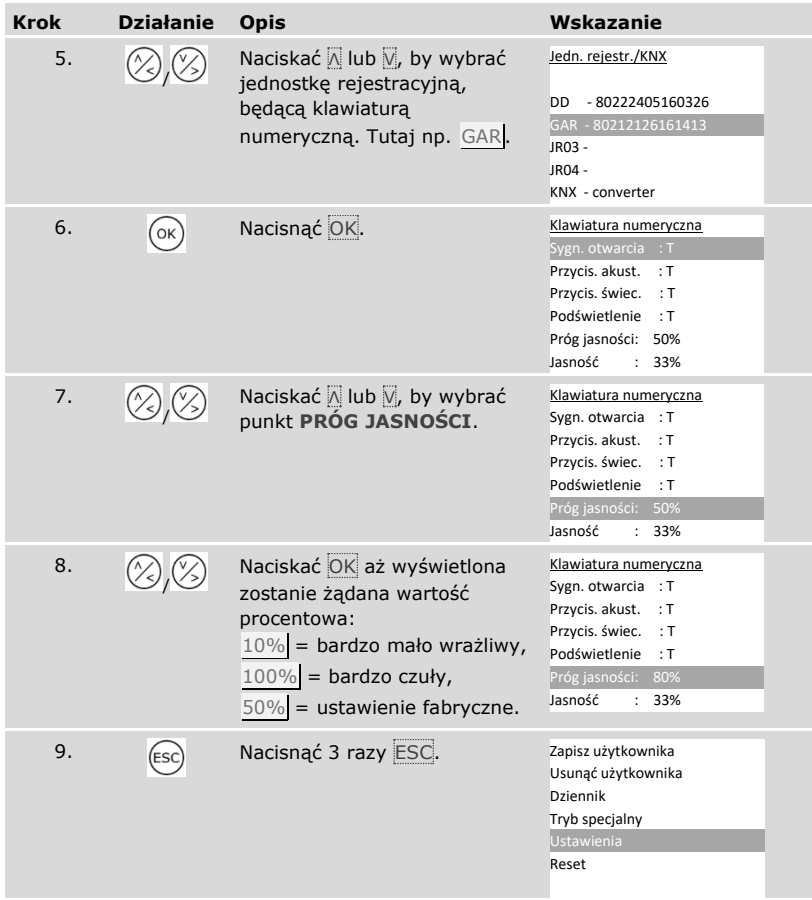

✓ Próg jasności podświetlenia jest ustawiony. System wyświetla menu główne.

# **WSKAZÓWKA**

**Spokojne ustawianie:** Aby uzyskać żądany poziom jasności, powoli zmieniać go. System reaguje w bardzo czuły sposób.

 $\mathbf{V}$ 

Ustawianie jasności podświetlenia

 $\overline{\mathbf{i}}$ 

 $\overline{\mathbf{i}}$ 

Jasność podświetlenia może być ustawiana.

### **WSKAZÓWKA** ţ **Warunek wstępny dla jasności podświetlenia:** Jasność podświetlenia można ustawiać tylko wtedy, gdy podświetlenie klawiatury numerycznej zostało aktywowane.

Patrz "Aktywacja i [dezaktywacja podświetlenia"](#page-65-0), strona [65.](#page-65-0)

Ustawianie jasności odbywa się w menu głównym.

By wejść do menu głównego, należy podać kod zabezpieczający.

Patrz ["Wprowadzanie kodu zabezpieczającego"](#page-29-0), strona [29.](#page-29-0)

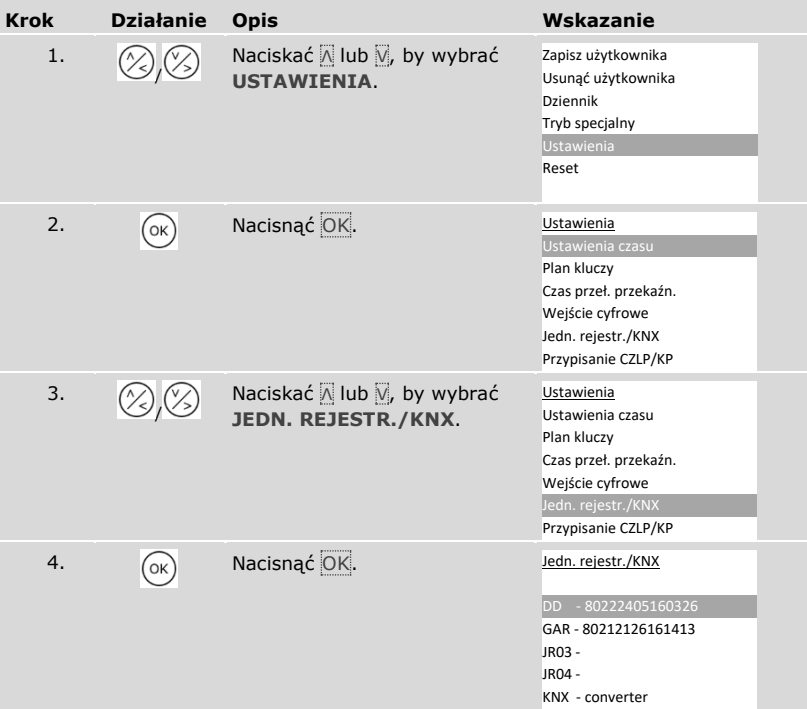

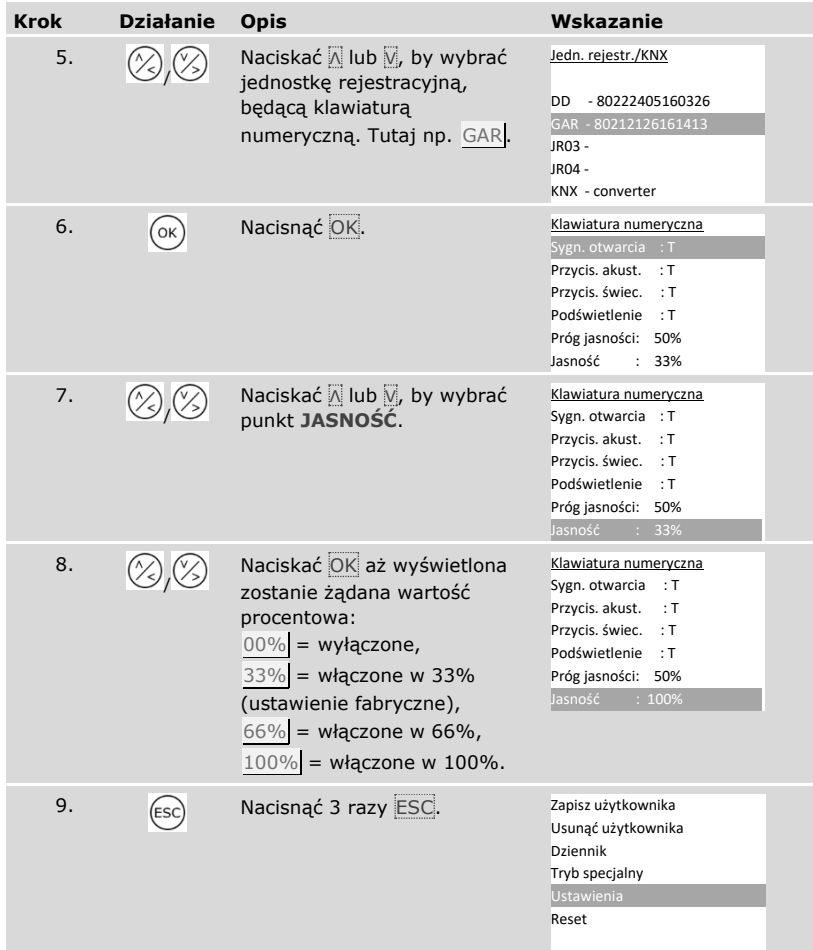

✓ Jasność podświetlenia jest ustawiona. System wyświetla menu główne.

Konwerter KNX

Można ustawić 10 zdarzeń KNX dla urządzenia *ekey home converter KNX RS-485*.

Patrz Instrukcja obsługi *ekey converter KNX RS-485 ID224*, rozdział "Zastosowanie/Stosowanie z *ekey multi jednostką sterującą OMOD*".

 $|i|$ 

### <span id="page-71-0"></span>**Zapisywanie użytkownika i metody identyfikacji**

System dopuszcza zapisanie maksymalnie 297 metod identyfikacji, w tym 99 palców, 99 transponderów RFID i 99 kodów użytkownika dla maksymalnie 99 użytkowników.

Zapisywanie metod identyfikacji umożliwia:

- □ zapisanie metody identyfikacji dla danego użytkownika;
- p przydzielenie metodzie identyfikacji klucza.

# **WSKAZÓWKA**

**2 palce na klucz:** Należy zapisać co najmniej 2 palce na klucz, po jednym z każdej dłoni.

#### Podstawowe ustawienia użytkownika

Najpierw należy wprowadzić podstawowe ustawienia użytkownika, niezależnie od jednostek rejestracyjnych w systemie.

Wprowadzanie podstawowych ustawień użytkownika odbywa się w menu głównym.

By wejść do menu głównego, należy podać kod zabezpieczający.

Patrz ["Wprowadzanie kodu zabezpieczającego"](#page-29-0), strona [29.](#page-29-0)

#### *Definiowanie użytkownika*

 $\mathbf{i}$ 

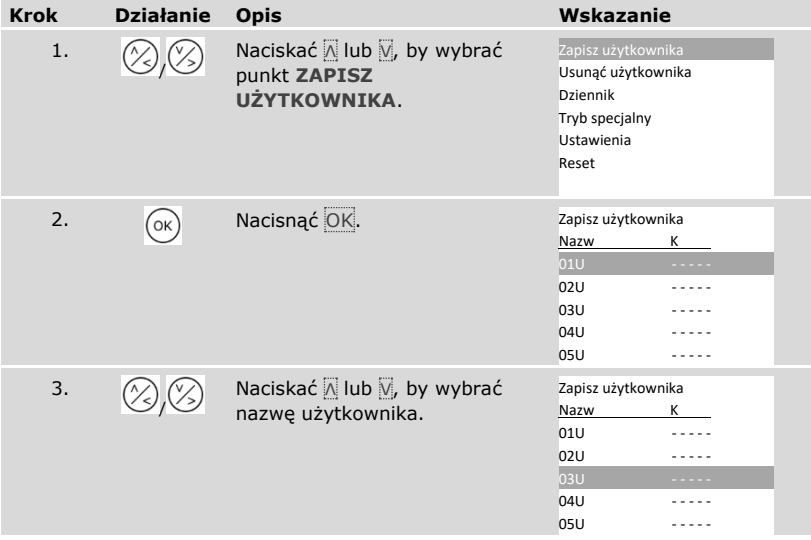
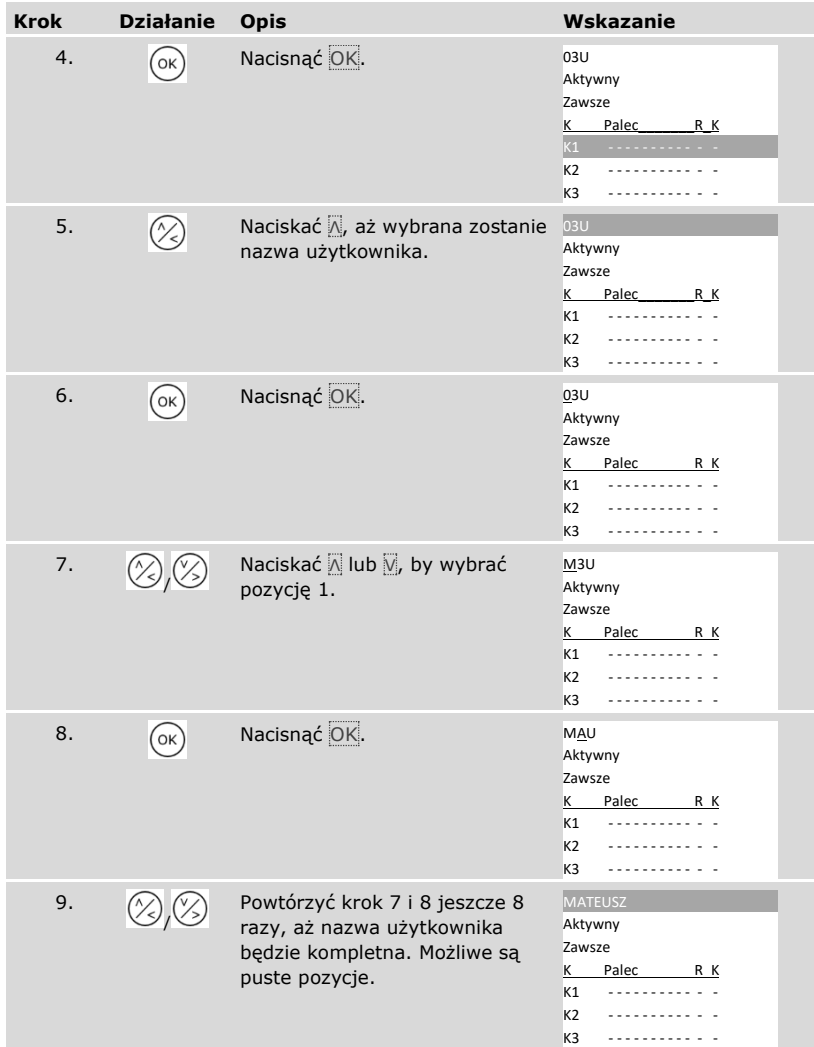

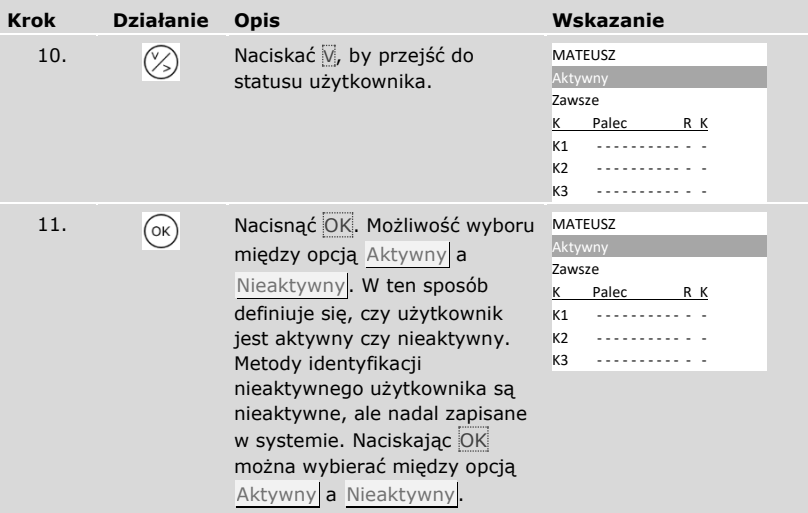

# *Ustawianie uprawnień dostępu użytkownika*

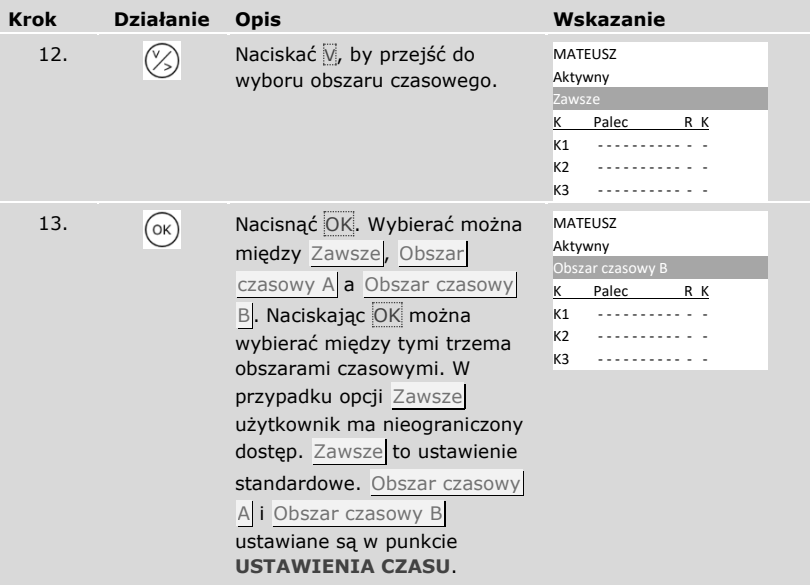

# *Wybór klucza*

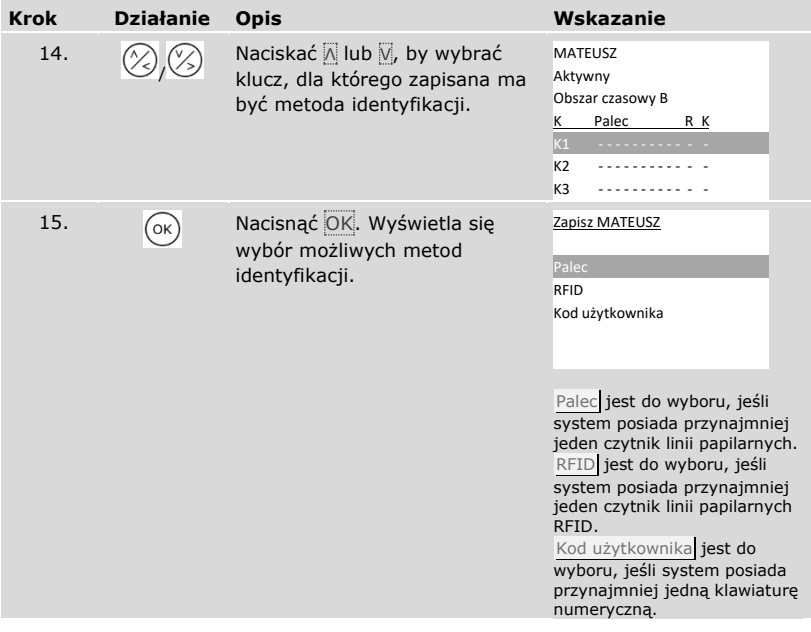

*Wybór metody identyfikacji*

| <b>Krok</b> | <b>Działanie</b> | <b>Opis</b>                                                                              | Wskazanie                                                                                                    |  |  |
|-------------|------------------|------------------------------------------------------------------------------------------|----------------------------------------------------------------------------------------------------|--|--|
| 16.         |                  | Naciskać <u>A</u> lub Ø, by wybrać<br>metodę identyfikacji.                              | Zapisz MATEUSZ<br>Palec<br>RFID<br>Kod użytkownika                                                                                                    |  |  |
| 17.         | (ок)             | Nacisnąć OK. Wyświetlenie<br>różni się w zależności od<br>wybranej metody identyfikacji. | Palec:<br>MATEUSZ<br>L palec środkowy<br>L palec wskazujący<br>L kciuk<br>P kciuk<br>P palec wskazujący<br>P palec środkowy<br>Transponder RFID:<br>Zbliż<br>transponder RFID<br>lub<br>naciśnij [ESC]                                              |  |  |
|             |                  |                                                                                          | Dioda LED statusu<br>świeci się na<br>pomarańczowo.<br>Kod użytkownika:<br>Wprowadź<br>kod użytkownika<br>lub<br>naciśnij [ESC]<br>Diody LED statusu<br>świecą się na<br>$\frac{1}{\sqrt{2}}$ $\frac{2}{\sqrt{2}}$ $\frac{3}{\sqrt{2}}$<br>zielono. |  |  |

✓ Podstawowe ustawienia użytkownika zostały wprowadzone. Należy teraz zapisać metodę identyfikacji.

Metoda identyfikacji, jaką należy zapisać, zależy od wbudowanej w system jednostki rejestracyjnej.

江 Zapisywanie metody identyfikacji przeprowadza się rozpoczynając od kroku 17 z poprzedniej tabeli. Sposób postępowania różni się w zależności od wybranej metody identyfikacii:

Patrz "[Palec](#page-76-0)", strona [76.](#page-76-0)

Patrz "[Transponder RFID](#page-79-0)", strona [79.](#page-79-0)

Patrz ["Kod użytkownika"](#page-82-0), strona [82.](#page-82-0)

#### <span id="page-76-0"></span>Palec

 $\mathbf{i}$ 

i

i

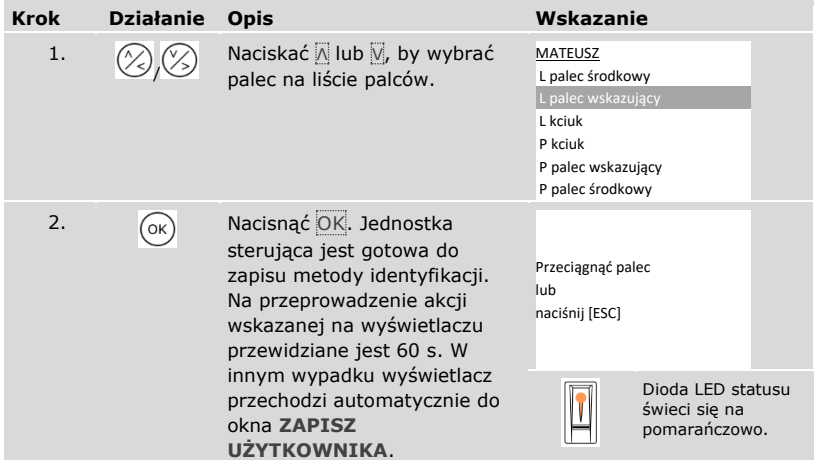

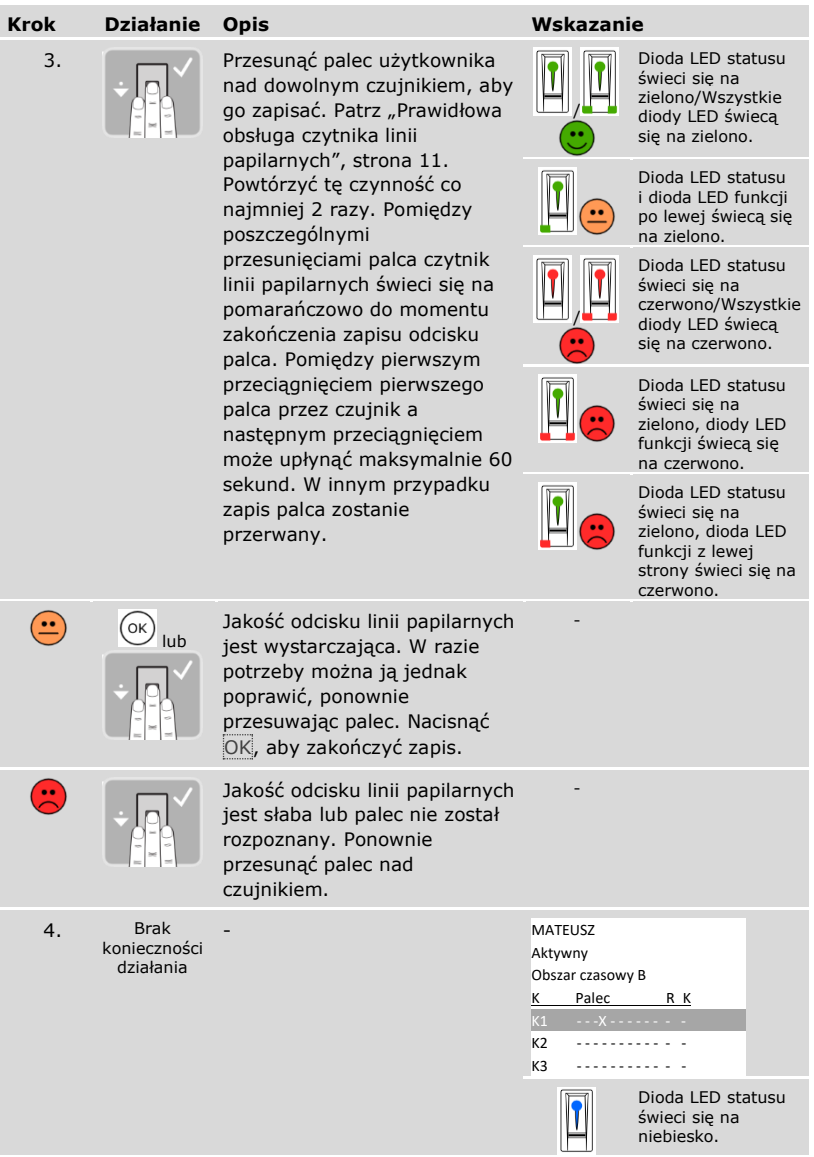

#### *Zapisywanie kolejnych palców tego samego użytkownika*

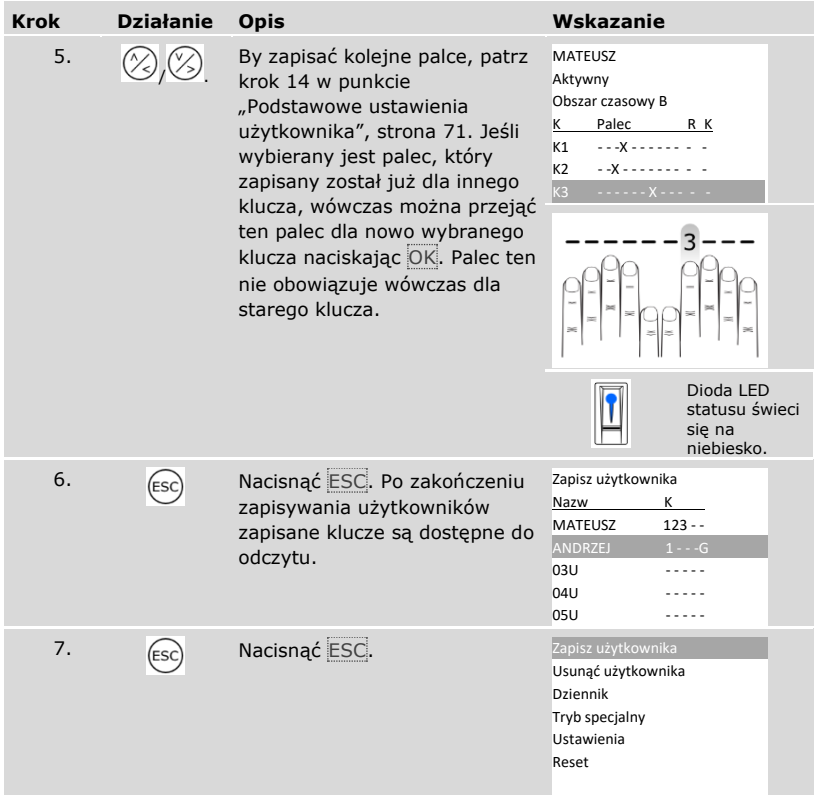

✓ Palce zostały zapisane. System wyświetla menu główne.

# $\overline{\mathbf{I}}$

# **WSKAZÓWKA**

**Testowanie palców:** Nowo zapisane palce należy niezwłocznie przetestować na wszystkich czytnikach linii papilarnych.

### <span id="page-79-0"></span> $\mathbf{1}$

# **WSKAZÓWKA**

**Funkcja RFID:** Transponder RFID może zostać zapisany tylko w przypadku czytników linii papilarnych z funkcją RFID.

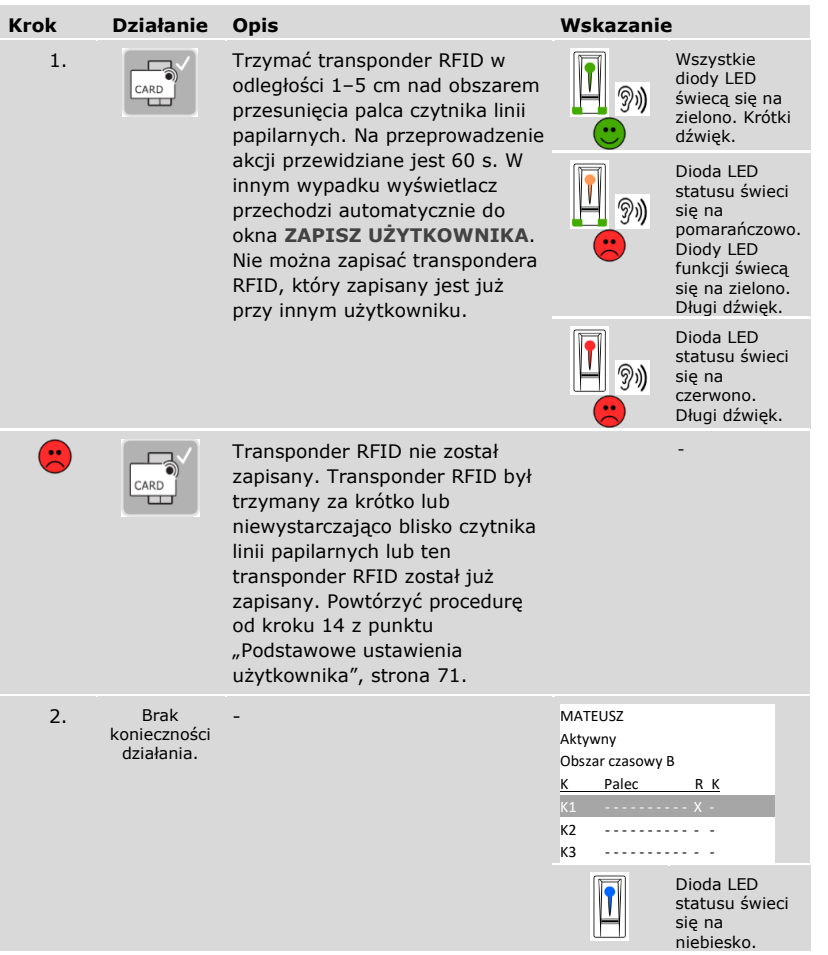

#### *Zapisywanie kolejnych transponderów RFID tego samego użytkownika*

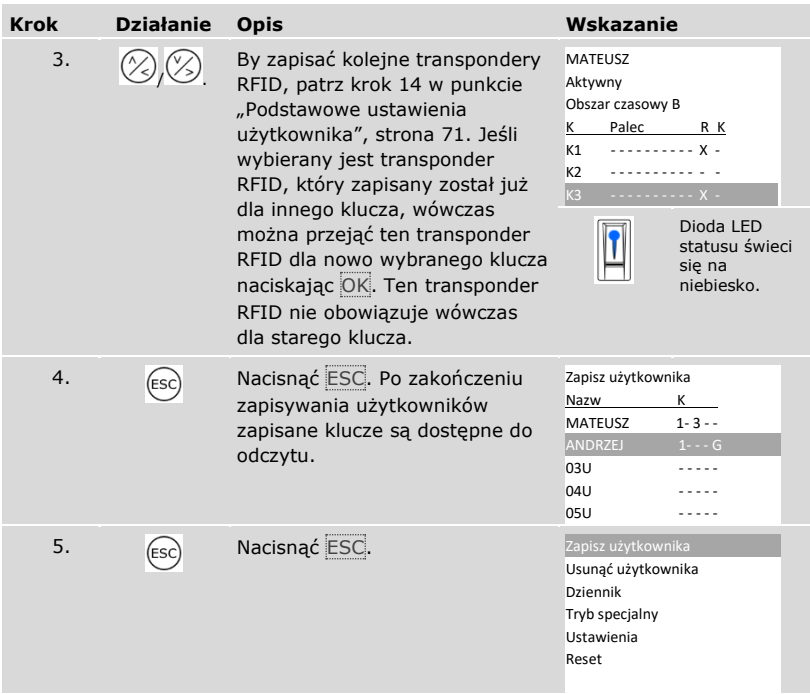

✓ Transpondery RFID są zapisane. System wyświetla menu główne.

# **WSKAZÓWKA**

#### **Wymiana czytnika linii papilarnych:**

- □ Jeśli w systemie jest tylko jeden czytnik linii papilarnych, wówczas w przypadku wymiany czytnika linii papilarnych konieczne jest ponowne zapisanie transponderów RFID.
- □ Jeśli w systemie są przynajmniej 2 czytniki linii papilarnych, wówczas ponowne zapisywanie transponderów nie jest konieczne. By transpondery RFID mogły być nadal wykorzystywane, należy zsynchronizować cechy identyfikacyjne.

Patrz "[Synchronizacja cech identyfikacyjnych](#page-104-0)", strona [104.](#page-104-0)

i

 $\mathbf{1}$ 

### **WSKAZÓWKA**

**Wymiana jednostki sterującej:** W przypadku wymiany jednostki sterującej zapisane transpondery RFID można dalej stosować tylko wówczas, gdy nowa jednostka sterująca ma ten sam numer seryjny, co stara. Bliższych informacji na ten temat udziela sprzedawca.

#### $\sqrt{2}$

# **WSKAZÓWKA**

**Testowanie transponderów RFID:** Nowo zapisane transpondery RFID należy niezwłocznie przetestować na wszystkich czytnikach linii papilarnych.

# <span id="page-82-0"></span>Kod użytkownika

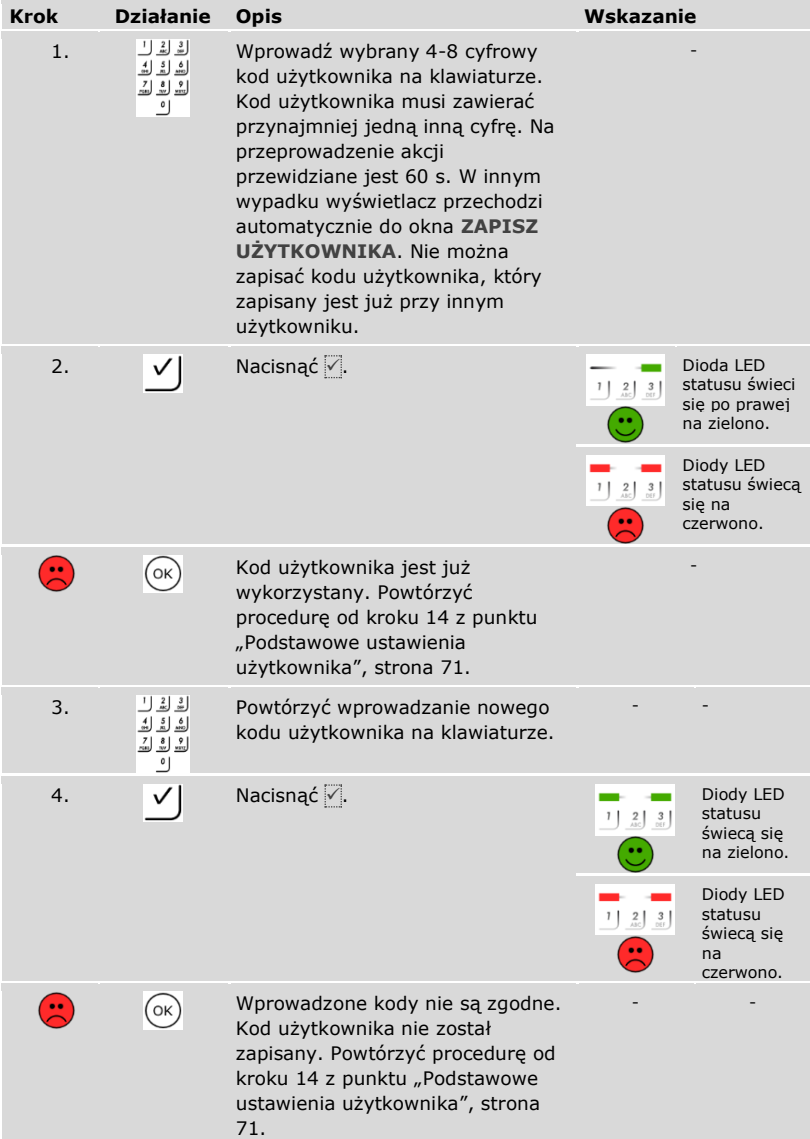

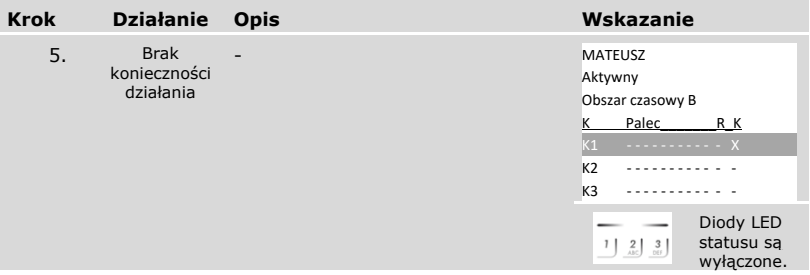

*Zapisywanie kolejnych kodów użytkownika tego samego użytkownika*

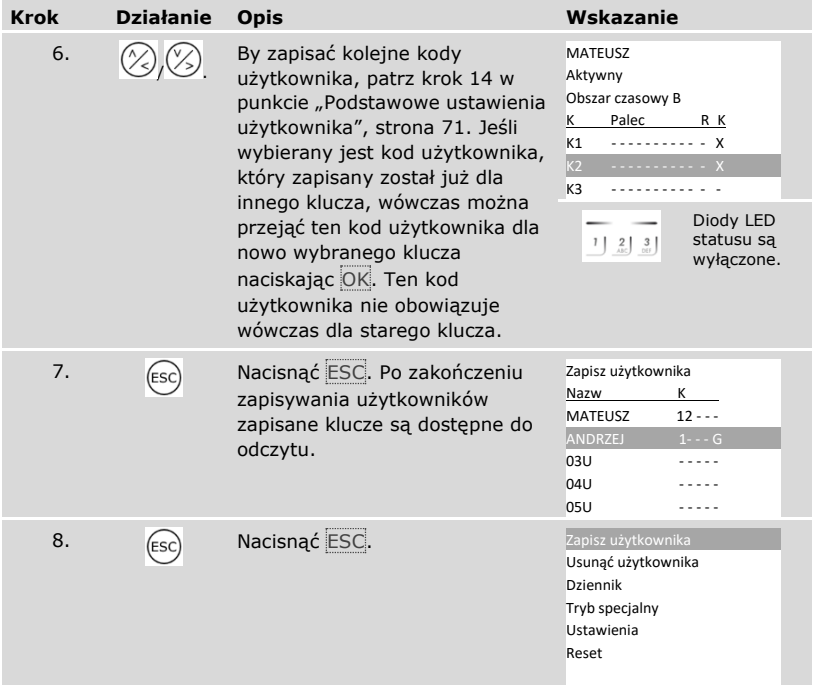

✓ Kody użytkownika są zapisane. System wyświetla menu główne.

#### $\mathbf{I}$

# **WSKAZÓWKA**

**Testowanie kodów użytkownika:** Nowo zapisane kody użytkownika należy niezwłocznie przetestować na wszystkich klawiaturach numerycznych.

#### **Ustawianie trybu specjalnego**

Obszary czasowe mogą zostać zdezaktywowane w określonym zakresie dat. Do wyboru są dwa specialne tryby pracy:

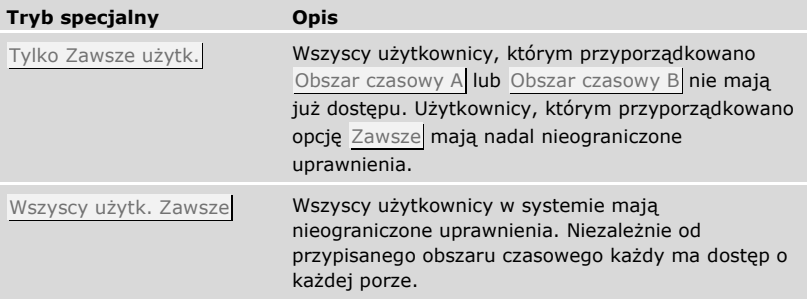

Standardowo system ustawiony jest na Tryb normalny. Tryb normalny aktywowany jest na nieograniczony czas. Na potrzeby trybu normalnego nie są wymagane żadne ustawienia dat.

Ustawianie trybu specjalnego odbywa się w menu głównym.

By wejść do menu głównego, należy podać kod zabezpieczający.

#### Patrz ["Wprowadzanie kodu zabezpieczającego"](#page-29-0), strona [29.](#page-29-0)

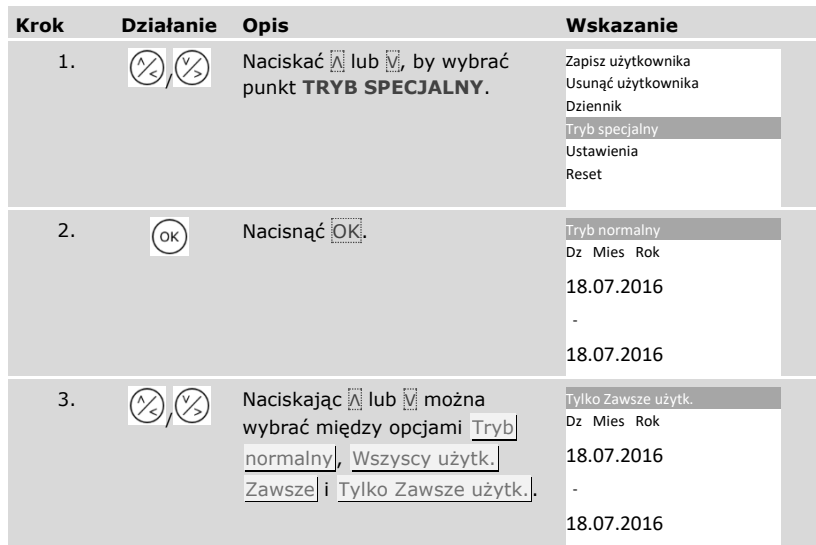

i

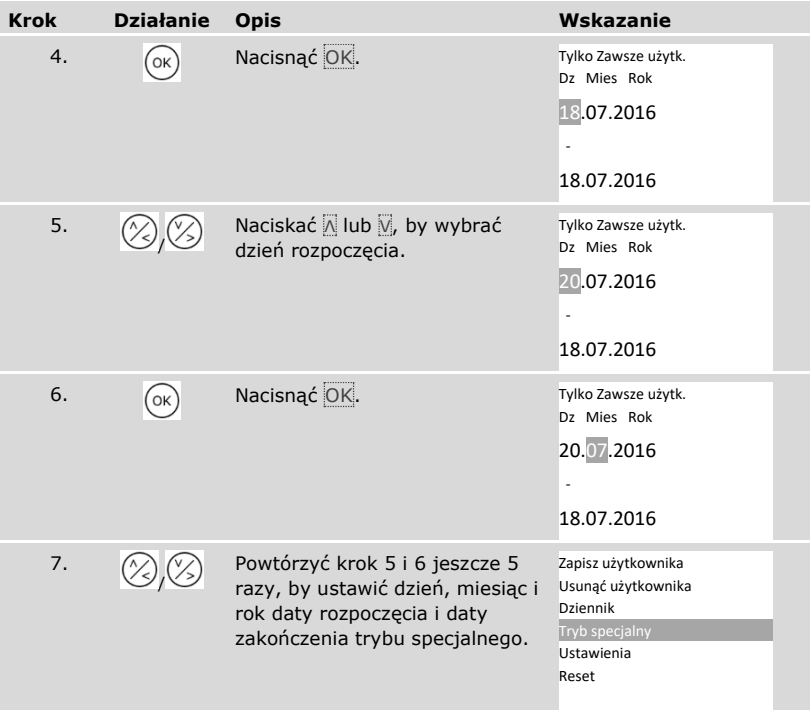

✓ Żądany tryb specjalny został ustawiony. System wyświetla menu główne.

# **Zastosowanie**

#### **Otwieranie drzwi**

Głównym zadaniem produktu jest otwieranie drzwi. Może ono następować za pomocą czytnika linii papilarnych, transpondera RFID, klawiatury numerycznej lub poprzez wejście cyfrowe. System pracuje w trybie normalnym.

Za pomocą czytnika linii papilarnych

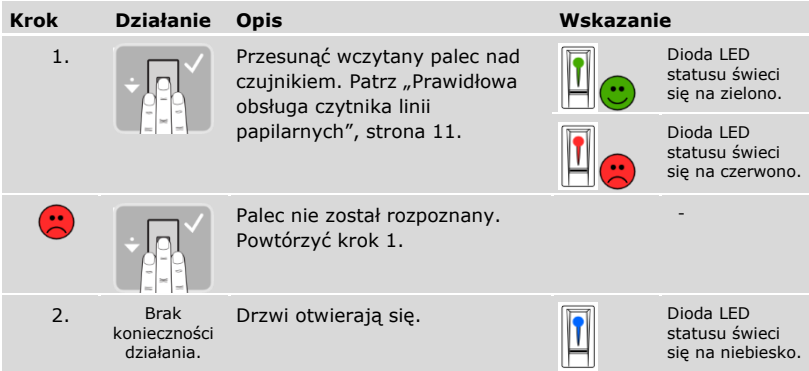

System pracuje w trybie normalnym.

 $\mathbf{1}$ 

# **WSKAZÓWKA**

**Tylko w przypadku funkcji RFID:** Otwieranie za pomocą transpondera RFID jest możliwe tylko w przypadku czytników linii papilarnych z funkcją RFID.

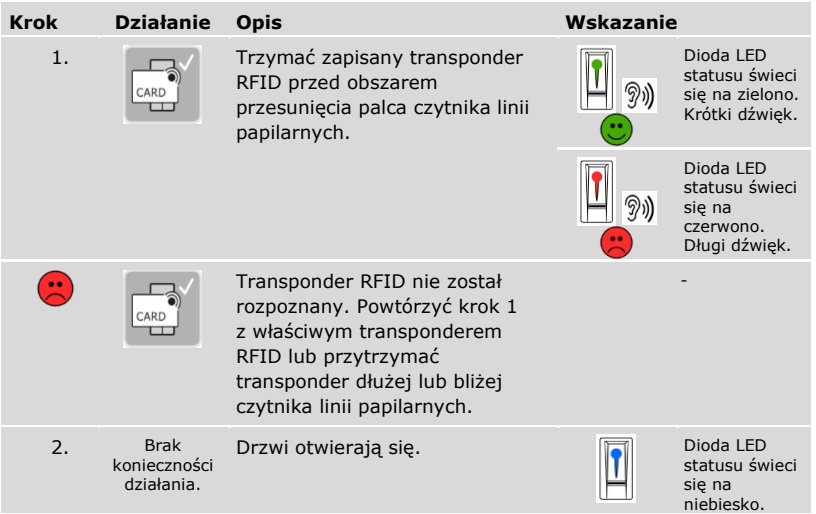

System pracuje w trybie normalnym.

#### Za pomocą klawiatury numerycznej

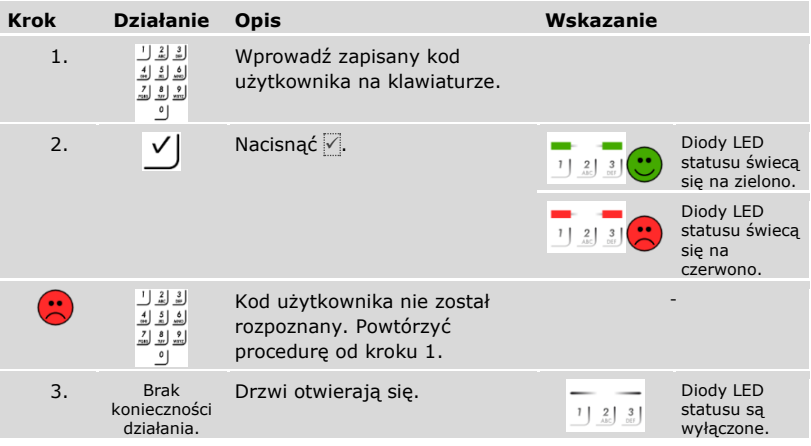

System pracuje w trybie normalnym.

 $\mathbf{I}$ 

# **WSKAZÓWKA**

**Blokada przy błędnym podaniu kodu:** Przy 3-krotnym błędnym podaniu kodu, następuje 1-minutowa blokada. Przy kolejnym 3-krotnym błędnym podaniu kodu następuje 15-minutowa blokada. Przy każdym kolejnym błędnym podaniu kodu następuje 15-minutowa blokada. Klawiaturę numeryczną można ponownie odblokować wprowadzając kod zabezpieczający na jednostce sterującej.

#### Za pomocą wejścia cyfrowego (funkcja przycisku na drzwiach)

Drzwi mogą zostać otwarte również za pomocą funkcji przycisku otwarcia drzwi cyfrowego wejścia jednostki sterującej. Przekaźnik przełącza się na ustawiony czas przełączania. Jeśli cyfrowe wejście aktywowane jest dłużej niż ustawiony czas przełączania, wówczas przekaźnik przełącza się na stałe, dopóki cyfrowe wejście jest aktywne.

#### <span id="page-89-0"></span>**Usuwanie pojedynczych kluczy użytkownika**

Możliwe jest usunięcie pojedynczych kluczy danego użytkownika. Usuwanie pojedynczych kluczy użytkownika odbywa się w menu głównym. By wejść do menu głównego, należy podać kod zabezpieczający.

 $\boxed{\mathbf{i}}$  Patrz ["Wprowadzanie kodu zabezpieczającego"](#page-29-0), strona [29.](#page-29-0)

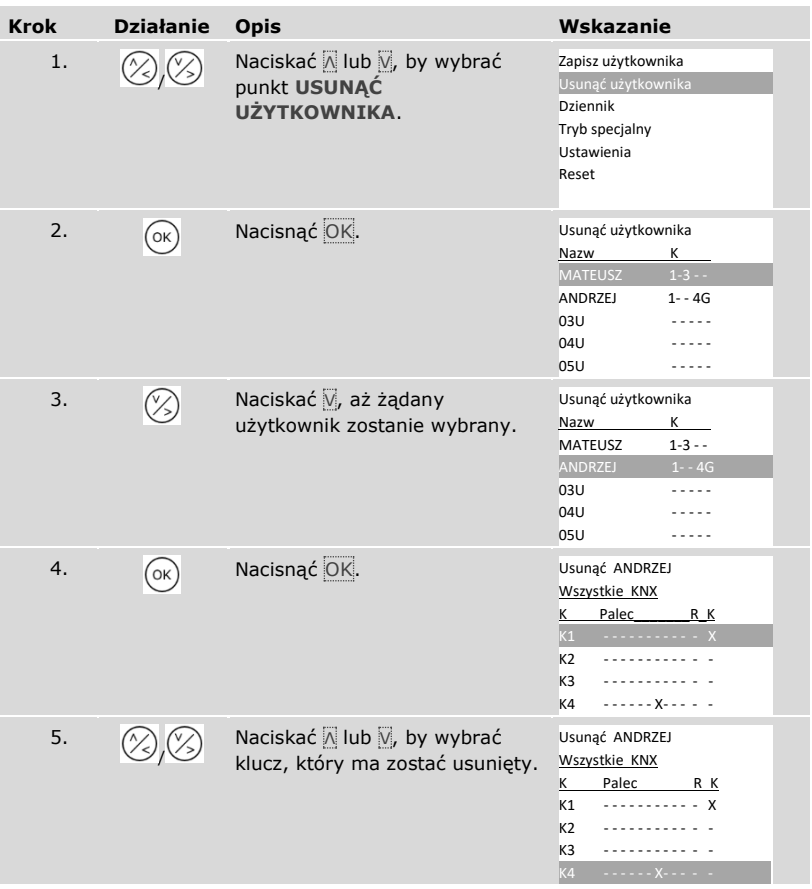

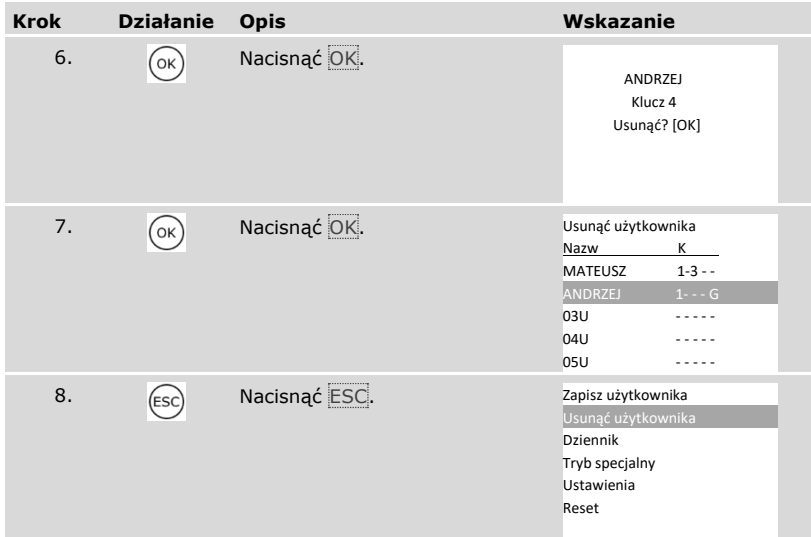

✓ Pojedynczy klucz został usunięty. System wyświetla menu główne.

#### **Usuwanie użytkownika**

 $\mathbf{i}$ 

 $\mathbf{i}$ 

Usuwanie użytkownika odnosi się zawsze do nazwy użytkownika i wszystkich metod identyfikacji danego użytkownika.

Możliwe jest również usuwanie pojedynczych kluczy użytkownika.

#### Patrz ["Usuwanie pojedynczych kluczy użytkownika"](#page-89-0), strona [89.](#page-89-0)

Usuwanie użytkownika odbywa się w menu głównym.

By wejść do menu głównego, należy podać kod zabezpieczający.

Patrz ["Wprowadzanie kodu zabezpieczającego"](#page-29-0), strona [29.](#page-29-0)

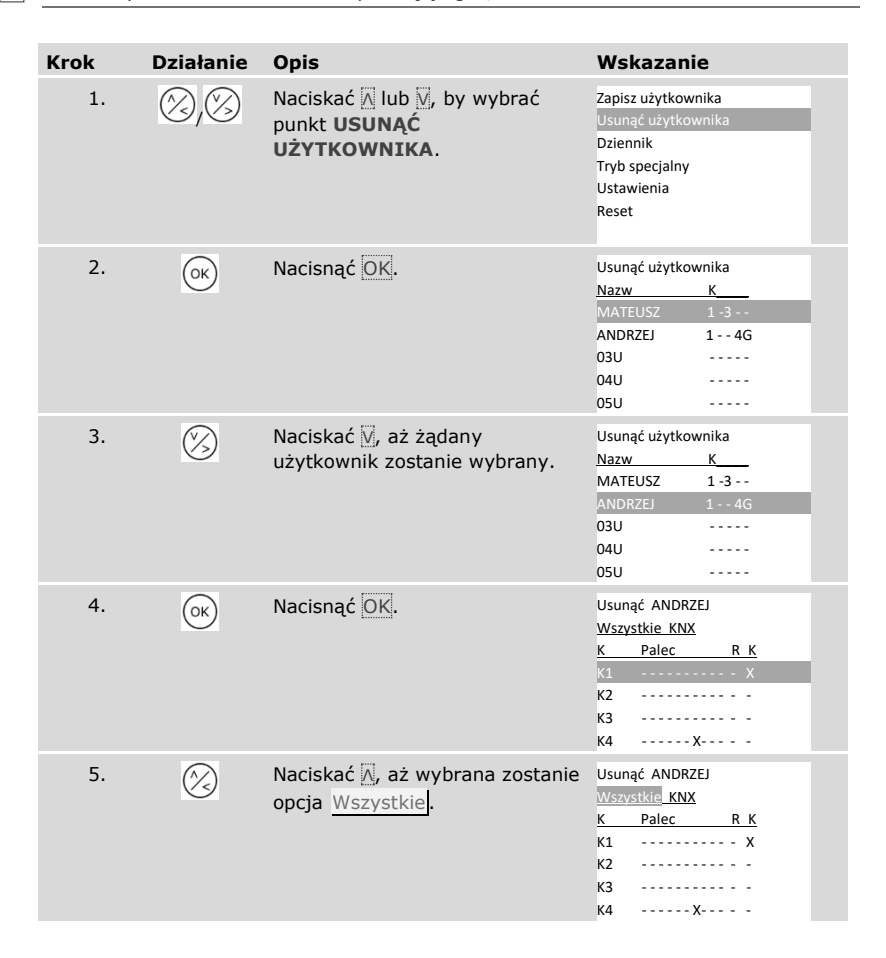

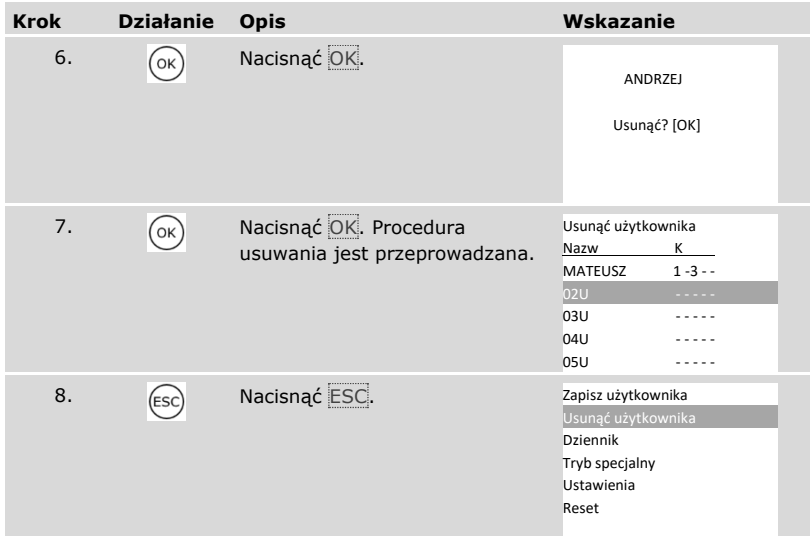

✓ Użytkownik został usunięty. System wyświetla menu główne.

# **Wyszukiwanie dziennika**

Istnieje możliwość wyszukania ostatnich 50 dostępów za pomocą opcji **DZIENNIK**. Dostępy oznaczone są kodami:

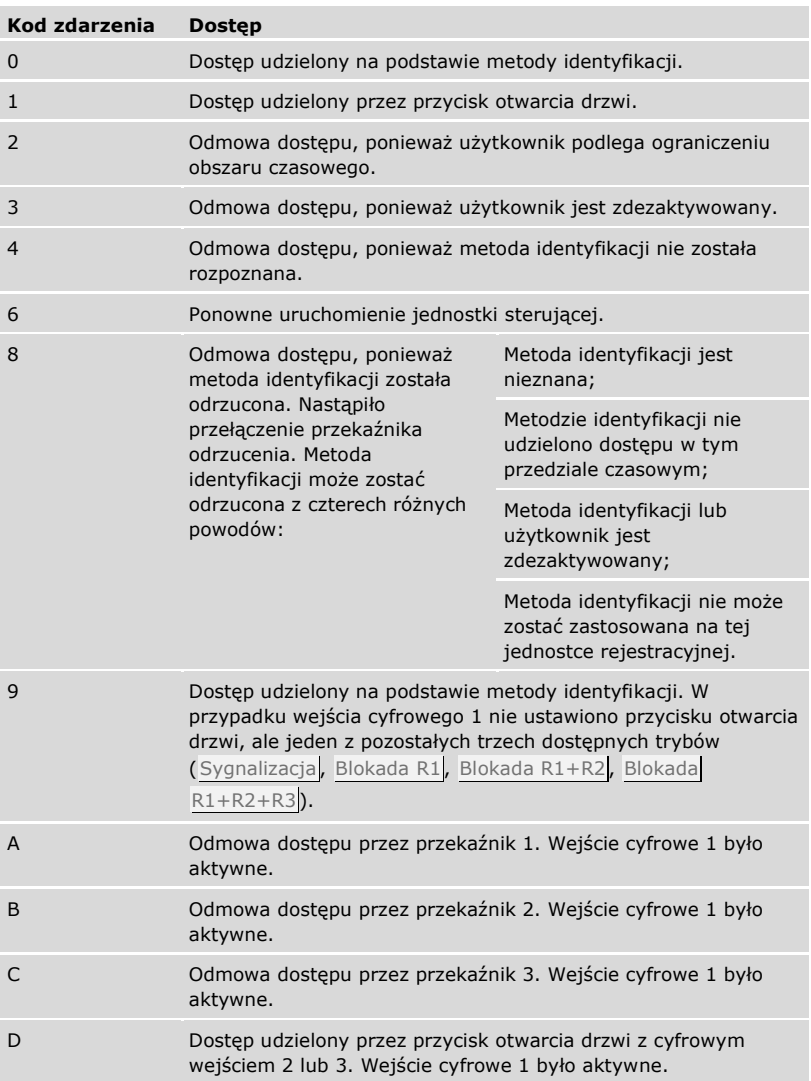

Dziennik wskazuje, kiedy, komu i przy której jednostce rejestracyjnej został udzielony lub nie udzielony dostęp. Jeśli udzielono dostępu, pojawia się również informacja, który przekaźnik został przełączony.

i

i

## **WSKAZÓWKA**

**Zabezpieczanie danych dziennika:** Dane dziennika można, na potrzeby dalszej analizy, zabezpieczyć również na komputerze za pomocą *ekey home/multi servicekit*.

Patrz rozdział 10 dokumentu "Instrukcja obsługi *ekey multi* ID19" (pozostałe rozdziały tego dokumentu już nie obowiązują). Dokument ten znajduje się na płycie DVD *ekey home/multi servicekit*.

Wywoływanie dziennika odbywa się w menu głównym.

By wejść do menu głównego, należy podać kod zabezpieczający.

Patrz ["Wprowadzanie kodu zabezpieczającego"](#page-29-0), strona [29.](#page-29-0)

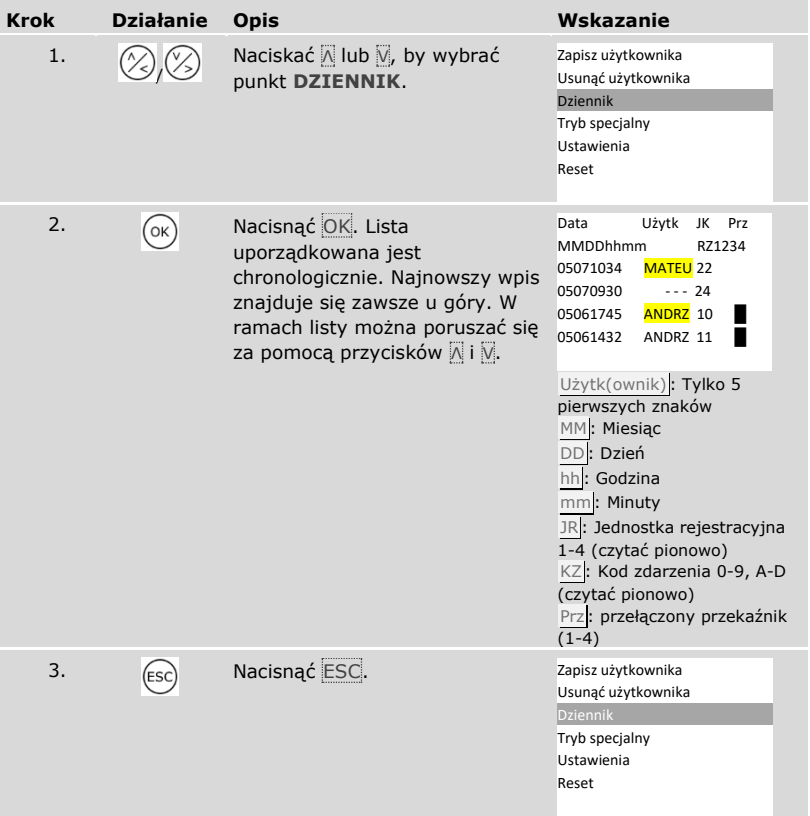

✓ Dziennik został wyświetlony. System wyświetla menu główne.

### <span id="page-96-0"></span>**Wyświetlanie wersji oprogramowania sprzętowego i liczby zapisanych cech identyfikacyjnych**

Istnieje możliwość wyświetlenia wersji oprogramowania sprzętowego i liczby zapisanych cech identyfikacyjnych na każdym urządzeniu w systemie.

Wywoływanie tych danych odbywa się w menu głównym.

 $\pi$  By weiść do menu głównego, należy podać kod zabezpieczający.

Patrz ["Wprowadzanie kodu zabezpieczającego"](#page-29-0), strona [29.](#page-29-0)

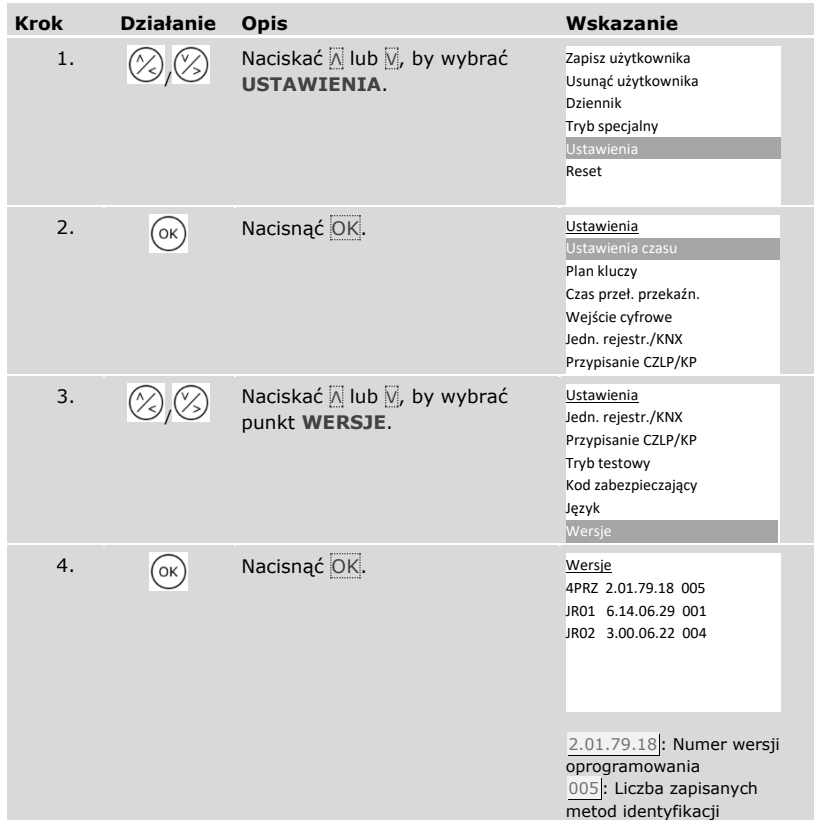

<sup>i</sup>

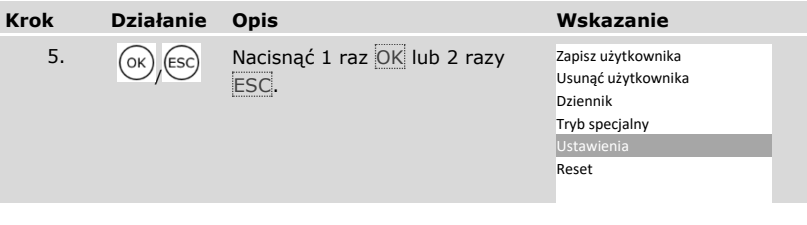

Wersja oprogramowania sprzętowego i liczba metod identyfikacji zostały wyświetlone.

#### **Dodawanie jednostek rejestracyjnych**

Do systemu można dodać nowe jednostki rejestracyjne za pomocą opcji **PRZYPISANIE CZLP/KP**. Do systemu można włączyć do czterech jednostek rejestracyjnych.

Instalowanie nowych jednostek rejestracyjnych

#### **UWAGA**

**Ryzyko uszkodzenia w wyniku nieprawidłowego montażu i okablowania:**  Urządzenia systemowe eksploatowane są w stanie pod napięciem. Nieprawidłowy montaż i okablowanie mogą spowodować uszkodzenie urządzeń systemu!

Przed podłączeniem produktu do źródła zasilania należy prawidłowo zamontować i okablować urządzenia systemu!

41

Zamontować system zgodnie z dostarczoną instrukcją montażu.

Oprzewodować zgodnie z dostarczonym schematem połączeń kablowych.

#### **WSKAZÓWKA**

**System magistrali i terminacja:** *ekey multi JS OMOD 4* do komunikacji z jednostkami rejestracyjnymi wykorzystuje standard transmisji danych RS-485. Aby transmisja danych w systemie *ekey multi* działała niezawodnie, należy prawidłowo okablować system magistrali i odpowiednio podłączyć terminację.

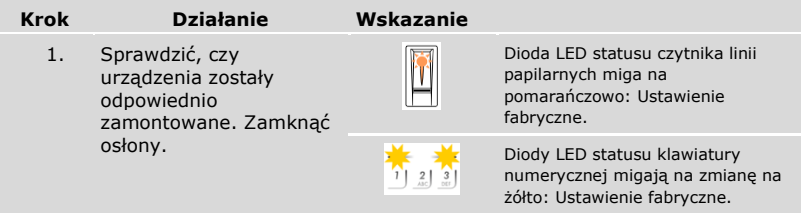

Rozpoczęcie eksploatacji powoduje sparowanie jednostki sterującej z nowymi jednostkami rejestracyjnymi.

Rozpoczęcie eksploatacji nowych jednostek rejestracyjnych odbywa się w menu głównym.

By wejść do menu głównego, należy podać kod zabezpieczający.

# $\left| i \right|$  Patrz ["Wprowadzanie kodu zabezpieczającego"](#page-29-0), strona [29.](#page-29-0)

#### *Wyszukiwanie nowych jednostek rejestracyjnych*

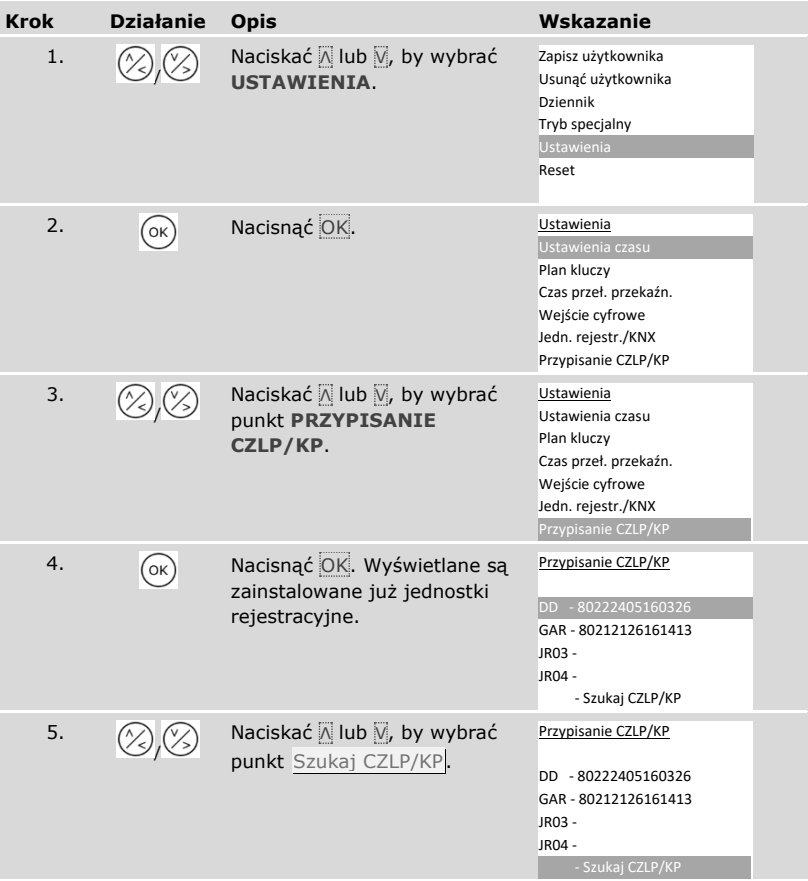

| <b>Krok</b> | <b>Działanie</b> | <b>Opis</b>                                                                                                    | Wskazanie                                                                                                    |                                                                                                    |  |
|-------------|------------------|----------------------------------------------------------------------------------------------------|----------------------------------------------------------------------------------------------------|----------------------------------------------------------------------------------------------------|--|
| 6.          | OK               | Nacisnąć OK. Przy każdej<br>nowo znalezionej jednostce<br>rejestracyjnej pojawia się<br>kropka: . Np. Znaleziono<br>JR03 i JR04. | Przypisanie CZLP/KP<br>-.80222405160326<br>DD.<br>GAR-.80212126161413<br>JR03 -.<br>JR04 -.<br>- Szukaj CZLP/KP |                                                                                                    |  |
|             |                  |                                                                                                    |                                                                                                    | Diody LED statusu<br>już zainstalowanych<br>czytników linii<br>papilarnych miga<br>na pomarańczowo.    |  |
|             |                  |                                                                                                    | $\frac{2}{\Delta x}$                                                                                            | Diody LED statusu<br>już zainstalowanych<br>klawiatur<br>numerycznych<br>migaja na zmiane<br>na żółto. |  |

*Wybór nowych jednostek rejestracyjnych*

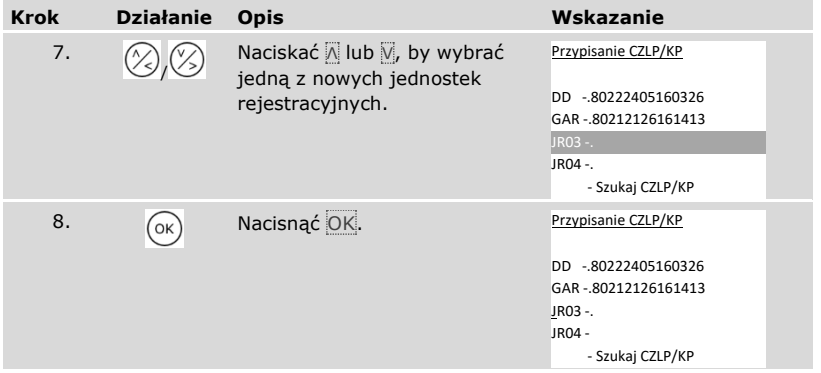

# *Definiowanie nazwy nowej jednostki rejestracyjnej*

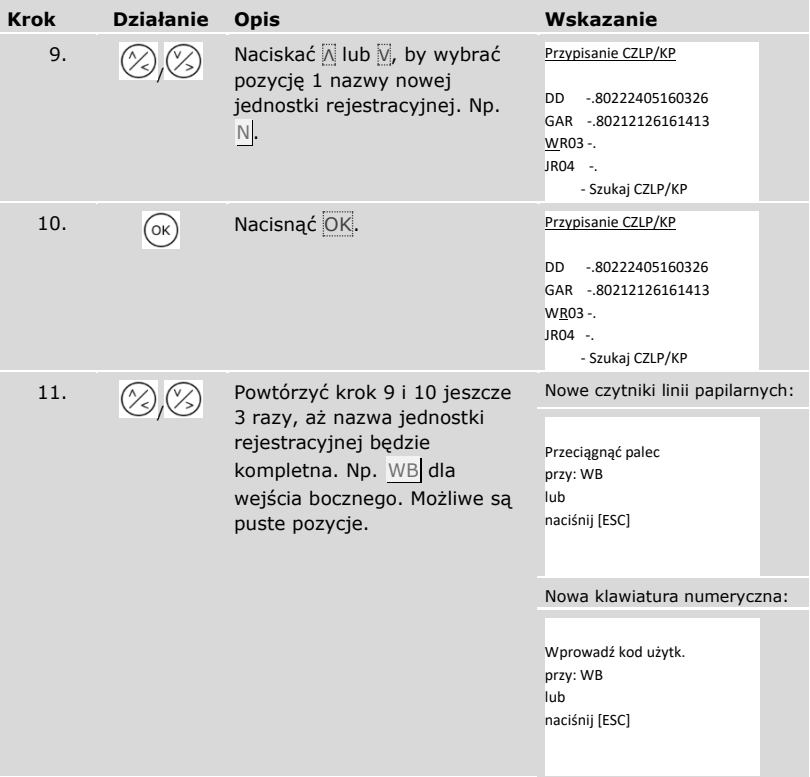

# *Rozpoczęcie eksploatacji nowej jednostki rejestracyjnej*

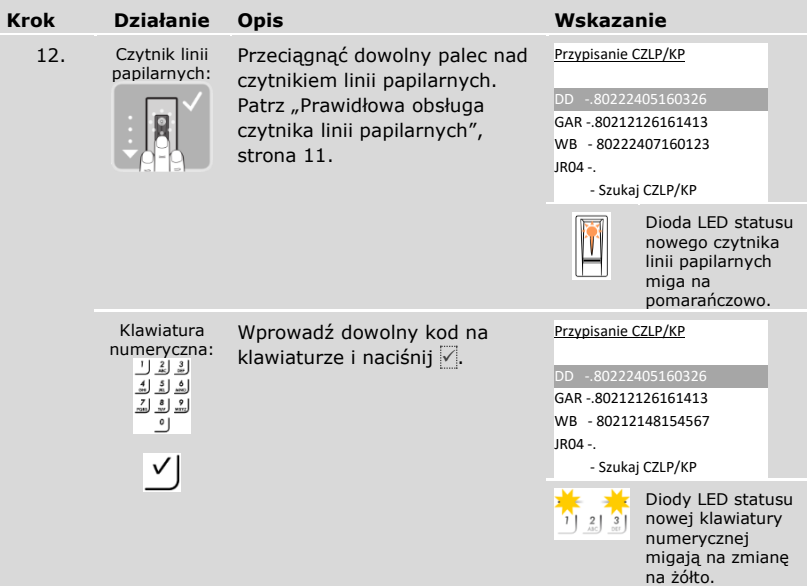

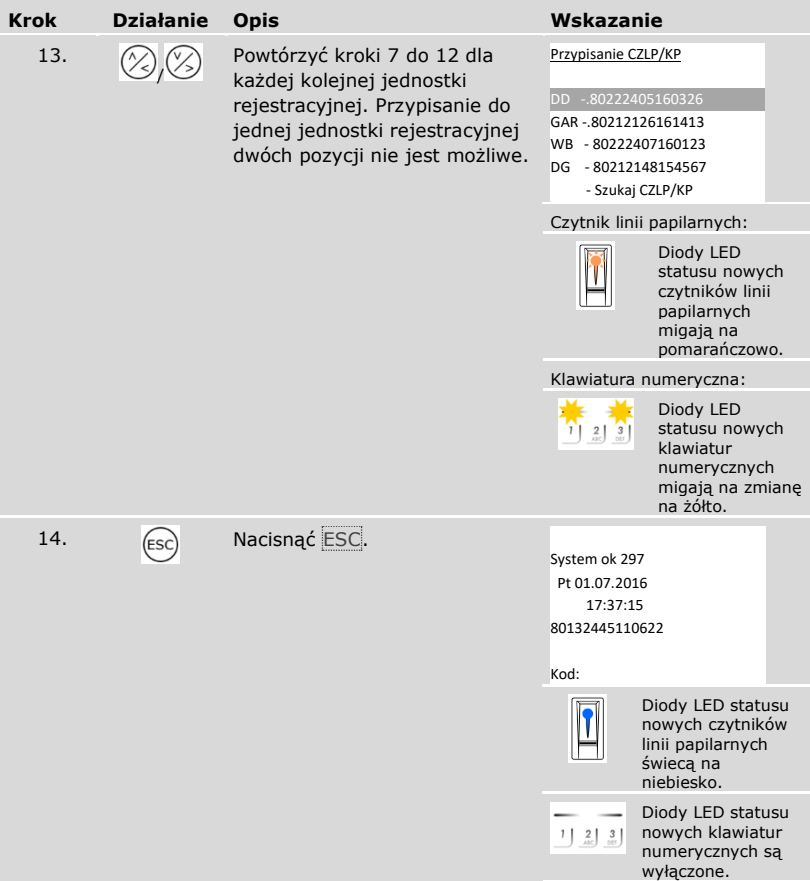

✓ Rozpoczęto eksploatację nowych jednostek rejestracyjnych. System pracuje w trybie normalnym.

Teraz należy zsynchronizować zapisane cechy identyfikacyjne.

<span id="page-104-0"></span>Zapisane cechy identyfikacyjne należy zawsze synchronizować w następujących przypadkach:

- □ Do systemu podłączono nową jednostkę rejestracyjną;
- □ W systemie wymieniono jednostkę rejestracyjną;

W przypadku nie przeprowadzenia synchronizacji, cechy identyfikacyjne nie są rozpoznawana i następuje odmowa dostępu.

#### **WSKAZÓWKA**

**Konieczne informacje:** Przed rozpoczęciem synchronizacji należy sprawdzić liczbę zapisanych cech identyfikacyjnych na każdej jednostce rejestracyjnej w punkcie WERSJE. Patrz "Wyświetlanie wersji oprogramowania sprzętowego i liczby [zapisanych cech identyfikacyjnych](#page-96-0)", strona [96](#page-96-0). Informacje te będą potrzebne do synchronizacji.

### **WSKAZÓWKA**

**Wybór jednostki rejestracyjnej:** Synchronizacja cech identyfikacyjnych może być przeprowadzona wyłącznie między jednostkami rejestracyjnymi tego samego typu. Czytnik linii papilarnych może być synchronizowany wyłącznie z czytnikiem linii papilarnych, a klawiatura numeryczna może być synchronizowana wyłącznie z klawiaturą numeryczną. Jeśli czytnik linii papilarnych z funkcją RFID synchronizowany jest z czytnikiem linii papilarnych bez funkcji RFID, wówczas dane RFID dostaną zsynchronizowane, ale nie będą mogły być wykorzystywane przez nowy czytnik linii papilarnych.

#### **UWAGA**

**Usuwanie cech identyfikacyjnych przy synchronizacji za pomocą nowo podłączonej jednostki rejestracyjnej:** Na nowo podłączonej jednostce rejestracyjnej nie są zapisane żadne dane.

Jeśli synchronizacja przeprowadzana jest na nowo podłączonej jednostce rejestracyjnej, wówczas żadne dane nie mogą zostać przejęte. Wszystkie cechy identyfikacyjne w systemie zostaną w wyniku tego usunięte. Do synchronizacji nie należy wybierać nowo podłączonych jednostek rejestracyjnych.

Wybrać należy jednostkę rejestracyjną z najwyższą liczbą zapisanych cech identyfikacyjnych.

Synchronizacja cech identyfikacyjnych odbywa się w menu głównym.

By wejść do menu głównego, należy podać kod zabezpieczający.

Patrz ["Wprowadzanie kodu zabezpieczającego"](#page-29-0), strona [29.](#page-29-0)

i

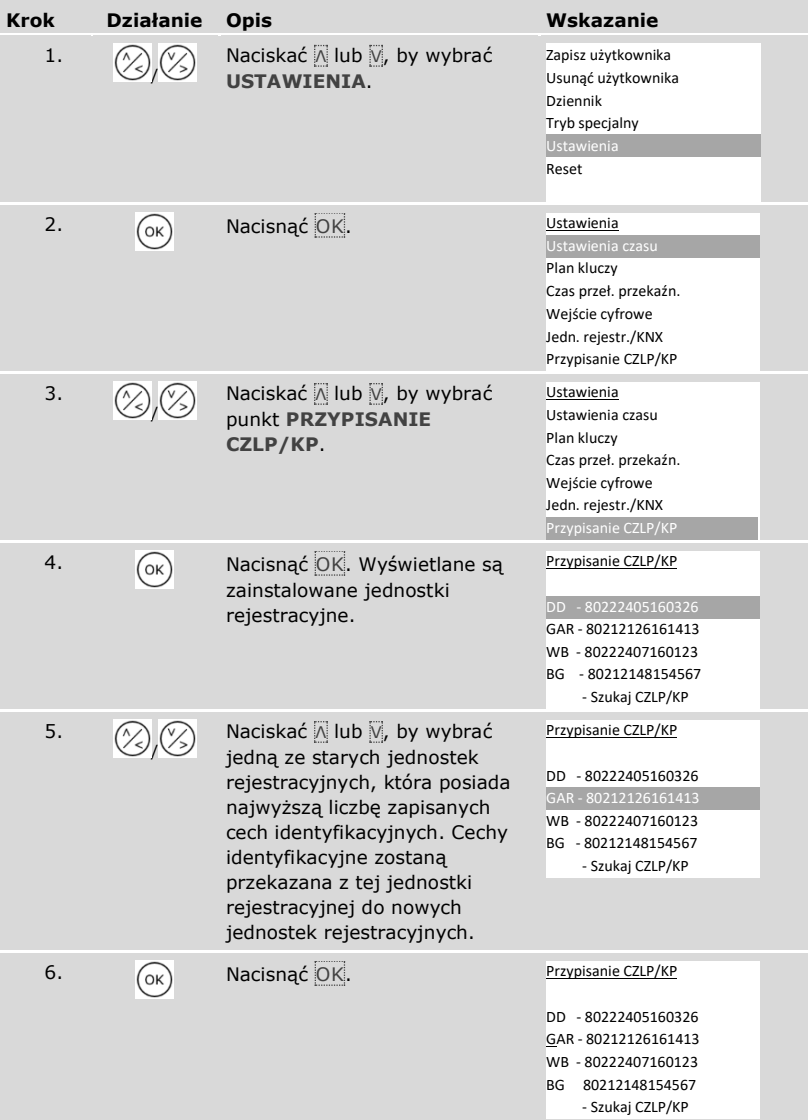

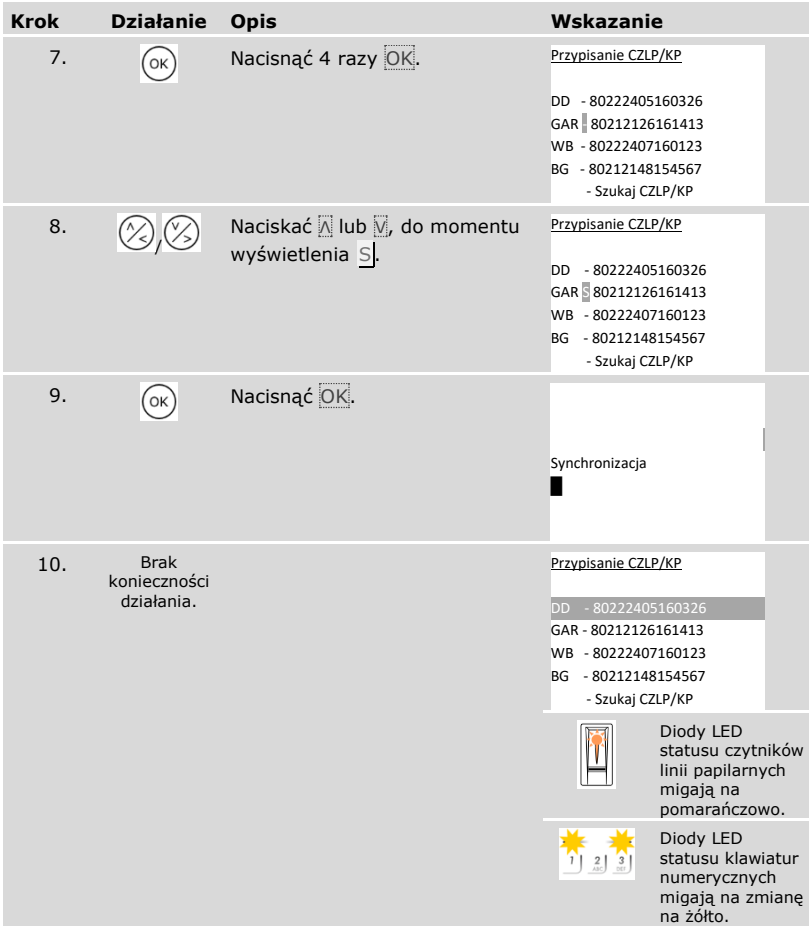

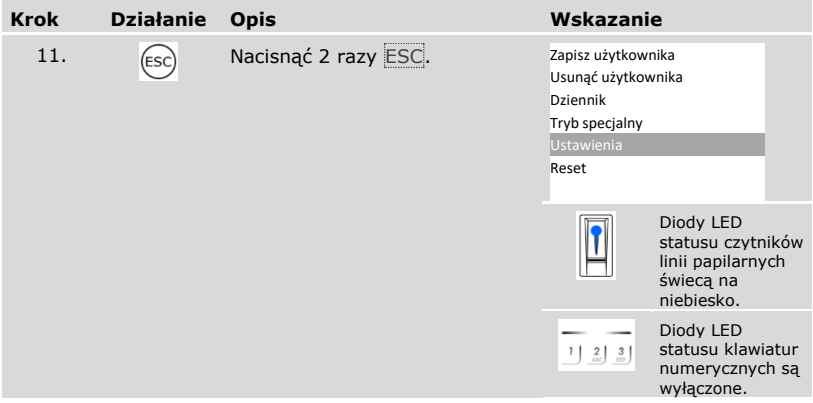

✓ Cechy identyfikacyjne zostały zsynchronizowane. System wyświetla menu główne.

## **WSKAZÓWKA**

**Aktualizacja planu kluczy:** Po zainstalowaniu nowej jednostki rejestracyjnej plan kluczy pozostaje niezmieniony. Nowej jednostce rejestracyjnej nie są przyporządkowywane automatycznie żadne klucze. Plan kluczy należy zmienić w zależności od nowego zastosowania lub nowych wymagań.

Patrz ["Zmiana wstępnie zdefiniowanego planu kluczy"](#page-47-0), strona [47.](#page-47-0)

 $\mathbf{I}$ 

 $\mathbf{i}$
# **Usuwanie jednostek rejestracyjnych**

Jednostki rejestracyjne można usuwać z systemu za pomocą opcji **PRZYPISANIE CZLP/KP**.

Usuwanie jednostek rejestracyjnych odbywa się w menu głównym.

By wejść do menu głównego, należy podać kod zabezpieczający.

Patrz ["Wprowadzanie kodu zabezpieczającego"](#page-29-0), strona [29.](#page-29-0)

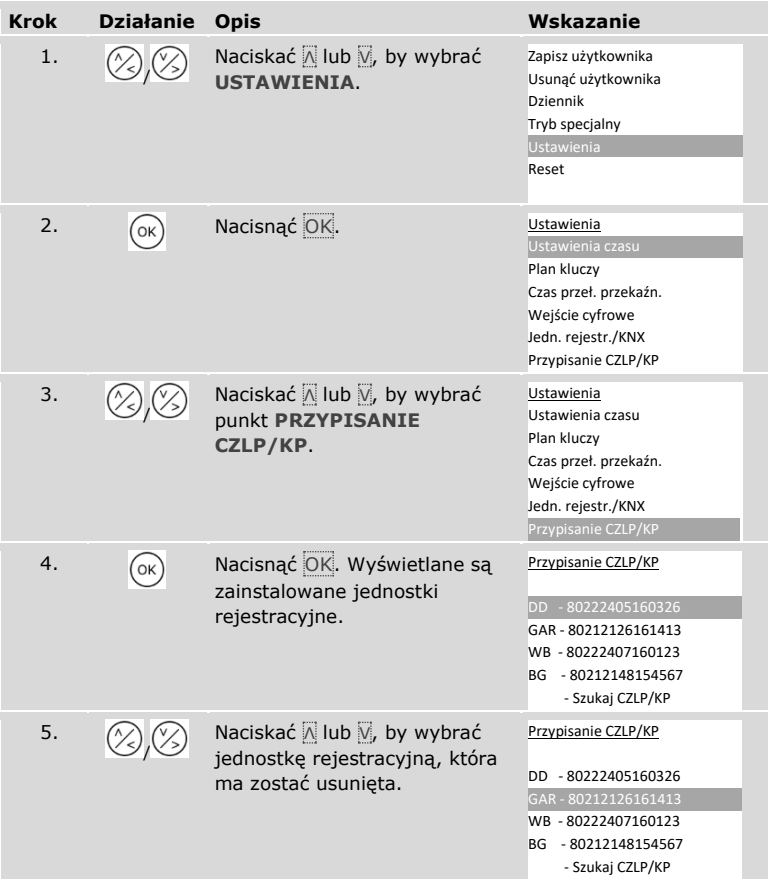

i.

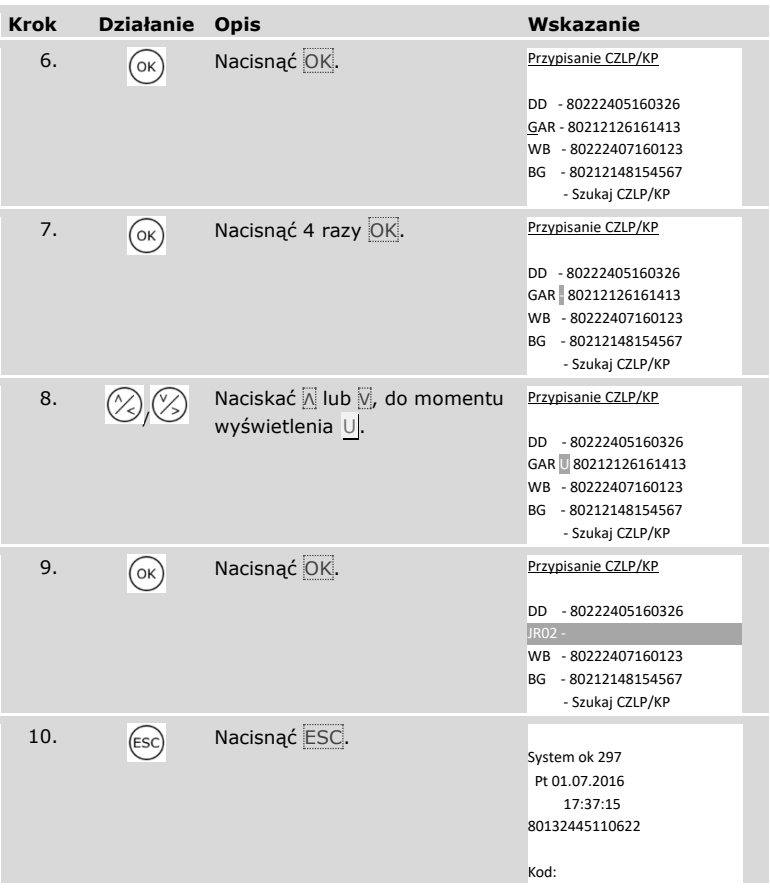

✓ Jednostka rejestracyjna została usunięta. System pracuje w trybie normalnym.

# **WSKAZÓWKA**

### **Konsekwencje usunięcie wszystkich jednostek rejestracyjnych:**

- □ Wszystkie dane użytkowników zostają usunięte.
- □ Należy ponownie uruchomić wyszukiwanie jednostek rejestracyjnych i rozpocząć eksploatację przynajmniej jednej jednostki rejestracyjnej, by wyjść z okna **PRZYPISANIE CZLP/KP**.

ÿ

### **Przywracanie ustawień fabrycznych systemu**

Następuje przywrócenie ustawień fabrycznych systemu. W ten sposób system zostaje przywrócony do stanu dostawy.

# **WSKAZÓWKA**

#### **Konsekwencje przywrócenia ustawień fabrycznych:**

- □ Nieodwracalnie usunięci zostają wszyscy użytkownicy, palce, transpondery RFID i kody użytkownika;
- □ Obszary czasowe zostają nieodwracalnie usunięte;
- □ Kod zabezpieczający zostaje ustawiony na 99;
- □ Jednostka sterująca i jednostki rejestracyjne tracą parowanie;
- □ Czas przełączania przekaźnika zostaje ustawiony na 3 sekundy;
- □ Jasność diod LED czytników linii papilarnych zostaje przywrócona do poziomu Diody LED przyciemn. ;
- □ Na klawiaturze numerycznej aktywowane jest podświetlenie. Próg jasności podświetlenia zostaje przywrócony do poziomu 50%, a jasność podświetlenia zostaje przywrócona do poziomu 33%;
- □ W przypadku klawiatury numerycznej aktywowany jest ponownie akustyczny i optyczny sygnał wciśnięcia przycisku oraz akustyczny sygnał otwarcia drzwi;
- □ W ustawieniach KNX opcja Dostępny CV KNX ustawiana jest ponownie na N;
- □ Dane dziennika zostają usunięte;
- □ Tryb specjalny zostaje ponownie przestawiony na tryb normalny;
- □ Plan kluczy zostaje ponownie przestawiony na wstępnie zdefiniowany plan kluczy;
- □ Wejście cyfrowe 1 funkcjonuje standardowo jako przycisk otwarcia drzwi dla przekaźnika 1.

Przywracanie ustawień fabrycznych odbywa się w menu głównym.

By wejść do menu głównego, należy podać kod zabezpieczający.

Patrz ["Wprowadzanie kodu zabezpieczającego"](#page-29-0), strona [29.](#page-29-0)

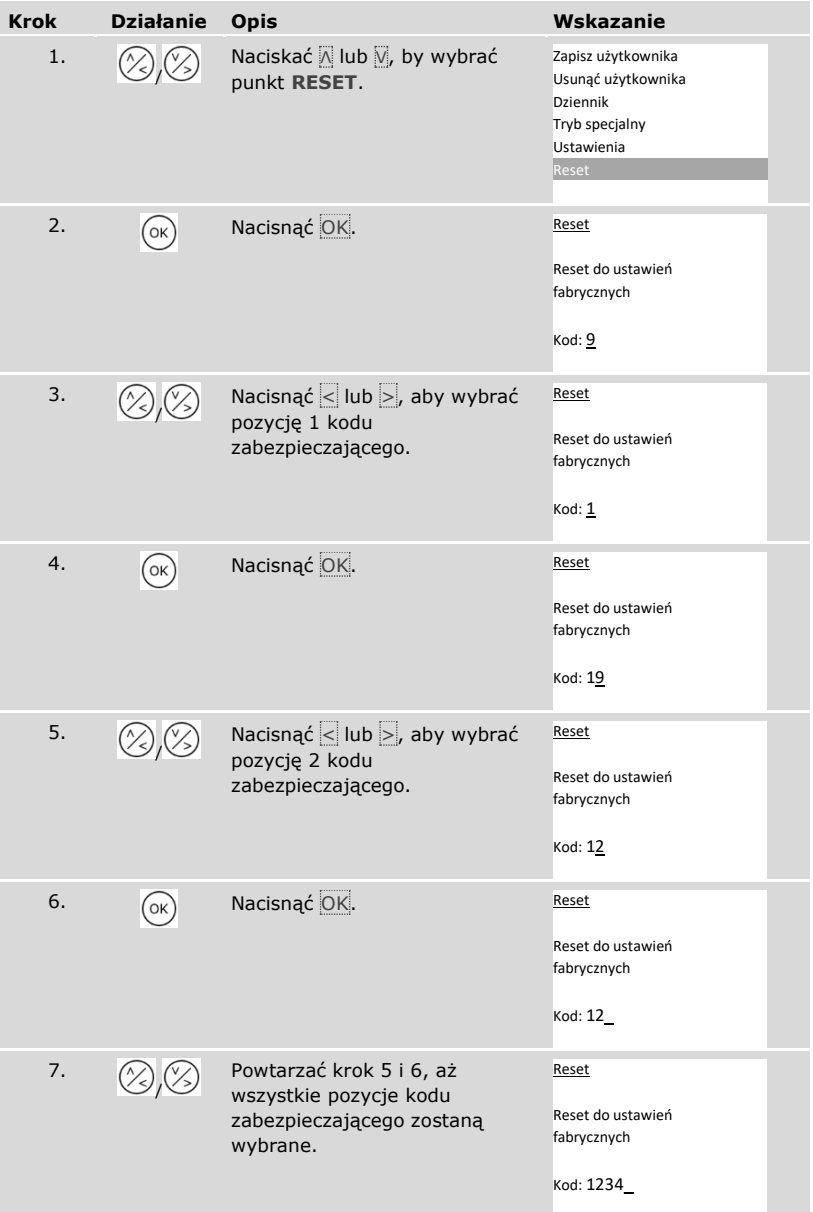

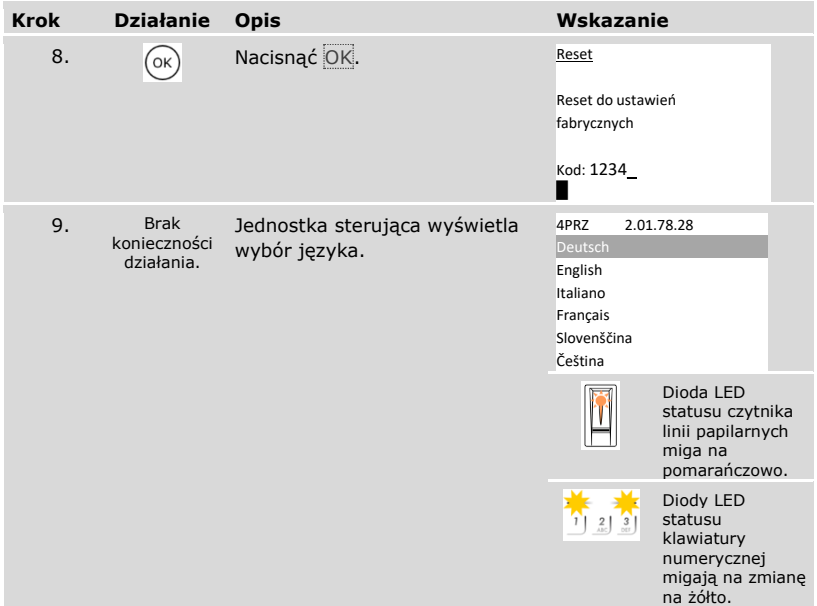

✓ Nastąpiło przywrócenie ustawień fabrycznych systemu. Teraz można ponownie rozpocząć eksploatację systemu.

# $\lceil \mathbf{i} \rceil$

Patrz ["Rozpoczęcie eksploatacji](#page-21-0) systemu", strona [21.](#page-21-0)

# **Aktualizacja oprogramowania**

Stale udoskonalamy nasze produkty, wyposażając je w nowe funkcje. Użytkownik może dokonać odpowiedniej aktualizacji oprogramowania w jednostce rejestracyjnej lub w jednostce sterującej. Bliższych informacji na ten temat udziela sprzedawca.

# **Wskazania błędów i sposoby ich usuwania**

# **Jednostka sterująca**

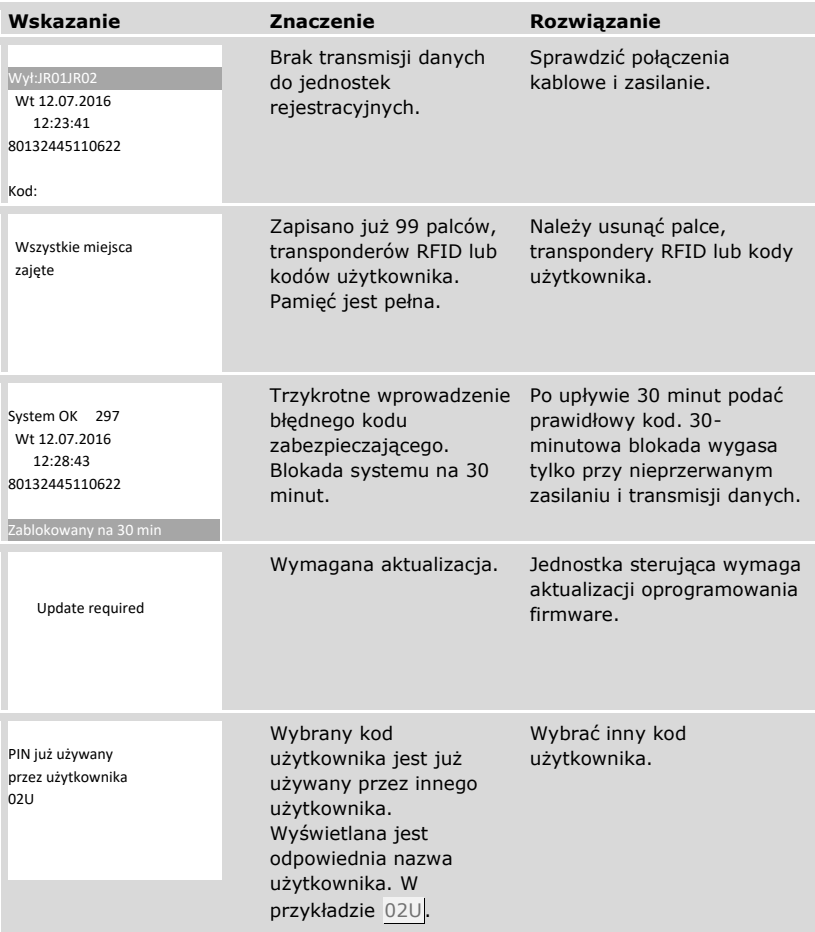

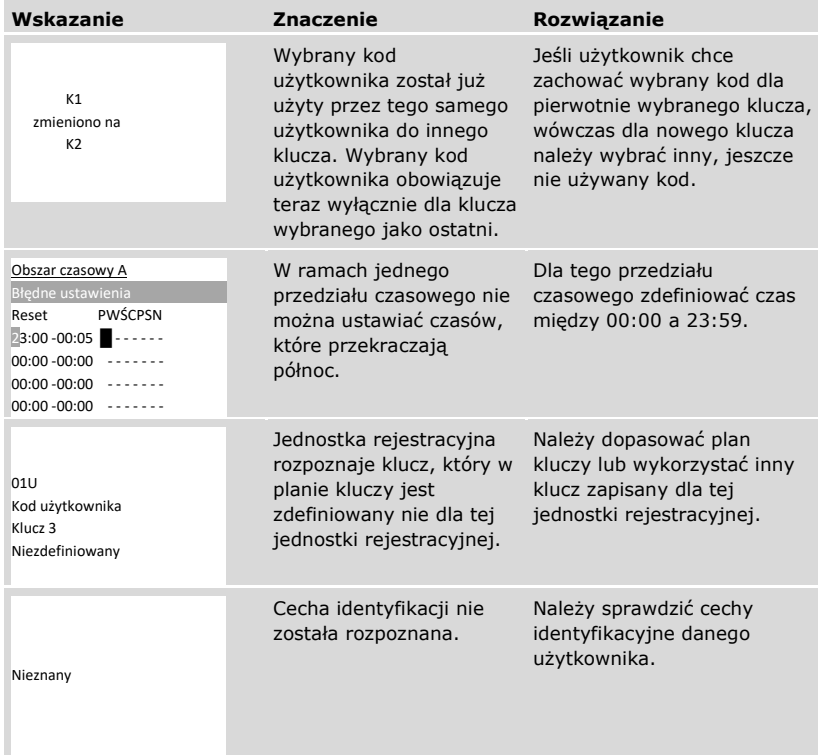

Jeżeli te środki zaradcze nie rozwiążą problemu, należy skontaktować się ze sprzedawcą. Jeżeli konieczne będzie przesłanie systemu do ekey biometric systems GmbH, należy zwrócić uwagę na właściwe opakowanie. Nieprawidłowe opakowanie może utrudnić uznanie roszczeń gwarancyjnych.

## **Czytnik linii papilarnych**

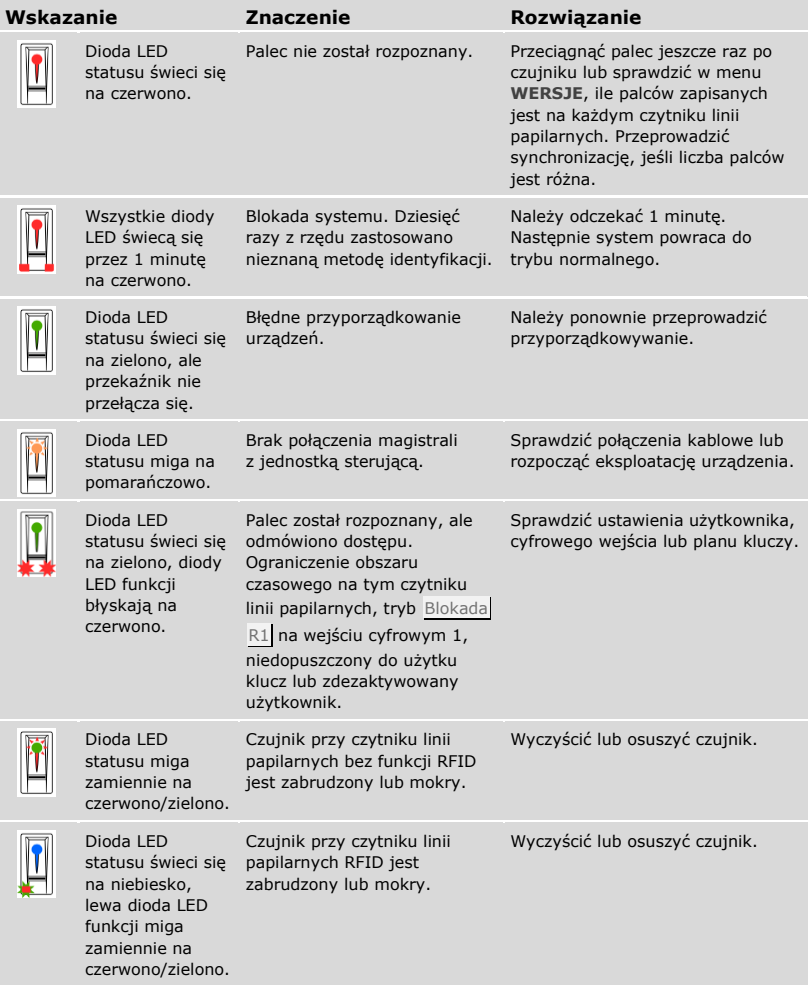

Jeżeli te środki zaradcze nie rozwiążą problemu, należy skontaktować się ze sprzedawcą. Jeżeli konieczne będzie przesłanie systemu do ekey biometric systems GmbH, należy zwrócić uwagę na właściwe opakowanie. Nieprawidłowe opakowanie może utrudnić uznanie roszczeń gwarancyjnych.

#### **Klawiatura numeryczna**

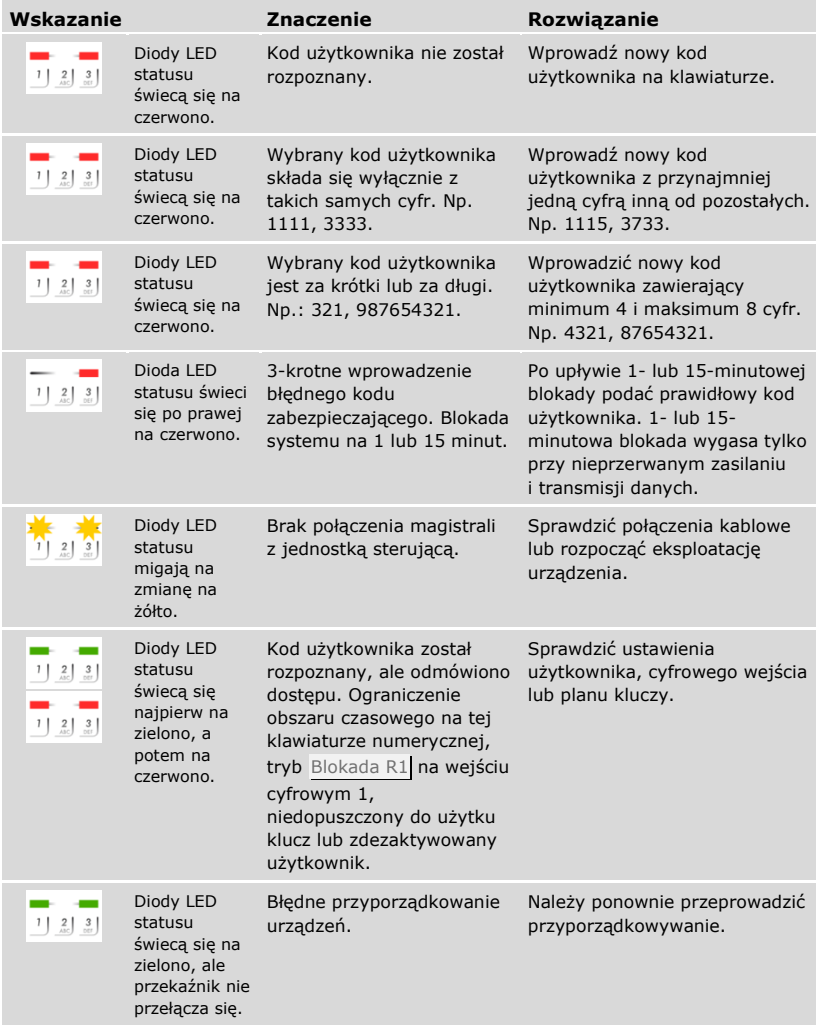

Jeżeli te środki zaradcze nie rozwiążą problemu, należy skontaktować się ze sprzedawcą. Jeżeli konieczne będzie przesłanie systemu do ekey biometric systems GmbH, należy zwrócić uwagę na właściwe opakowanie. Nieprawidłowe opakowanie może utrudnić uznanie roszczeń gwarancyjnych.

# **Konserwacja**

System nie wymaga konserwacji.

W wyniku powtarzającego się użytkowania (przeciągnąć palca) powierzchnia czujnika czytnika linii papilarnych jest praktycznie samoczyszcząca. Jeżeli mimo tego czytnik linii papilarnych ulegnie zabrudzeniu, wówczas należy go oczyścić delikatnie wilgotną (ale nie mokrą), niepowodującą zarysowań ściereczką. Odpowiednie są patyczki kosmetyczne, ściereczki z mikrofibry i do czyszczenia okularów. Nie nadają się wszelkie materiały zawierające bawełnę, ręczniki papierowe i chusteczki higieniczne, gąbki kuchenne, zmoczone ścierki ani ręczniki kuchenne. Używać czystej wody bez dodatku środków czyszczących. Z powierzchnią czujnika należy obchodzić się w ostrożny sposób.

Dla bezpieczeństwa od czasu do czasu czyścić klawiaturę numeryczną z odcisków palców i zabrudzeń wilgotną (ale nie mokrą), niepowodującą zarysowań ściereczką. Używać czystej wody bez dodatku środków czyszczących.

# **Utylizacja**

Zgodnie z dyrektywą Parlamentu Europejskiego i Rady 2012/19/UE z dnia 4 lipca 2012 r. w sprawie zużytego sprzętu elektrycznego i elektronicznego, dostarczony po 13.08.2005 zużyty sprzęt tego rodzaju należy przekazywać do recyklingu. Nie wolno usuwać ich wraz z odpadami domowymi. Z uwagi na fakt, że przepisy dotyczące utylizacji poszczególnych krajów mogą różnić się w obrębie UE, w razie potrzeby należy skontaktować się ze sprzedawcą.

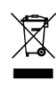

#### **Austria**

ekey biometric systems GmbH Lunzerstraße 89, A-4030 Linz Tel.: +43 732 890 500 0 office@ekey.net

#### **Szwajcaria & Liechtenstein**

ekey biometric systems Schweiz AG Schaanerstrasse 13, FL-9490 Vaduz Tel.: +41 71 560 54 80 office@ekey.ch

### **Włochy**

ekey biometric systems Srl. Via Copernico, 13/A, I-39100 Bolzano Tel.: +39 0471 922 712 italia@ekey.net

#### **Niemcy**

ekey biometric systems Deutschland GmbH Industriestraße 10, D-61118 Bad Vilbel Tel.: +49 6187 906 96 0 office@ekey.net

#### **Region Wschodniego Adriatyku**

ekey biometric systems d.o.o. Vodovodna cesta 99, SI-1000 Ljubljana Tel.: +386 1 530 94 89 info@ekey.si

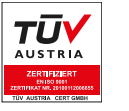

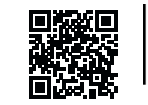

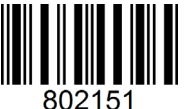

*ID190/519/0/532 Wersja 2, 2016-04-25 Identyfikator Media Center: 3005*

**www.ekey.net** Made in Austria